## UniCloud 数据管理平台

用户手册

紫光云技术有限公司 www.unicloud.com

资料版本:5W100-20211130 产品版本:UniCloud Data Management Platform (E6101) ©紫光云技术有限公司 2021 版权所有,保留一切权利。

未经本公司书面许可,任何单位和个人不得擅自摘抄、复制本书内容的部分或全部,并不得以任何 形式传播。

对于本手册中出现的其它公司的商标、产品标识及商品名称,由各自权利人拥有。

由于产品版本升级或其他原因,本手册内容有可能变更。紫光云保留在没有任何通知或者提示的情 况下对本手册的内容进行修改的权利。本手册仅作为使用指导,紫光云尽全力在本手册中提供准确 的信息,但是紫光云并不确保手册内容完全没有错误,本手册中的所有陈述、信息和建议也不构成 任何明示或暗示的担保。

## 前 言

本手册主要介绍了 UniCloud 数据管理平台(UniCloud Data Management Platform)的概述、访问 方式、功能介绍、典型案例等内容。 前言部分包含如下内容:

- [读者对象](#page-2-0)
- [本书约定](#page-2-1)
- [资料意见反馈](#page-3-0)

## <span id="page-2-0"></span>读者对象

本手册主要适用于如下工程师:

- 网络规划人员
- 现场技术支持与维护人员
- 负责网络配置和维护的网络管理员

## <span id="page-2-1"></span>本书约定

### 1. 图形界面格式约定

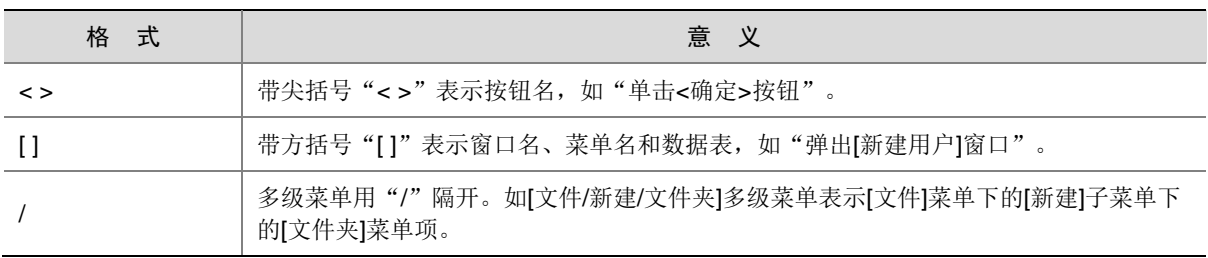

### 2. 各类标志

本书还采用各种醒目标志来表示在操作过程中应该特别注意的地方,这些标志的意义如下:

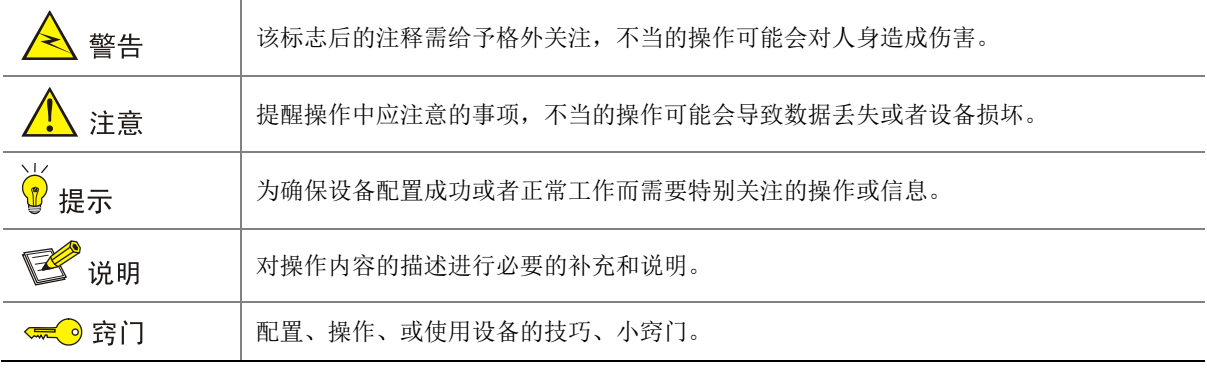

### 3. 端口编号示例约定

本手册中出现的端口编号仅作示例,并不代表设备上实际具有此编号的端口,实际使用中请以设备 上存在的端口编号为准。

## <span id="page-3-0"></span>资料意见反馈

如果您在使用过程中发现产品资料的任何问题,可以通过以下方式反馈:

E-mail: unicloud-ts@unicloud.com

感谢您的反馈,让我们做得更好!

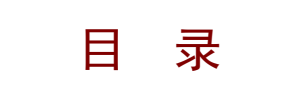

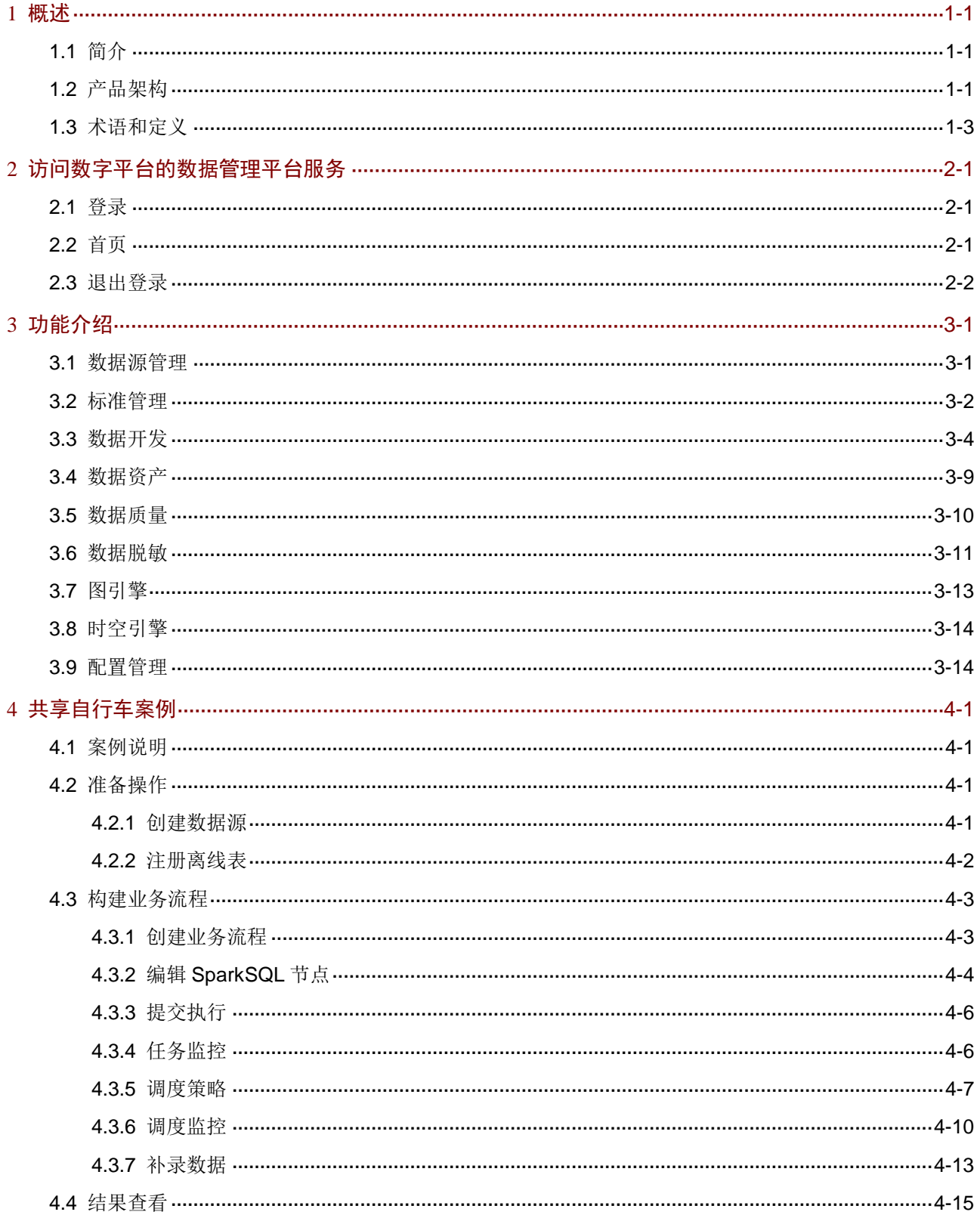

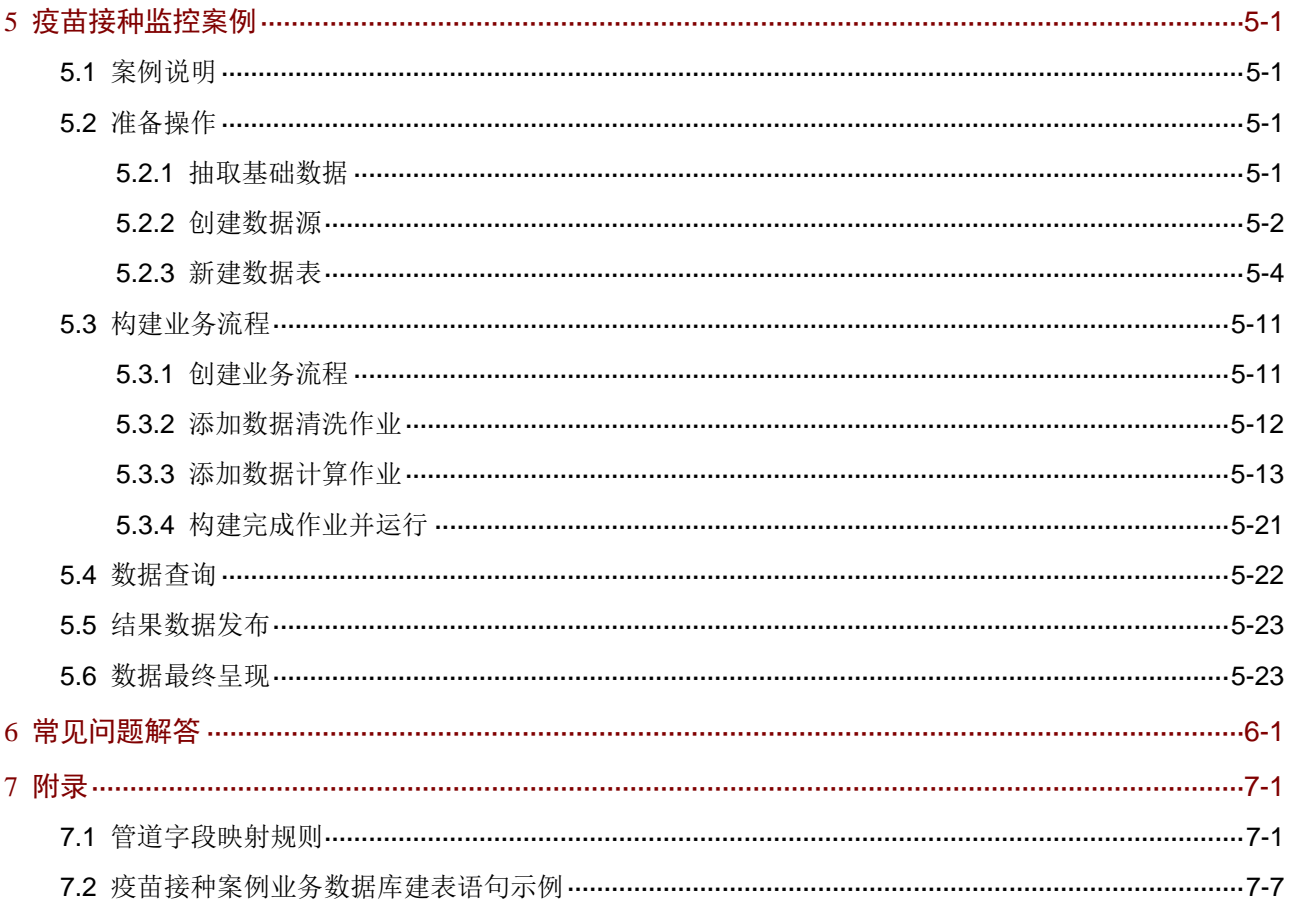

<span id="page-6-0"></span>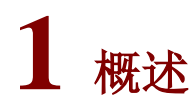

## <span id="page-6-1"></span>1.1 简介

数据管理平台基于新一代数据开发治理模型,提供了一站式数据开发与治理能力,极大简化治理流 程并提高治理效率,为数据管理者提供一站式、自动化的数据治理及数据管控环境,融合了数据访 问、数据管道、实时计算、多维分析、业务开发、任务调度、全文检索、时空引擎、图引擎等核心 子系统构成。将数据开发的各个环节融合在一套可视化的开发环境中,结合数据标准和数据资产相 关能力,实现数据全域开发和治理,可以快速响应业务需求,通过创新带来业务价值。

### <span id="page-6-2"></span>1.2 产品架构

产品架构如图 [1-1](#page-6-3) 所示:

图1-1 产品架构

<span id="page-6-3"></span>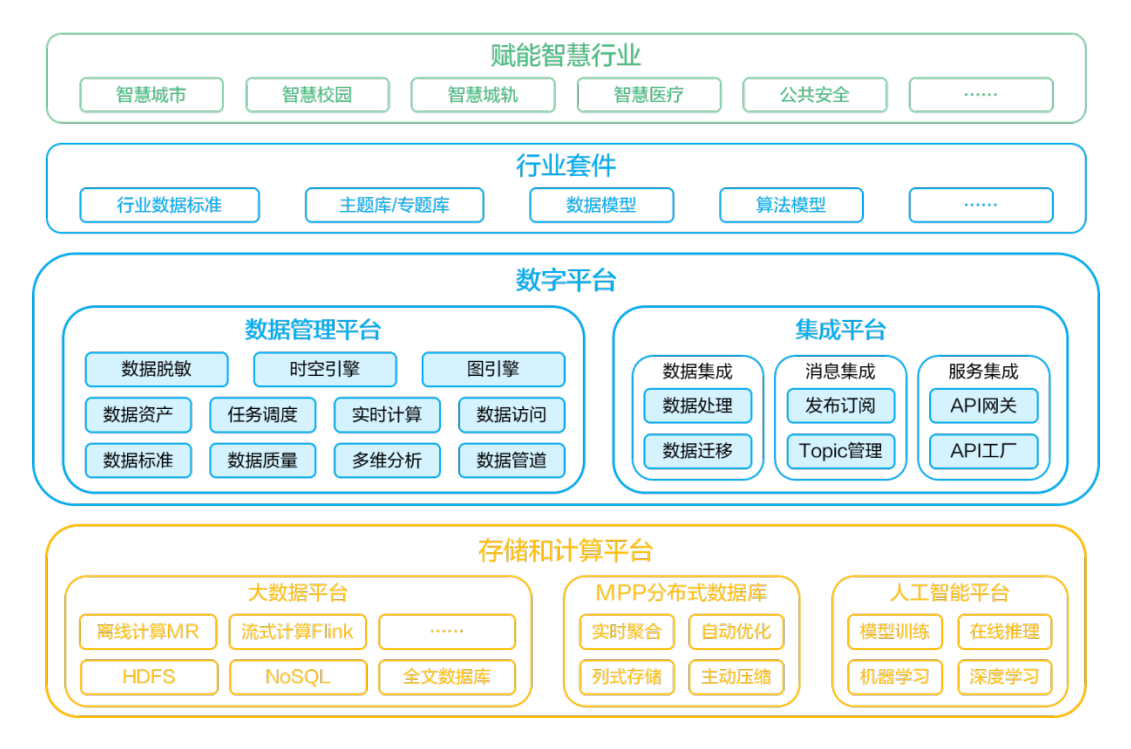

数据管理平台产品核心功能模块及其说明如下:

• 数据源管理

数据是核心资产,在数据管理平台中可以纳管常见的数据源,用户仅需注册进来;可以对于数 据源进行增删改查及测试链接等操作;屏蔽多种数据源的客户端差异。

• 标准管理

将以往文件形式的国家标准和行业标准进行系统化,帮助数据管理者构建自己的数据标准体系。 通过定义数据规范,并实现标准的落地,来提升数据的可用性和关联价值。

• 数据开发

提供数据管道、实时计算、多维分析、业务流程、任务调度、数据查询等数据加工处理端到端 的工具集;支持复杂的数据处理模型构建;提供一站式可视化开发与管理界面,支持全托管的 作业调度与灵活的调度策略;具有良好的扩展性,支持算子、函数及作业的自定义开发,极大 地降低了用户构建数据处理的复杂度,帮助企业专注于数据价值的挖掘和探索。

- 数据资产 以宏观视角对经过分析和治理的数据进行多种维度的统计,数据支持分层、主题、标签多种维 度进行管理,统一管理多种数据源的元数据,拉通数据全生命周期流程形成数据全链路血缘关 系, 提供数据建模能力。
- 数据质量

内置多种基础规则模型用于数据质量检测,也支持用户根据业务逻辑定义自己的可复用模型。 通过规则模型与数据列进行绑定,建立数据质量指标库,即时或定时监控数据的问题发生率, 及时帮助用户发现和分析数据问题。

• 数据脱敏

数据通常不能直接且全量的暴露给业务使用,往往需要事先对数据中一些隐私、敏感类等信息 进行掩盖或加密处理;有效降低或避免数据资产外泄的风险;数据脱敏提供脱敏规则、敏感等 级、安全审计等功能,通过对敏感信息识别、数据变形等手段实现对隐私、敏感数据的可靠保 护。

• 时空引擎

时空引擎是一套大规模存取、查询、分析、流动时空数据的工具集合。提供对时空数据的存储、 管理和计算调度,能够无缝融合 GIS。

图引擎

图引擎是一个集成图数据库、图计算引擎和图可视化分析的一站式图服务平台。图数据库是一 种用图模型来描述知识和建模世界万物之间关联关系的技术方法,旨在从数据中识别、发现和 推断事物与事物之间的复杂关系,以及事物关系的可计算模型。

数据管理平台分为三个基础版本和三个特性功能版本,基础版本的差异如表 [1-1](#page-7-0) 所示,特色功能版 本如表 [1-2](#page-8-1) 所示。

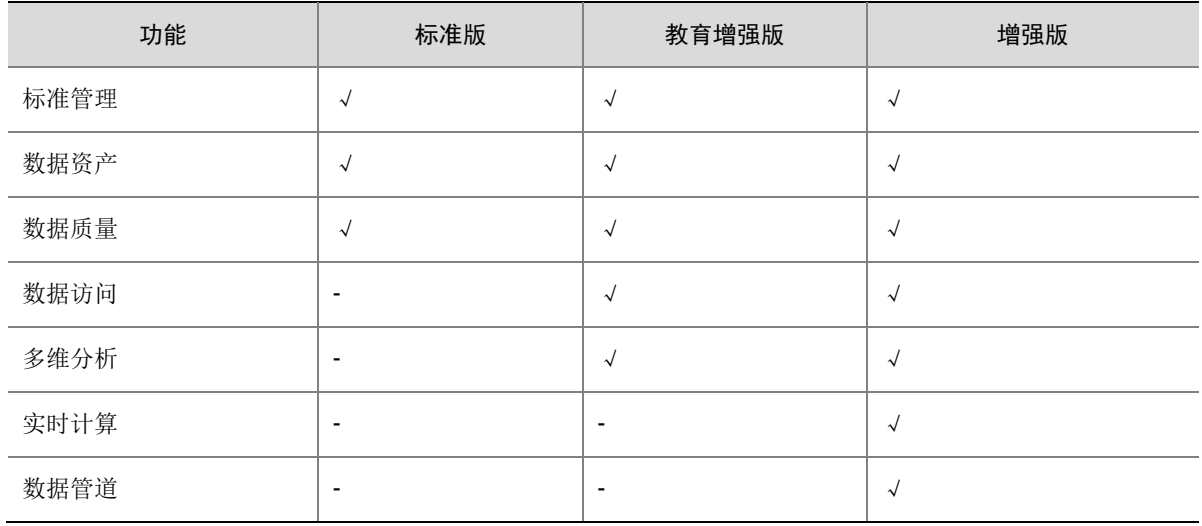

<span id="page-7-0"></span>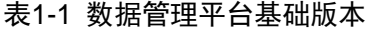

### <span id="page-8-1"></span>表1-2 数据管理平台特色功能版本

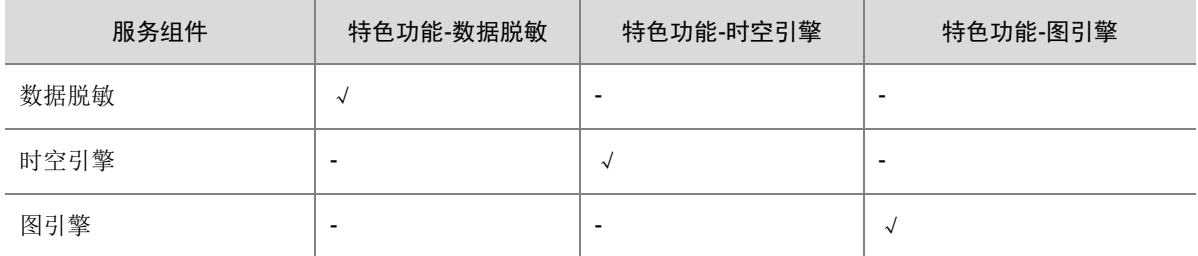

数据管理平台不同版本的适用场景如表 [1-3](#page-8-2) 所示。

<span id="page-8-2"></span>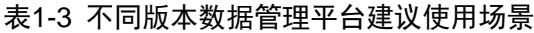

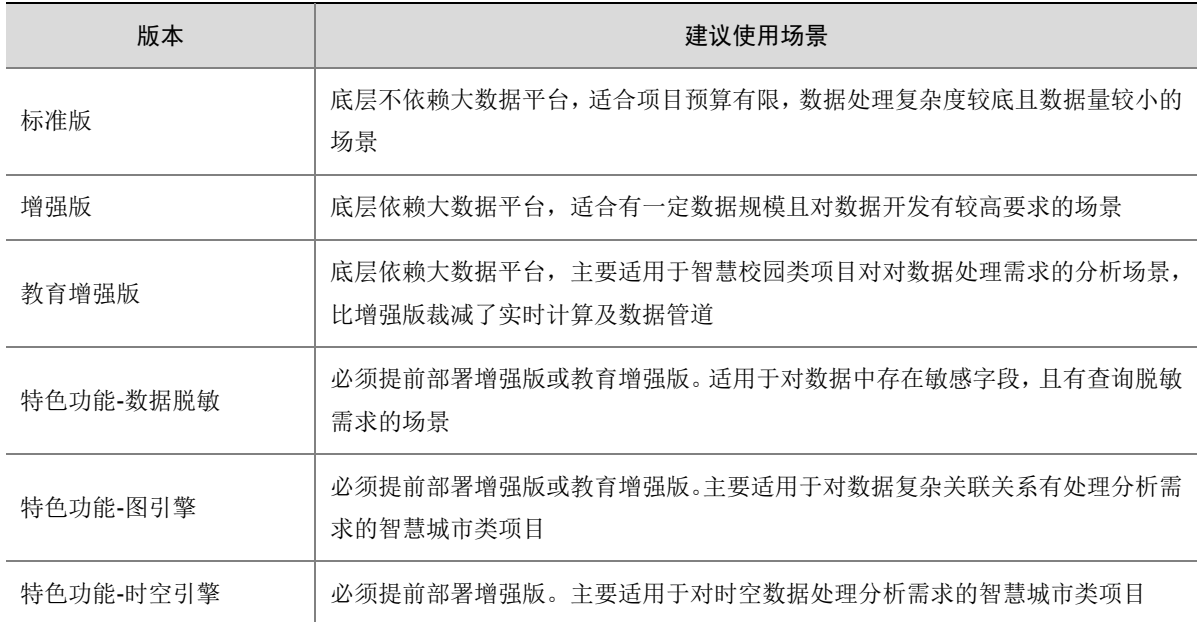

## <span id="page-8-0"></span>1.3 术语和定义

为方便用户理解数据管理平台相关的重要概念,基本术语说明如表 [1-4](#page-8-3) 所示。

### <span id="page-8-3"></span>表1-4 产品术语

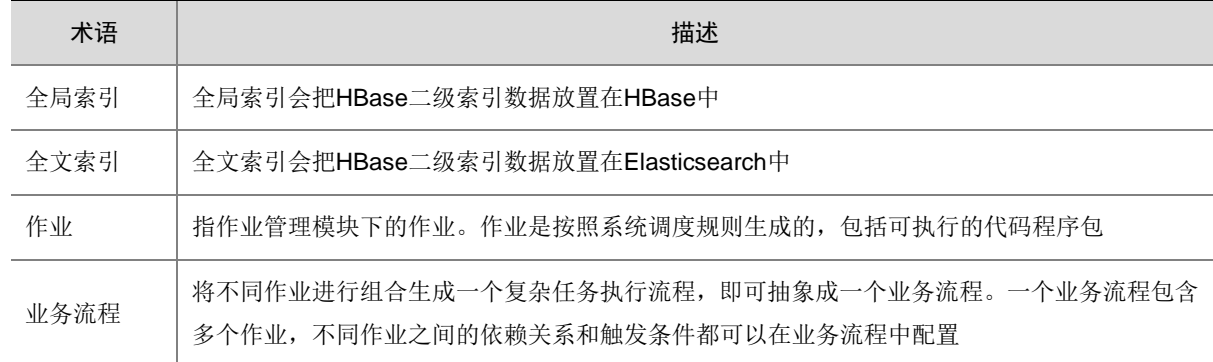

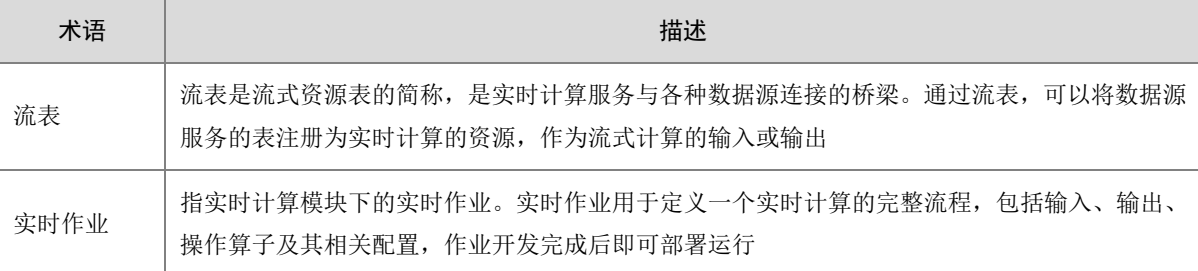

# <span id="page-10-0"></span>**2** 访问数字平台的数据管理平台服务

数据管理平台作为数字平台的产品之一,在数字平台中以服务的形式提供数据管理平台的各项功能。

## <span id="page-10-1"></span>2.1 登录

数字平台的系统服务安装成功以后,数字平台的 URL 地址会在安装脚本成功执行完成后显示,格 式为: https://VIP:32015。

在浏览器中输入地址: https://VIP:32015, 进入登录页面, 如图 [2-1](#page-10-3) 所示。输入正确的用户名和密 码,单击<登录>按钮即可登录数字平台。数字平台缺省的超级管理员用户名为 admin, 缺省密码为 Passw0rd@ 。如果用户名或密码不正确,系统会弹出相应的错误提示。

<span id="page-10-3"></span>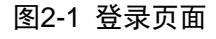

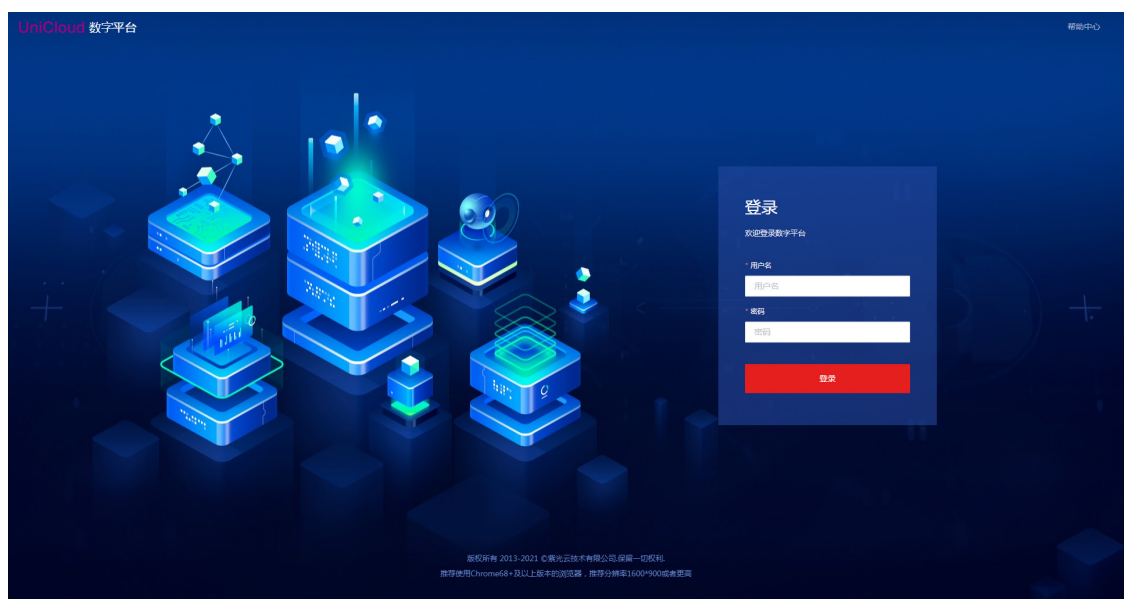

登录成功后,跳转至图 [2-2](#page-11-1) 首页。

## <span id="page-10-2"></span>2.2 首页

首页展示了数字平台的统计信息,首页如图 [2-2](#page-11-1) 所示。

### <span id="page-11-1"></span>图2-2 首页

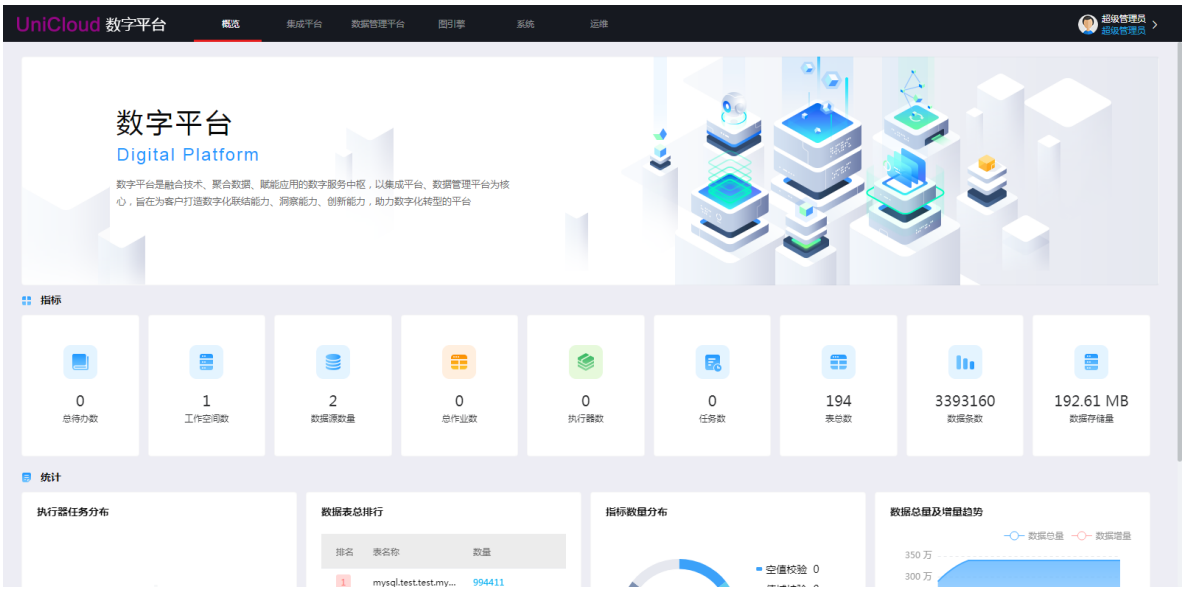

## <span id="page-11-0"></span>2.3 退出登录

登录成功后,在右上角登录的当前用户下拉菜单中选择[退出]菜单项,即可退出系统。

# <span id="page-12-0"></span>**3** 功能介绍

图说明

- 数字平台包含联机帮助,其中包括对应数据管理平台的联机帮助。在数字平台中数据管理平台的各功能页面中, 单击左上角的帮助按钮,弹出帮助窗口,窗口中提供了各功能的详细配置操作说明及注意事项等,可以帮助用 户更好地使用数据管理平台。
- 本章仅对数据管理平台各功能进行概括说明,以便用户快速了解数据管理平台各服务提供的主要功能,关于各 功能的详细说明请参见数据管理平台的联机帮助。

## <span id="page-12-1"></span>3.1 数据源管理

数据源管理是对当前用户所在权限下的数据源记录进行管理,该模块管理的数据是数据开发中建表 选源的来源。包含以下几个基本功能:查看数据源列表、查看数据源详情、新增数据源、编辑数据 源、复制数据源、删除数据源。

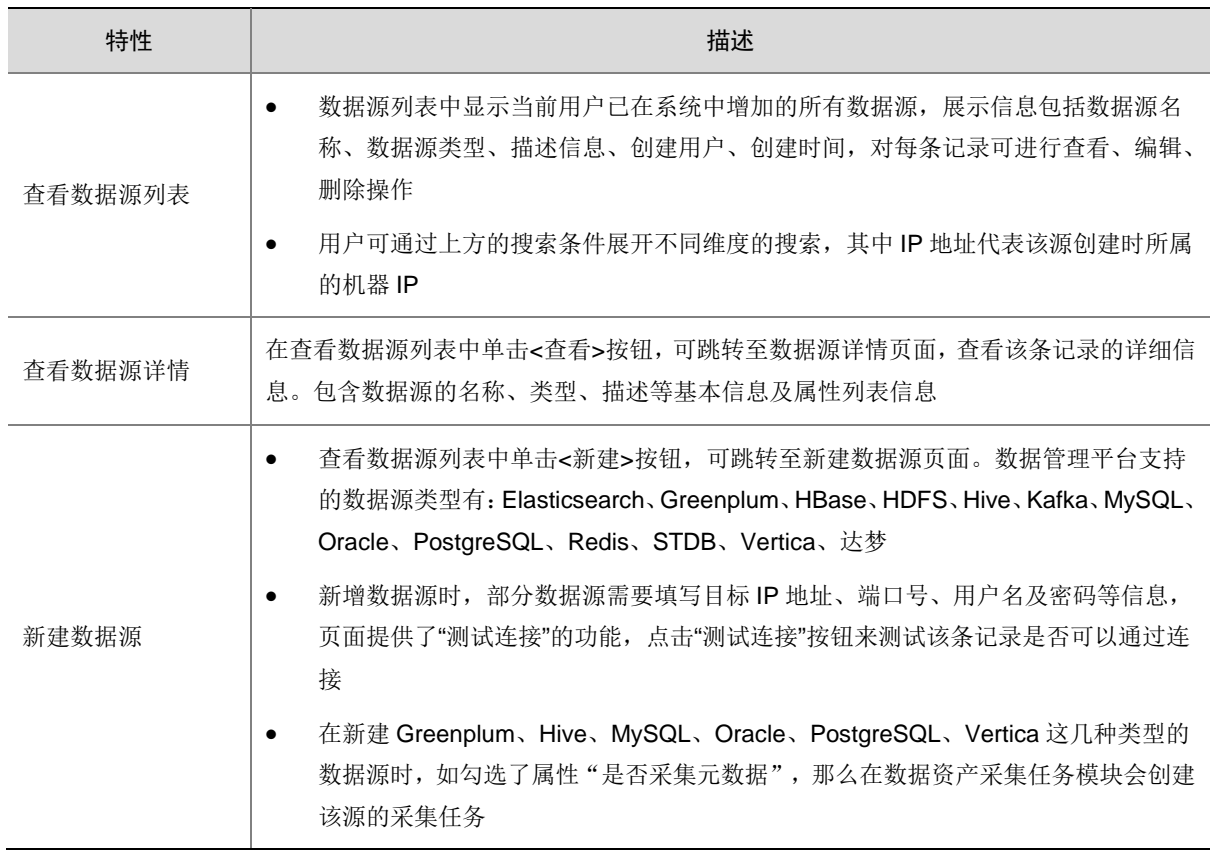

### 表3-1 数据源管理功能特性

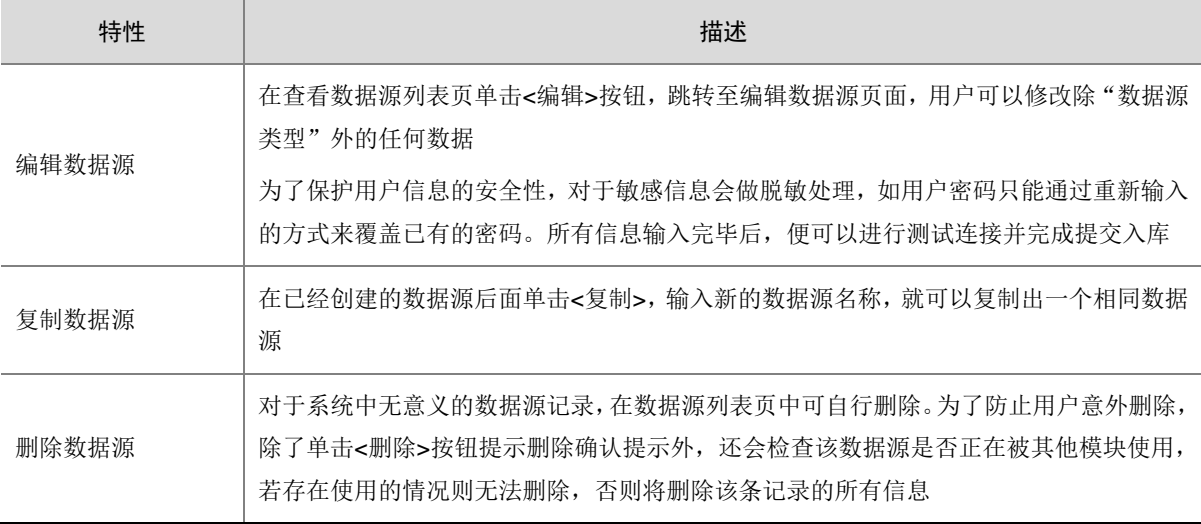

## <span id="page-13-0"></span>3.2 标准管理

标准管理提供了对国家标准、部级标准、行业标准、以及本地标准进行管理和维护的功能。基于标 准,可以解决数据格式不统一、数据内容不规范的问题,帮助用户对现有数据进行梳理,对新数据 进行规范约束。从系统层面建立标准体系,用流程化的方式构建新的标准。缺失标准管理这一环节, 容易遇到因格式不一致,值域范围不统一导致的数据之间无法有效关联的问题,增加数据价值挖掘 的难度,降低数据的可用性。因此,在全局范围内建立标准体系,可以有效保障新数据的质量和使 用价值。

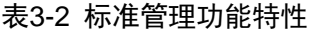

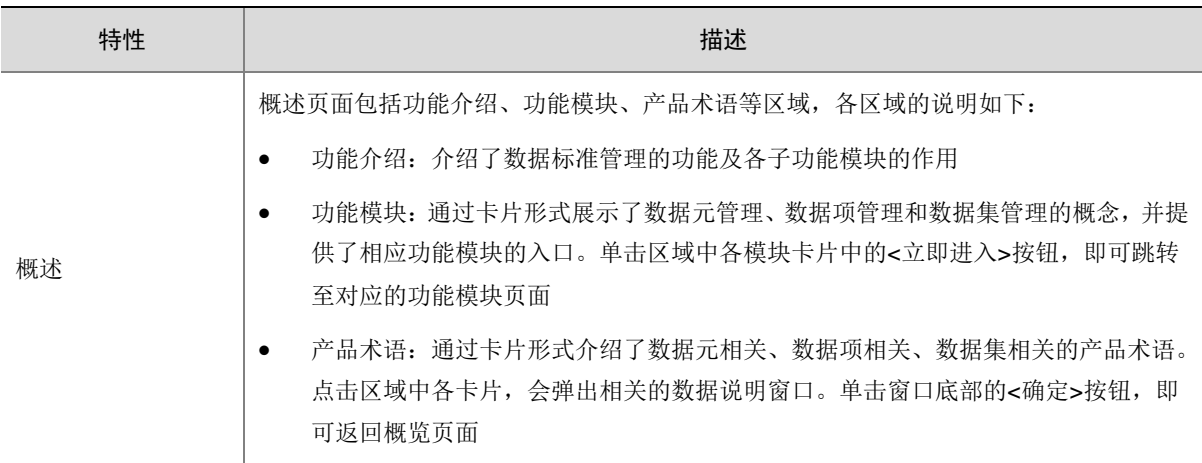

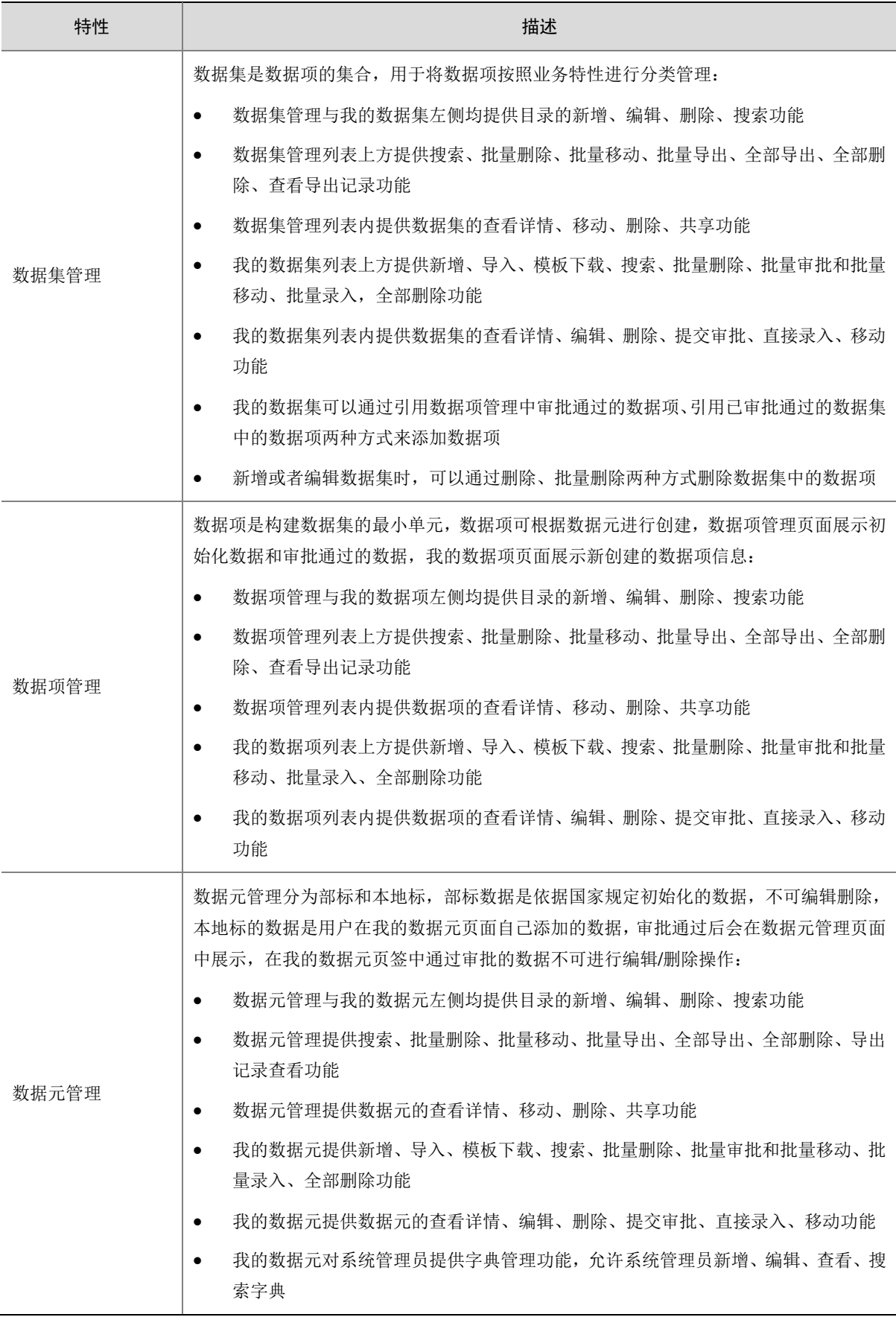

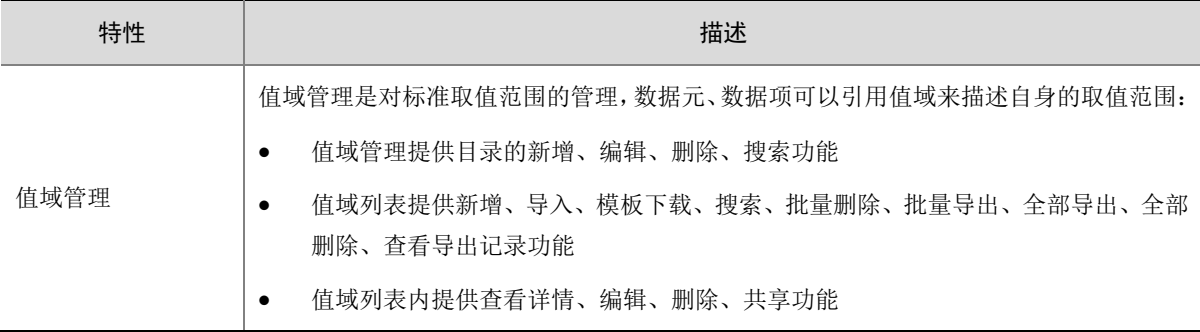

## <span id="page-15-0"></span>3.3 数据开发

数据开发涵盖数据访问、数据管道,多维分析、实时计算、业务流程、数据建模、以及全文检索等 能力集,打造出全域数据开发和全链路的数据监控,让用户轻松能够看到整个开发链条上每个节点 的开发状态和统计监控,最终通过数据资产、数据质量、数据脱敏等,方便用户掌控数据资产,为 企业政府的发展决策提供依据。

数据开发模块主要包括数据模型、表管理、作业开发、调度中心、调度运维、数据查询、全文检索 等。数据开发支持创建实时数据同步作业、将关系库日志数据采集入库等数据接入能力;此外,还 支持用户对函数开发扩展与注册使用,以及自行编写 Flink、Spark 和脚本作业,系统可对作业进行 全托管地调度和监控。

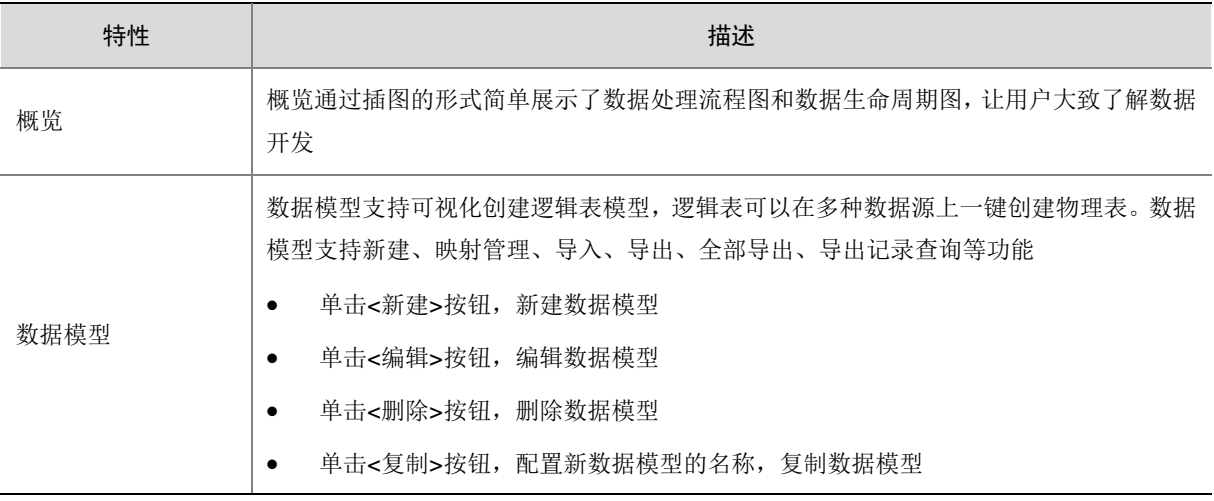

### 表3-3 数据开发功能特性

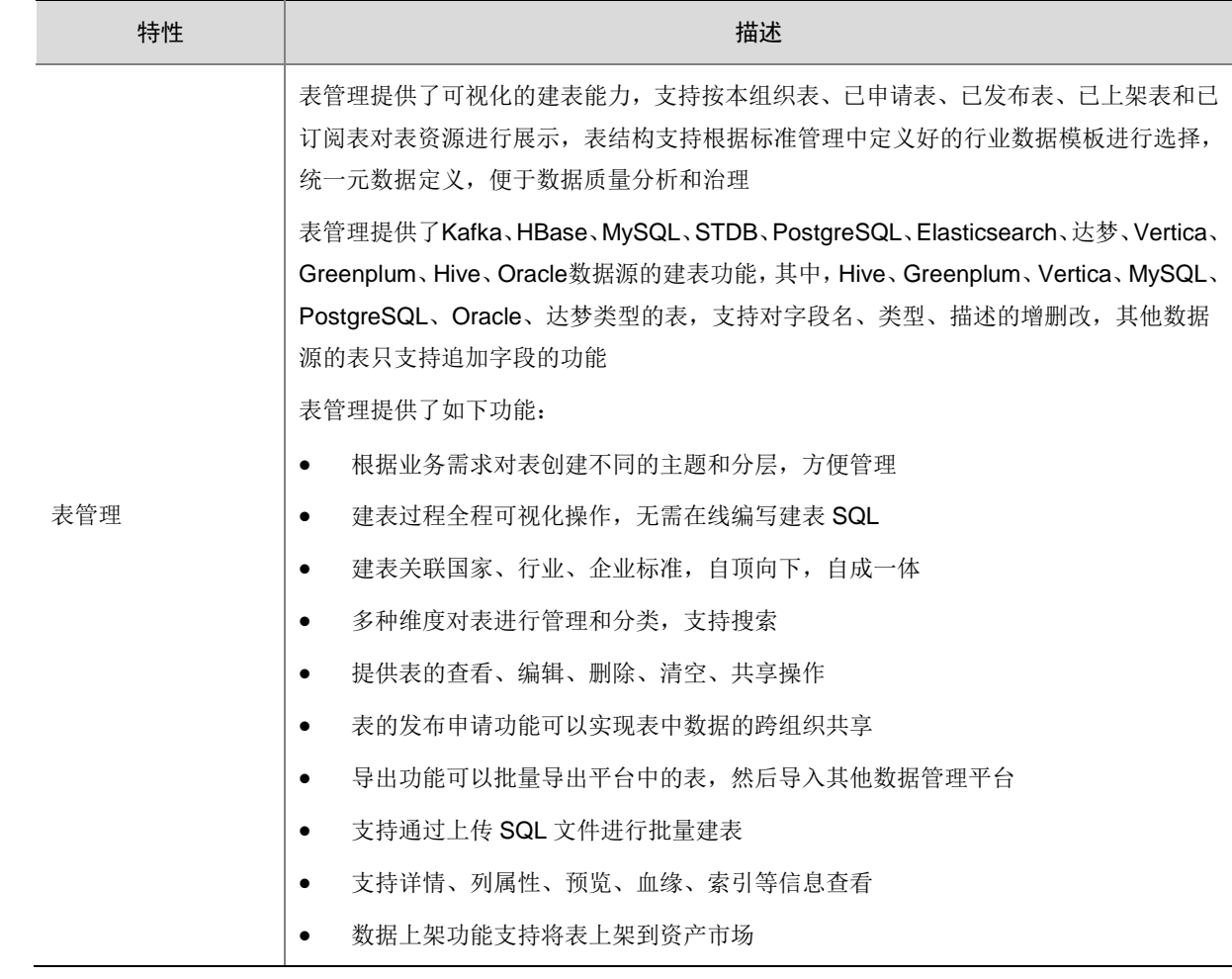

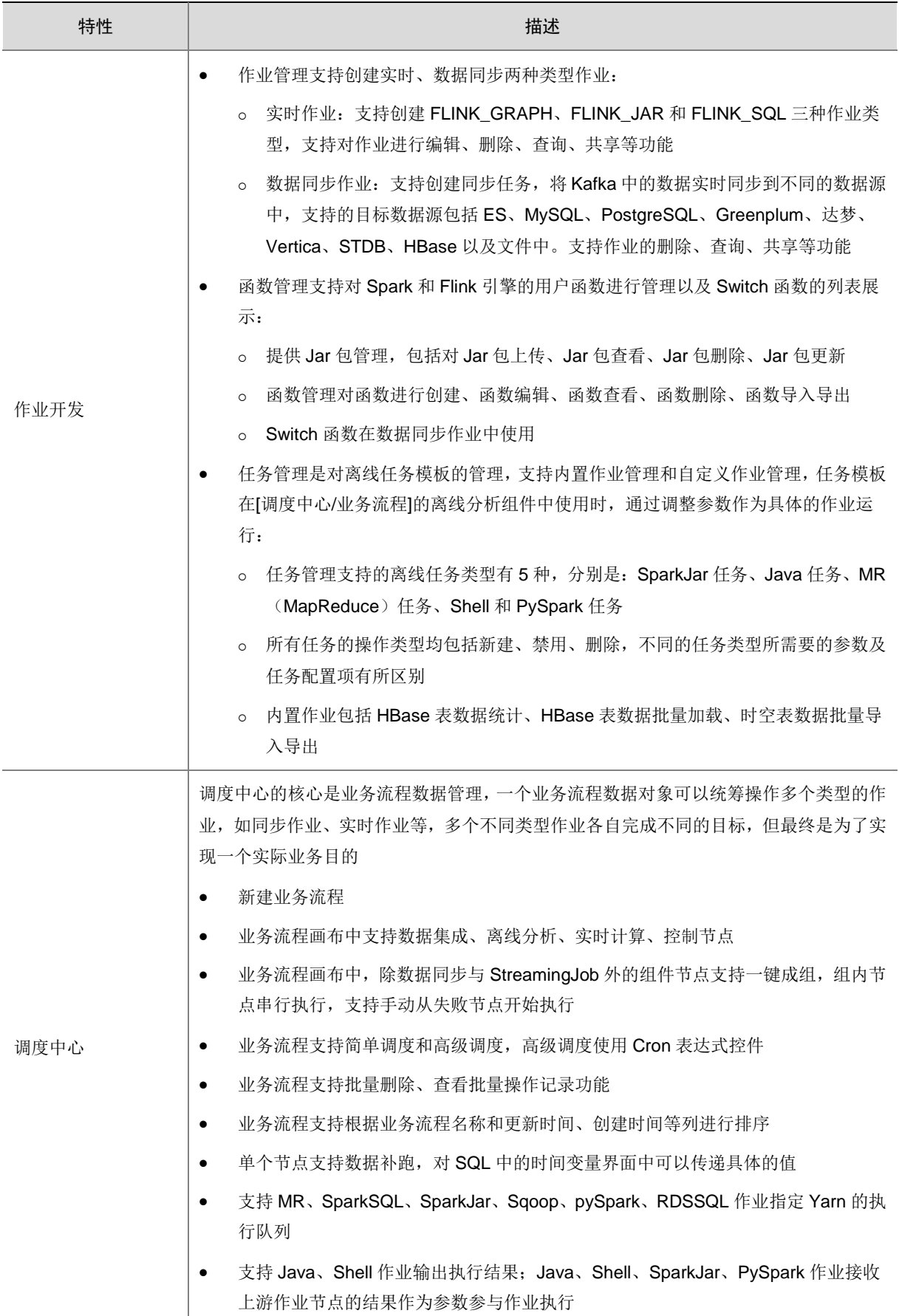

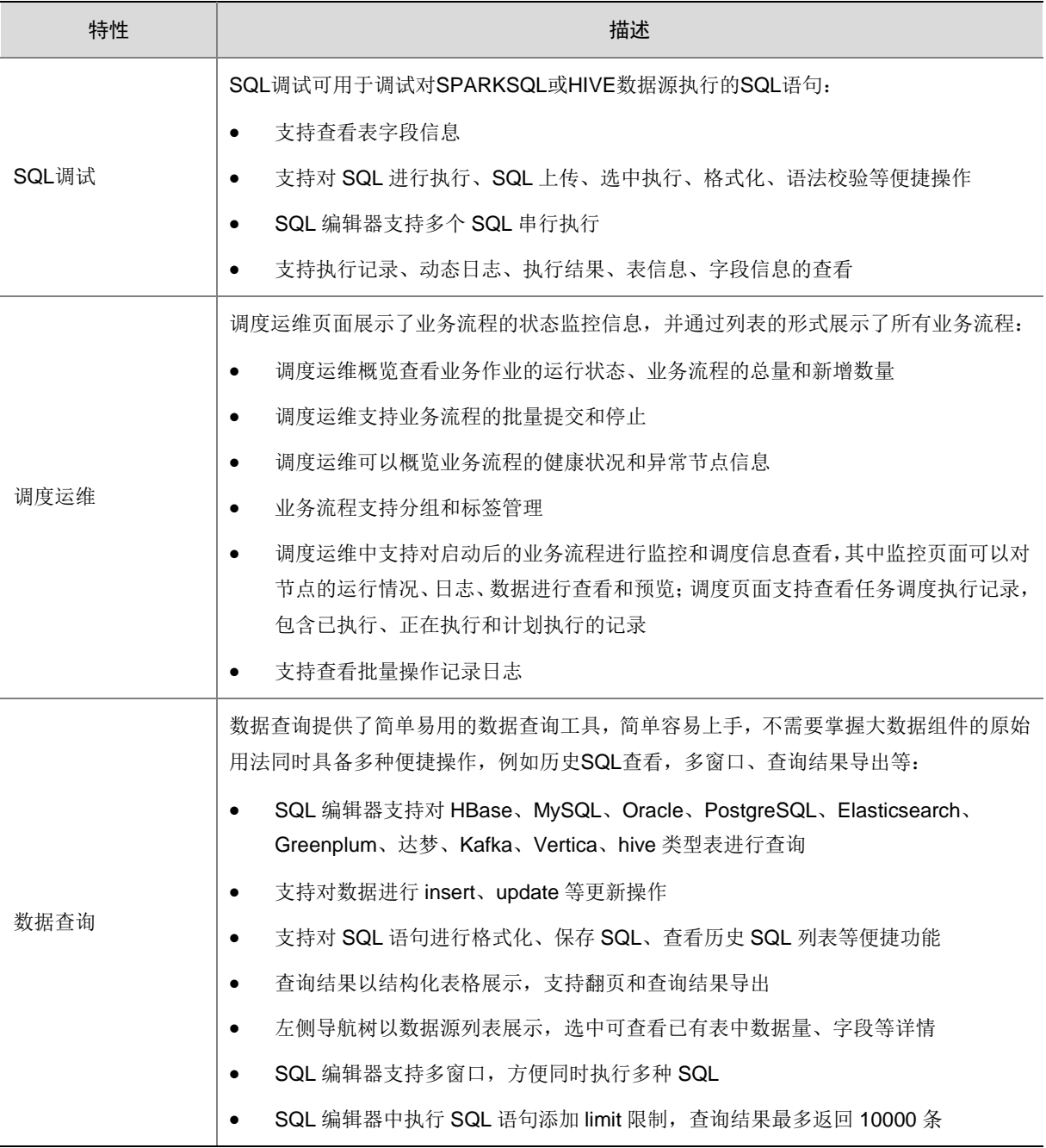

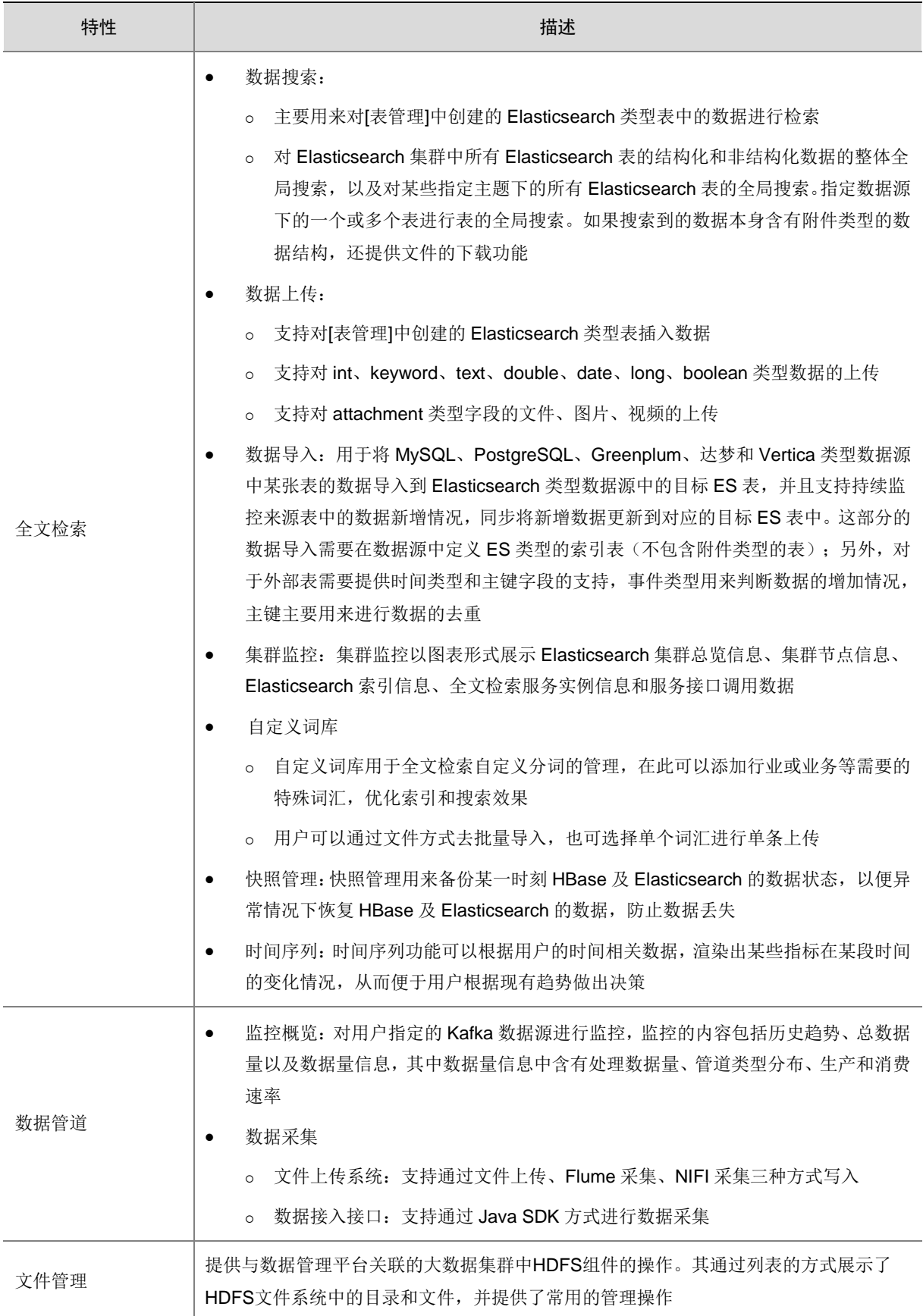

## <span id="page-20-0"></span>3.4 数据资产

数据资产以宏观维度展示了客户数据资产全貌,实现多种维度的资产图表统计展示,并提供数据血 缘和智能搜索,以盘清数据资产、理清数据链路、管妥数据分层和搞懂数据价值为使命。

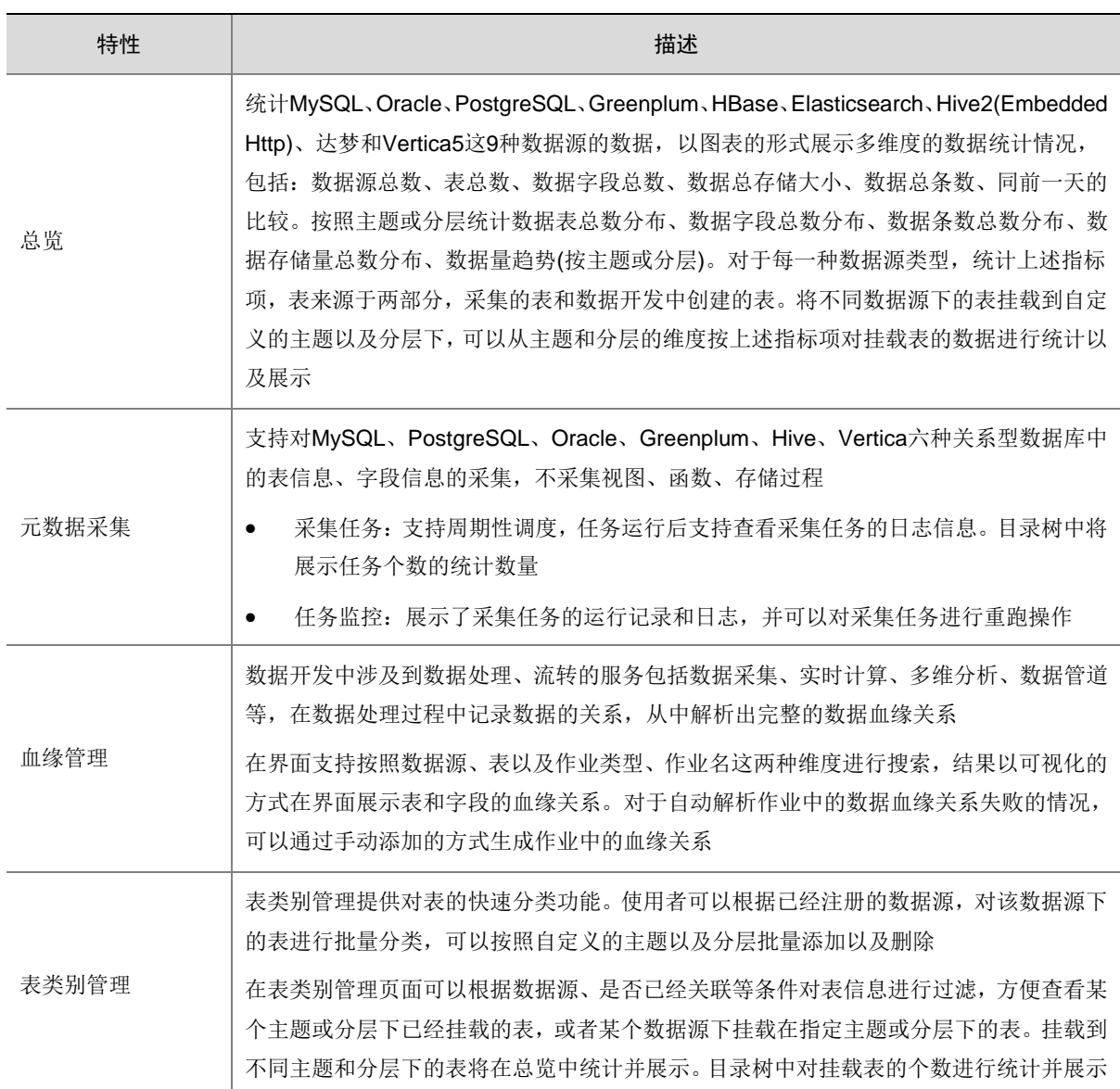

### 表3-4 数据资产功能特性

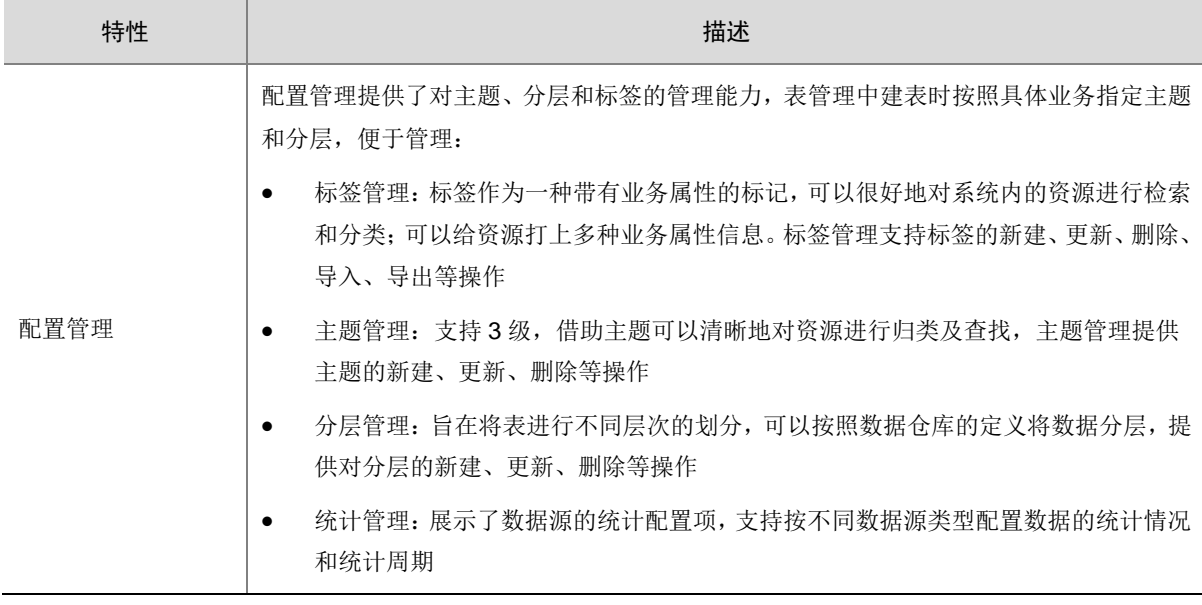

## <span id="page-21-0"></span>3.5 数据质量

质量管理模块通过为数据字段绑定规则模型,来定义字段指标。多个指标可以挂载到某一个质量监 控任务中,形成一套质量监控方案,根据质量监控任务的执行结果形成质量报告,从字段的维度统 计各指标的准确率。

### 表3-5 数据质量功能特性

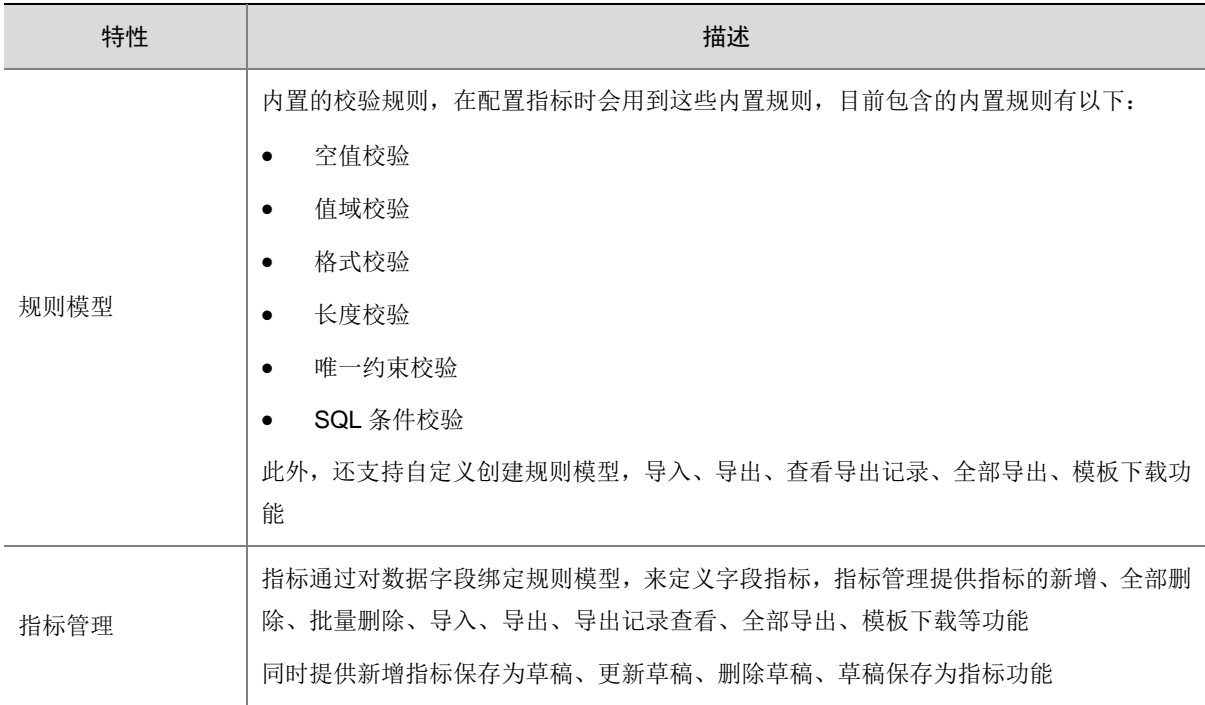

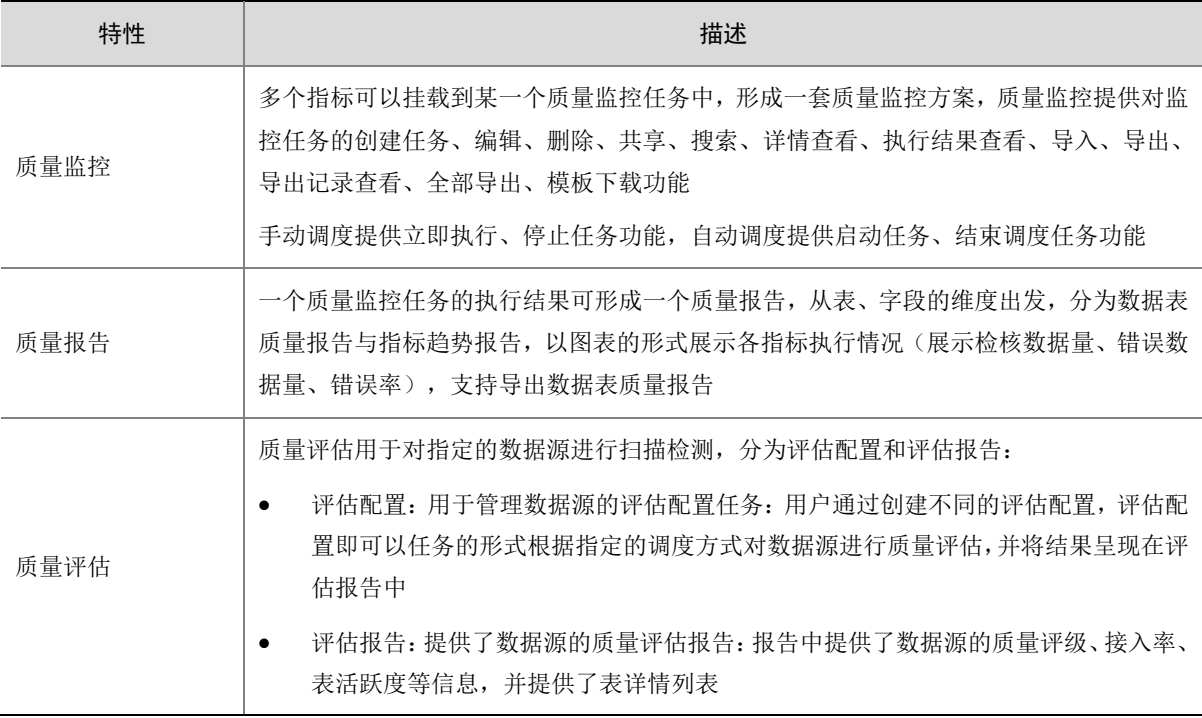

## <span id="page-22-0"></span>3.6 数据脱敏

数据脱敏是指对数据中的敏感信息通过规则进行识别和脱敏处理,使敏感数据得到有效保护。其通 过对敏感信息自动发现、分级分类、数据变形、安全审计等功能实现对敏感隐私数据的可靠保护。 数据脱敏包含数据发现、数据访问、风险审计、扫描状态、配置管理、系统配置等模块,支持数据 源包括 MySQL、Oracle、PostgreSQL、达梦、Vertica、HBase、Hive、Elasticsearch、Greenplum。

| 特性   | 描述                                                                                                    |
|------|----------------------------------------------------------------------------------------------------|
| 首页   | 首页展示了数据脱敏系统状态的总览信息,包含近一周新增敏感字段总数、近一周捕获的<br>风险总数、敏感数据访问量趋势、风险操作量趋势、用户授权的等级分布和数据源授权占<br>比,旨在让用户掌握系统敏感数据的分布及访问状况,调整措施,提高数据保护能力。该<br>模块提供展示和切换组织的功能          |
| 数据发现 | 数据发现基于不同维度展示识别到的敏感字段的统计信息,包含识别字段数、识别表总数、<br>敏感信息在各分级分布、数据源分布以及明细统计。该模块提供了展示、搜索和切换组织<br>的功能                                                               |
| 数据访问 | 数据访问记录并展示对敏感信息访问的统计和详细信息,包含访问量趋势图、访问量、访<br>问人数和访问详细记录的展示。该模块提供了展示、搜索、和切换组织的功能                                                                            |
| 风险审计 | 系统支持自定义风险审计规则,对潜在危险操作进行识别并记录。 风险审计模块展示识别<br>的风险操作统计信息和详情展示,支持用户对结果进行审计操作,确认或排除风险项。通<br>过此项,管理员能够发现数据风险项,进而采取针对性操作提高系统的数据安全。该模块<br>提供了展示、搜索、审计、删除和切换组织的功能 |

表3-6 数据脱敏功能特性

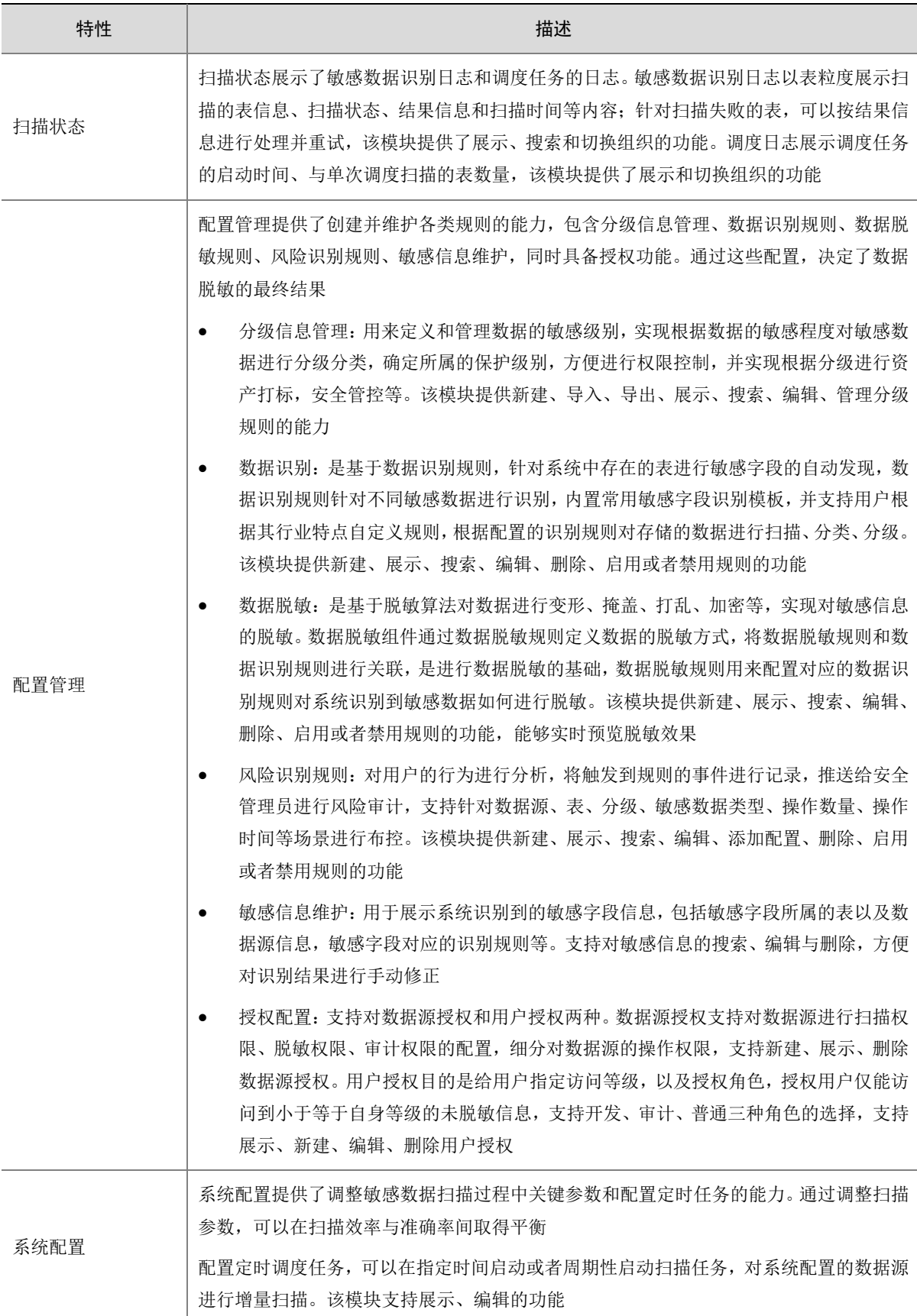

## <span id="page-24-0"></span>3.7 图引擎

图引擎是一个集图数据库、图计算、图可视化为一体的一站式图服务平台。针对高度互联数据的存 储和查询场景进行设计,提供一种更好的组织、管理和理解海量信息的能力。适用于数据之间存在 复杂或深度关联关系的场景,利用高度连接的数据中复杂、动态的关系来产生洞察力和竞争优势。

### 表3-7 图引擎功能特性

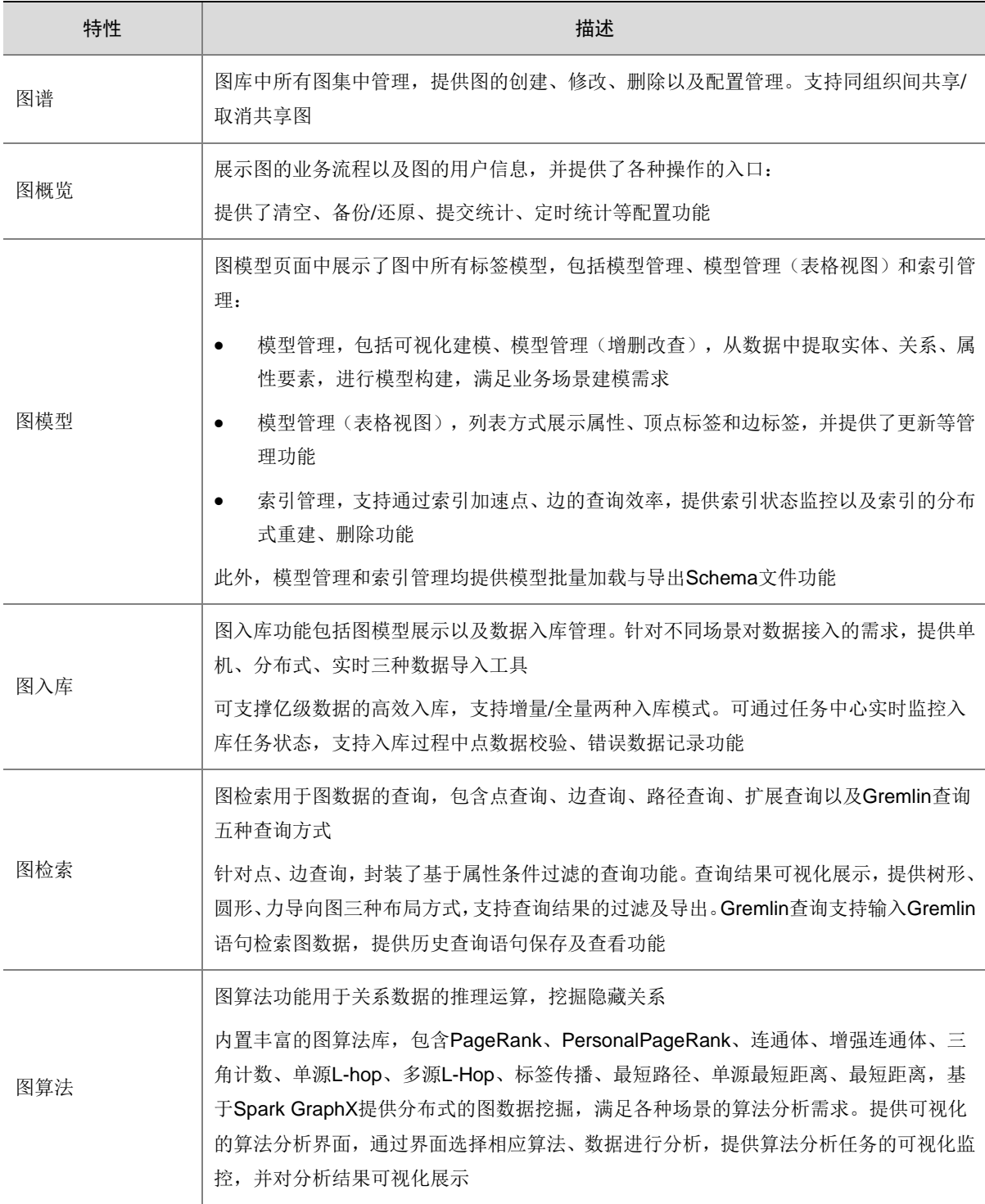

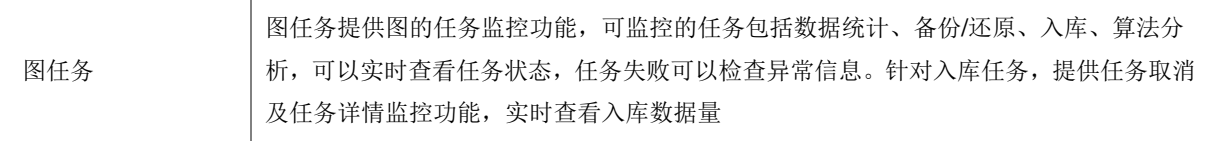

## <span id="page-25-0"></span>3.8 时空引擎

时空引擎以大数据分布式技术为基础,提供稳定、弹性和高效的时空存储和计算服务,通过对时空 数据进行高效索引和管理,实现海量数据快速查询和分析。适用于对包含空间位置信息的数据进行 查询和复杂分析的场景。

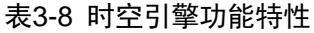

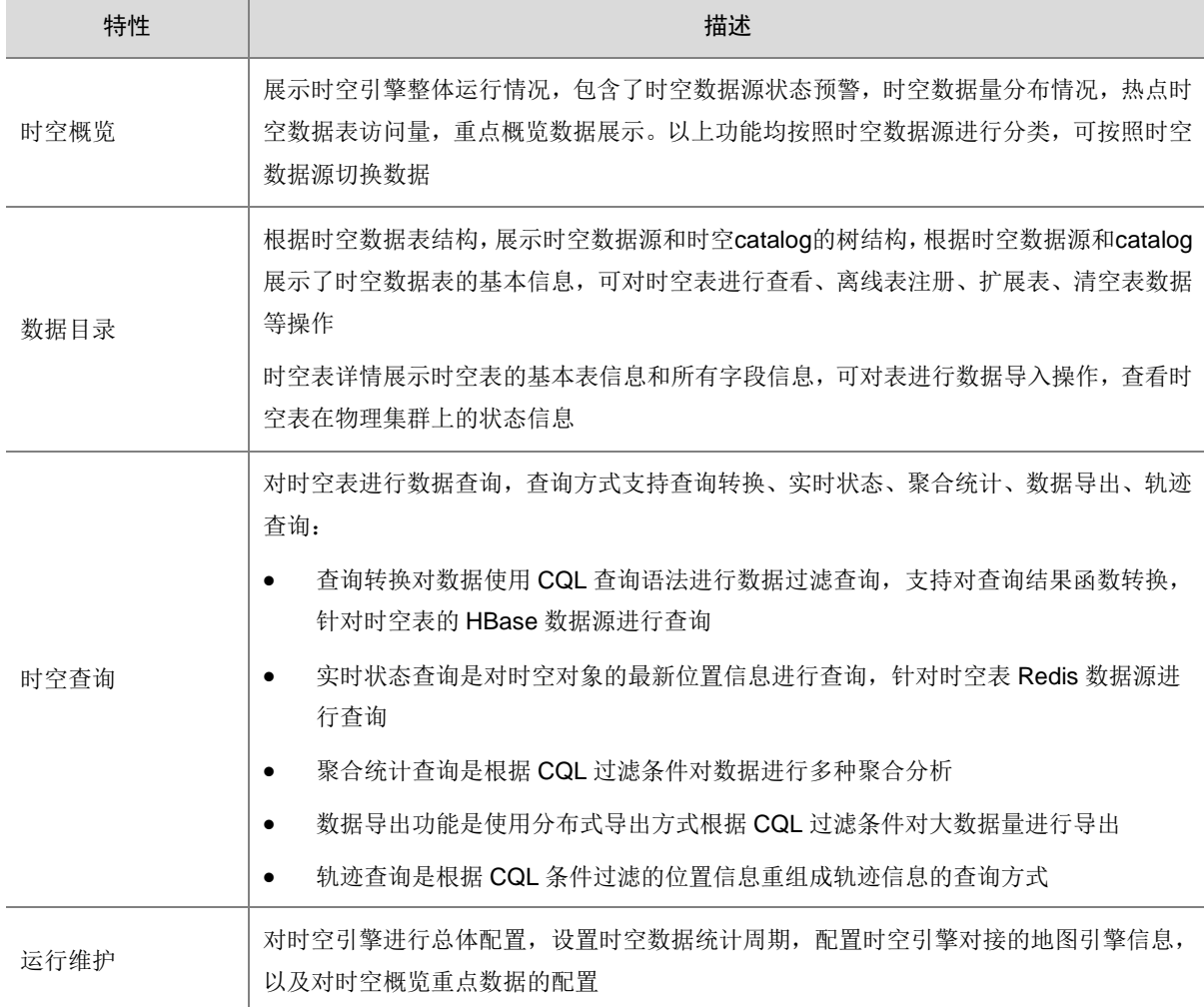

## <span id="page-25-1"></span>3.9 配置管理

配置管理用于管理数据管理平台的参数管理、字典管理、告警管理和行业套件。

### 表3-9 配置管理功能特性

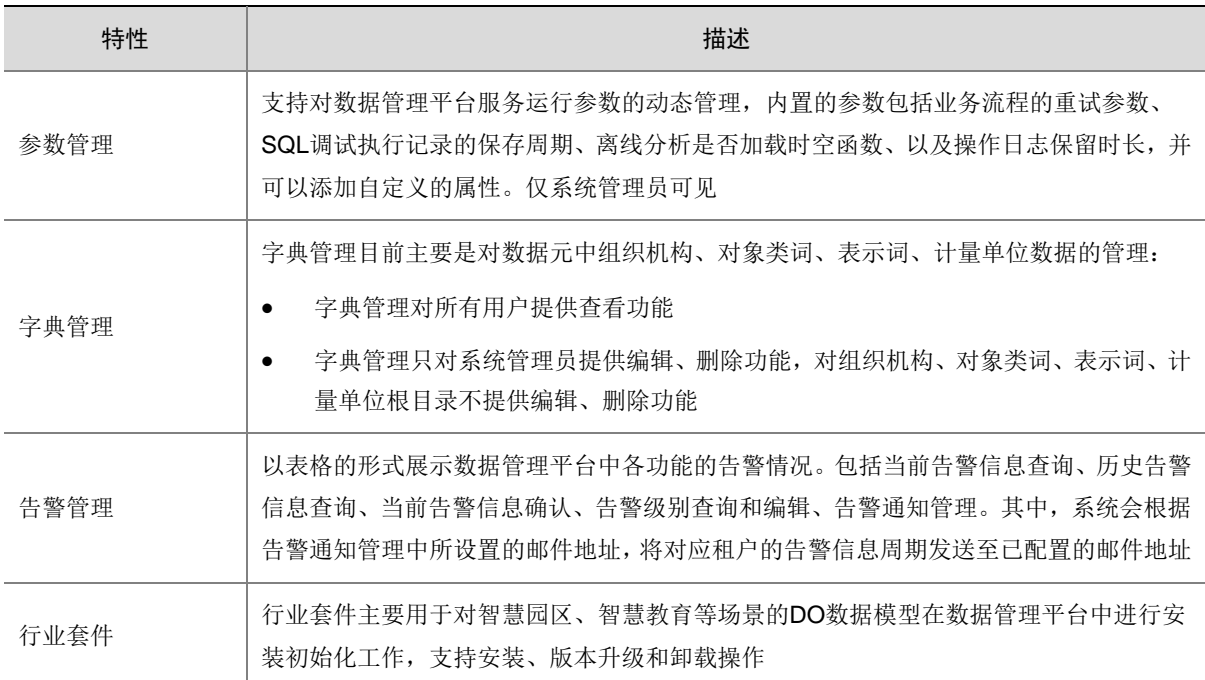

## <span id="page-27-0"></span>**4** 共享自行车案例

数据管理平台是通过数据技术,对海量数据进行采集、清洗、加工,成为标准化、统一化的数据存 储,形成大数据资产,进而为客户提供高效的、创新的服务。其中又以数据开发模块最为核心,将 实际业务需求抽象为一个个实体,提供基于任务类型的代码组织方式。

本章旨在以业务流程中的"SparkSQL"节点为核心创建离线任务,展示开发及运维等过程的完整 使用步骤。

### <span id="page-27-1"></span>4.1 案例说明

自行车共享系统是一种租赁自行车的方法,注册会员、租车、还车都将通过城市中的站点网络自动 完成。通过该系统,人们可以根据需要从一个地方租赁一辆自行车然后骑到自己的目的地归还。 但在共享单车的运维过程中,不时出现一些共享单车长时间未有运行轨迹上报或无法准确监控到位 置的情况。这就导致,在 APP 中可以看到很多可用单车,但走到对应位置时,才发现该位置没有 单车或无法使用。这些单车中,有些单车不知道被藏到了哪里;有些车或许是在高楼的后面,因 GPS 的误差而找不到;有些车被放到了小区内,一墙之隔使骑车人无法取到单车,甚至使单车直接 从 GPS 定位中消失等等。

为了获得这些单车的数据,确认这些车是否已经变成了"僵尸车",本案例将通过业务流程中的 SparkSQL 节点将单车基本数据信息与实时更新的数据信息进行关联分析, 筛出"僵尸车"。

### <span id="page-27-2"></span>4.2 准备操作

### <span id="page-27-3"></span>4.2.1 创建数据源

在通过业务流程对需要分析的数据源进行操作之前,需要将待分析的数据源注册到数据管理平台中。 当前数据管理平台支持丰富的数据源类型,用户可选择合适的数据源并进行配置。本说明文档将以 Hive 存储类型的数据源为例说明数据源创建的过程。

<span id="page-27-4"></span>(1) 在[数据源管理]模块中,单击右上角<创建>按钮,进行数据源的创建操作,如图 [4-1](#page-27-4) 所示。

### 图4-1 数据源配置页面

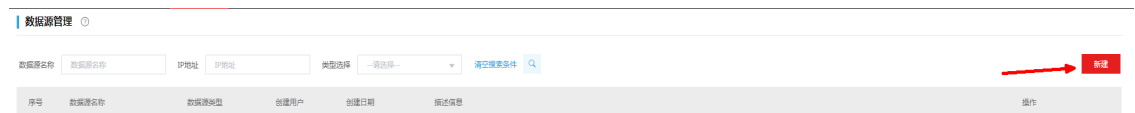

(2) 选择 Hive 数据源,并配置参数,图 [4-2](#page-28-1) 所示为创建 Hive 数据所需填写的信息模板。

### <span id="page-28-1"></span>图4-2 新增 Hive 数据源页面

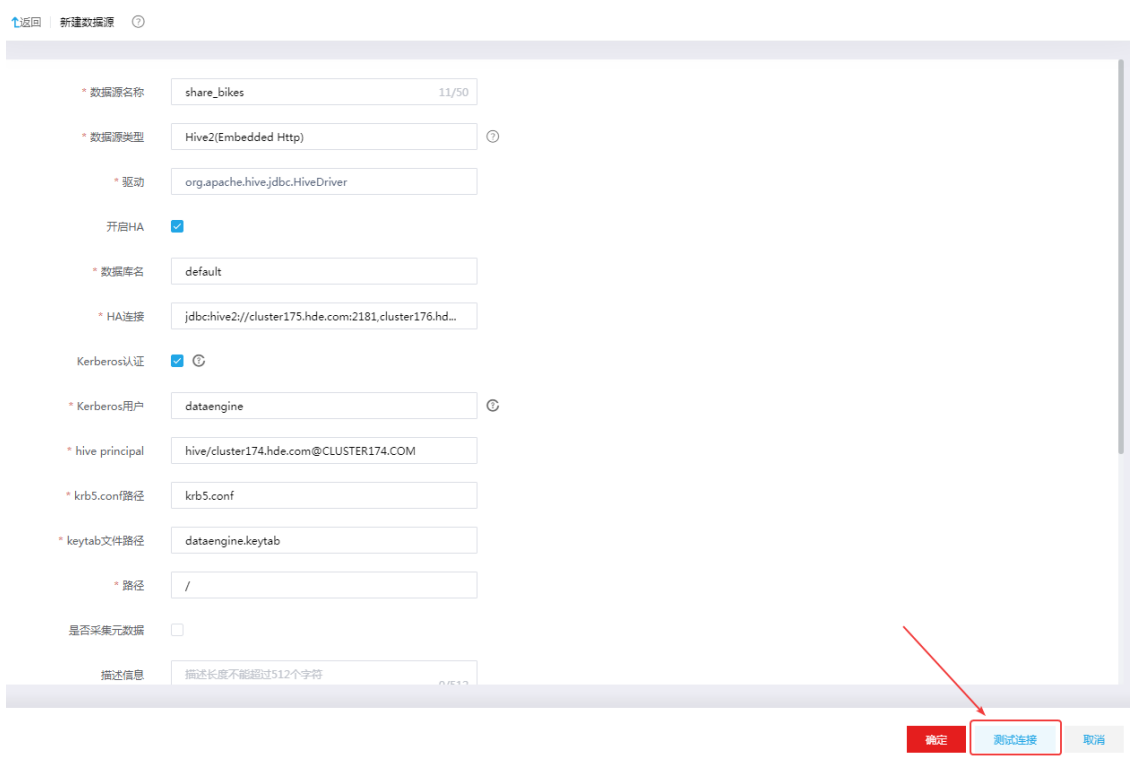

- (3) 填写完毕注册数据源所需要的信息之后,可以单击<测试连接>按钮,测试数据源连通性。
- (4) 提示"连接测试成功"信息,单击<确定>按钮,执行注册数据源。之后即可在数据源列表中 看到注册成功的数据源概要信息。

### <span id="page-28-0"></span>4.2.2 注册离线表

<span id="page-28-2"></span>(1) 成功创建数据源之后,进入[数据资产],按照图 [4-3](#page-28-2) 中所示的 1/2 步骤,进入元数据采集的任 务创建页面,并创建元数据采集任务。

### 图4-3 元数据采集配置

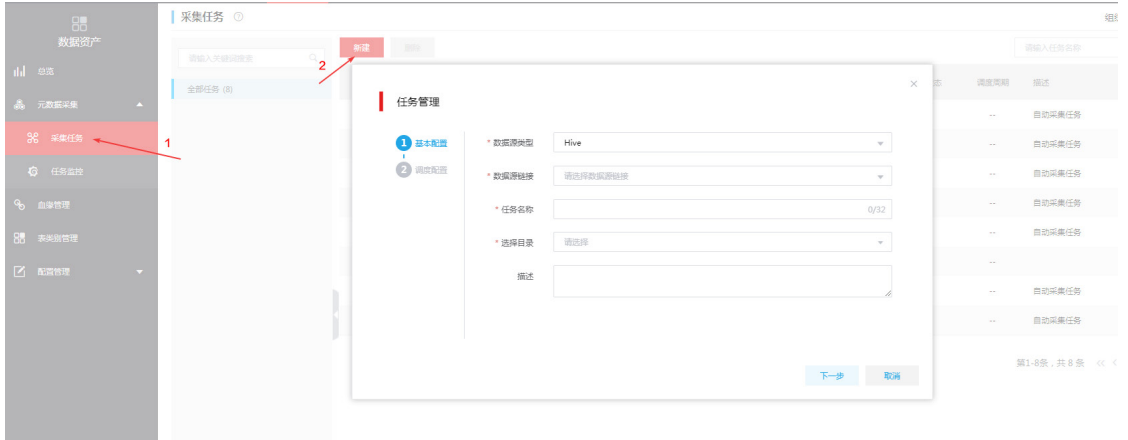

<span id="page-29-2"></span>(2) 创建完成后,在列表中单击对应操作列中的<运行>按钮,启动采集任务,如图 [4-4](#page-29-2) 所示,将 数据源 share\_bikes 中的所有 Hive 表采集到数据管理平台中。

### 图4-4 启动元数据采集

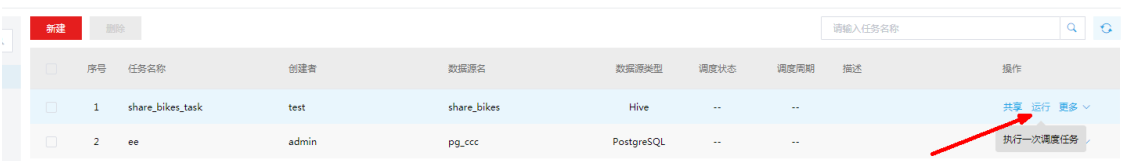

<span id="page-29-3"></span>(3) 采集任务启动之后,可在左侧导航树中选择[元数据采集/任务监控]菜单项,进入采集任务监控 列表查看采集任务执行进度,如图 [4-5](#page-29-3) 所示。

### 图4-5 元数据任务监控

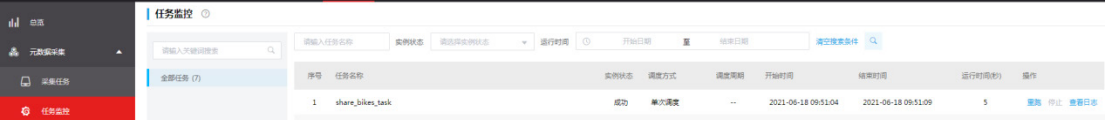

采集任务也可以设置调度周期为定期或周期性的对某个数据源执行采集操作,更新已采集的数 据表信息。Hive 数据源的表在创建采集任务时,已配置了"注册离线表"操作,即己被注册 为离线表,其他类型数据源中的表(MySQL/Oracle/PostgreSQL 等)需要执行"注册离线表" 操作后才可在业务流程的 SparkSQL 节点中使用。

### <span id="page-29-0"></span>4.3 构建业务流程

业务流程是按照业务的种类将相关的不同类型的节点任务组织在一起所构成的有向无环图。本章中 以 SparkSQL 节点为例介绍离线分析任务在业务流程中的使用步骤。

### <span id="page-29-1"></span>4.3.1 创建业务流程

<span id="page-29-4"></span>(1) 进入[调度中心]模块,单击<新建>按钮,弹出新建业务流程窗口,如图 [4-6](#page-29-4) 所示。

### 图4-6 新建业务流程

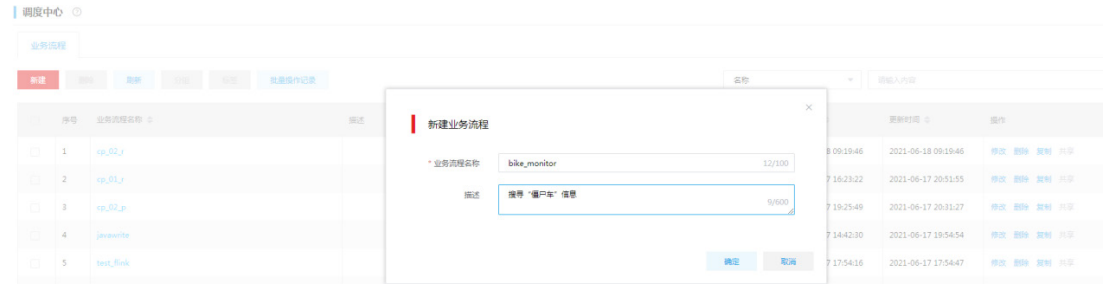

- (2) 填写业务流程及名称,单击<确定>按钮,新建业务流程。
- (3) 进入业务流程画布编辑页面,拖拽一个 SparkSQL 节点到画布中, 双击弹出右侧边栏, 如下 图 [4-7](#page-30-1) 所示。

#### <span id="page-30-1"></span>图4-7 查看 SparkSQL 节点信息

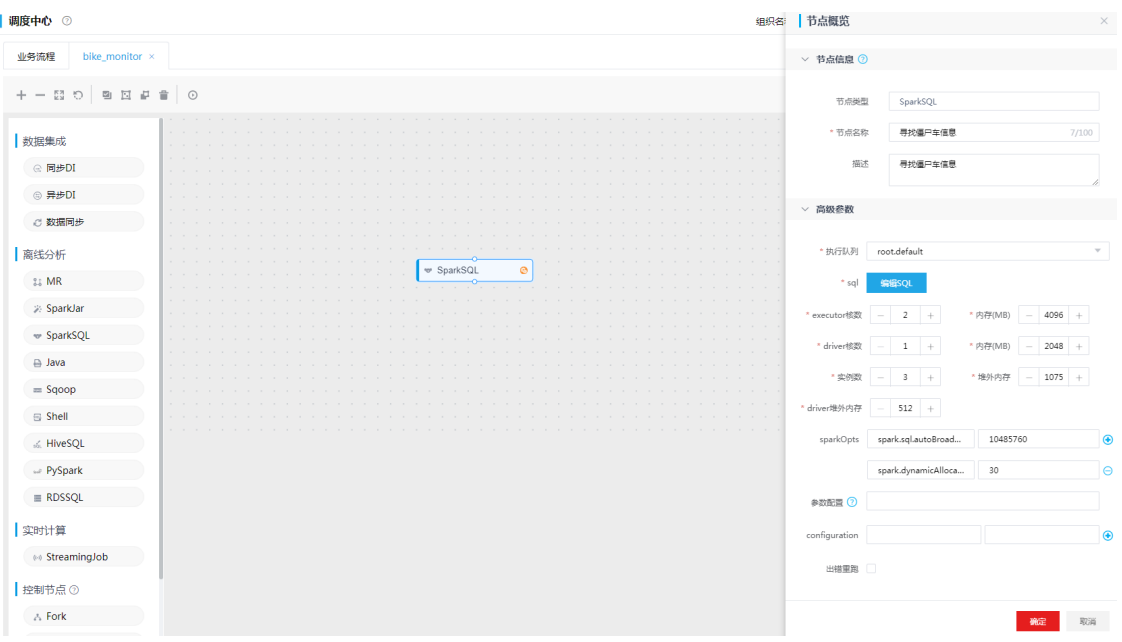

### <span id="page-30-0"></span>4.3.2 编辑 SparkSQL 节点

- (1) 编辑 SparkSQL 节点信息, 根据提示填写必要的节点名称等信息。
- <span id="page-30-2"></span>(2) 单击<编辑 SQL>按钮, 弹出 SQL 智能编辑器窗口, 如图 [4-8](#page-30-2) 所示。

图4-8 SQL 智能编辑器开发 SQL

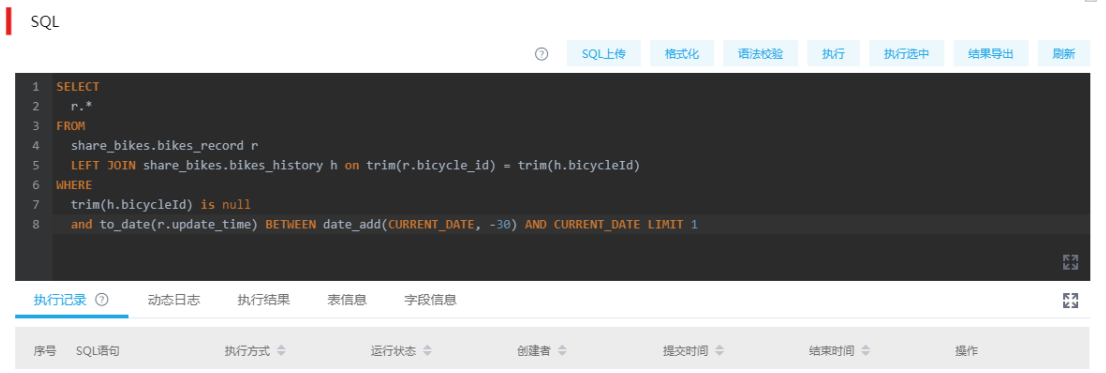

(3) 在此窗口中编写符合 SparkSQL/HiveSQL 语法规范的 SQL 语句,所使用的分析表即为通过元 数据采集操作注册进来的 Hive 数据表。

本例所述的识别"僵尸车"信息的分析 SQL 语句, 其执行的操作是对单车基本数据信息表 share\_bikes.bikes\_record 和实时更新的数据信息表 share\_bikes.bikes\_history 做 left join 操 作,获取近30天内未有实时数据的车辆即推测为"僵尸车"。

一般而言,对于需要通过 SparkSQL 节点任务执行的离线分析操作,建议将分析结果保存至 数据表中。将分析结果保存至结果表可以便于后续查看分析结果或作为其他操作的数据源使用。 本例中, 在保存执行识别僵尸车的分析 SQL 语句之前, 对其添加结果表 share\_bikes.zombie\_bke\_info。

将 SQL 语句改写为 "create... select..."方式, 如图 [4-9](#page-31-0) 所示。

### <span id="page-31-0"></span>图4-9 通过 SQL 创建结果表

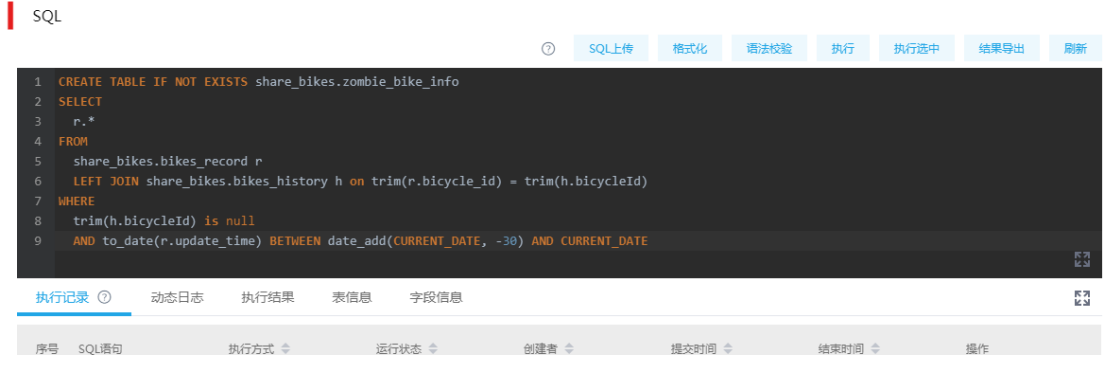

- (4) 编辑完成 SQL 语句后,可以通过单击<语法校验>按钮,校验 SQL 语法是否正确规范。在不 追加结果表保存的情况下,也可以单击<执行>按钮或<选中执行>按钮,直观地查看结果。
- (5) SQL 智能编辑器窗口的各参数填写完毕后,单击<确定>按钮,退出编辑 SQL 窗口,返回业务 流程画布编辑页面。
- <span id="page-31-1"></span>(6) 在页面右侧边栏中配置其他几项可选填的参数,具体说明请参阅表 [4-1](#page-31-1)。

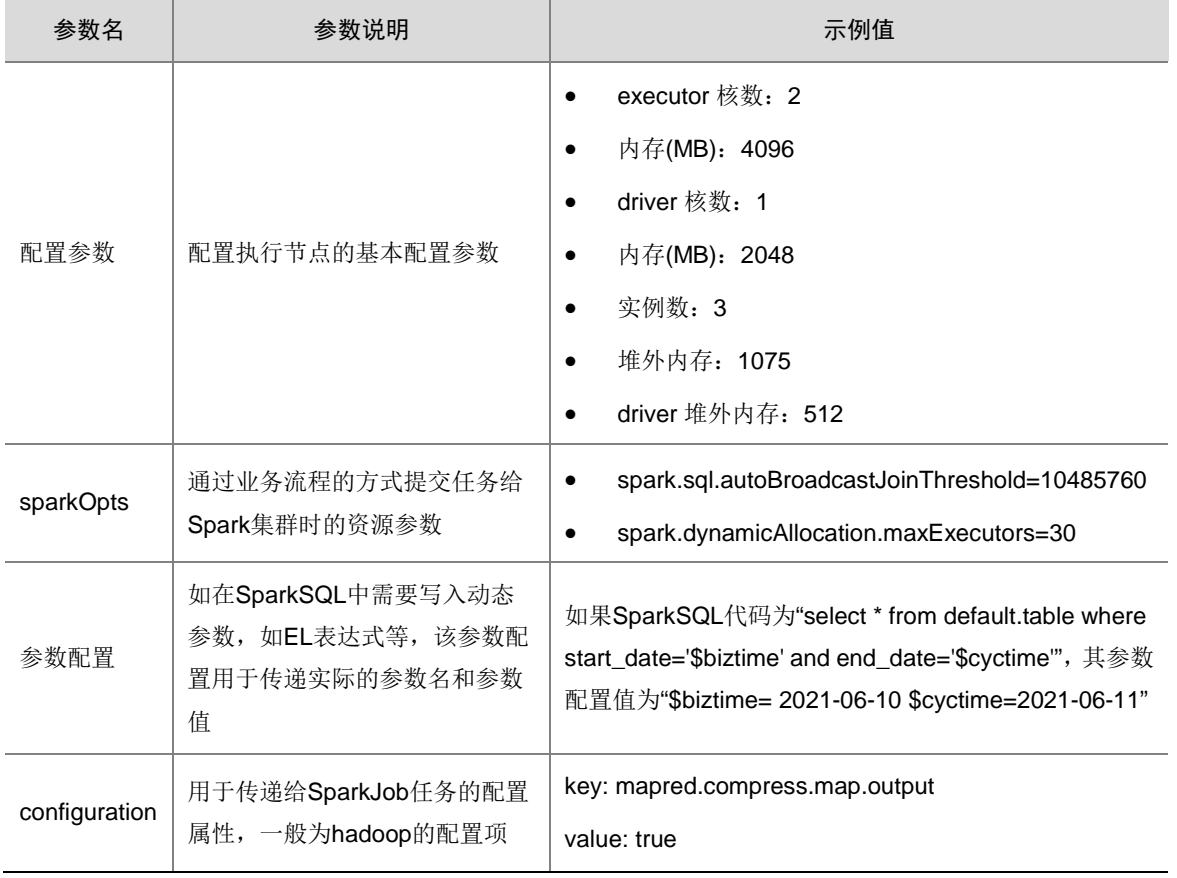

### 表4-1 SparkSQL 节点选填信息说明汇总

### <span id="page-32-0"></span>4.3.3 提交执行

<span id="page-32-2"></span>保存 SparkSQL 节点之后,单击业务流程画布左上方的 ⊙ 图标, 启动业务流程, 如图 [4-10](#page-32-2) 所示。 图4-10 启动业务流程

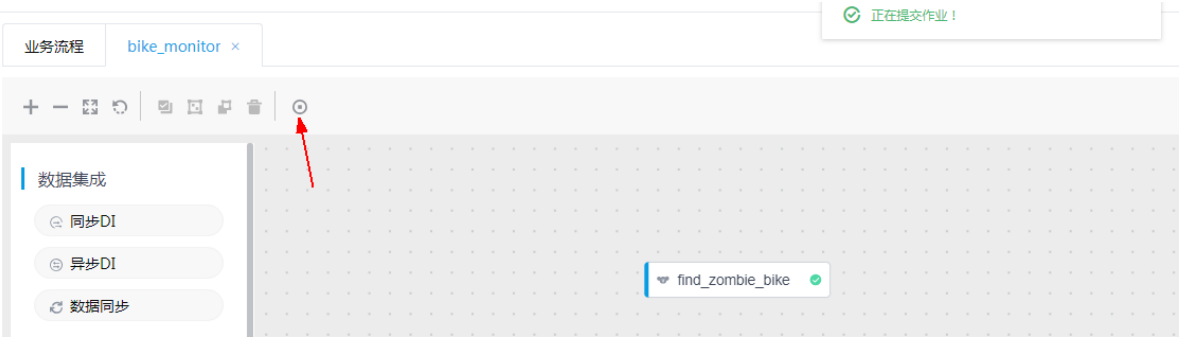

### <span id="page-32-1"></span>4.3.4 任务监控

启动业务流程之后,可通过画布右上角<进入监控页面>按钮,或通过在左侧导航树中选择[数据开 发/调度运维]菜单项,在调度运维页面。上述名为 bike\_monitor 的业务流程提交之后在调度监控列 表显示如图 [4-11](#page-32-3) 所示。

<span id="page-32-3"></span>图4-11 业务流程任务列表

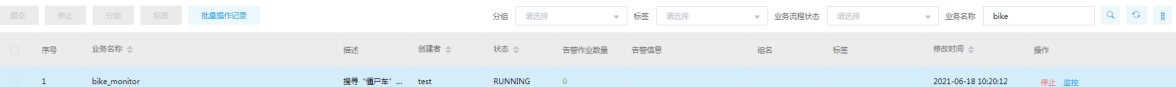

单击<监控>按钮,进入该业务流程的监控画布页面,提交的 SparkSQL 节点上显示监控属性的实时 变化如图 [4-12](#page-32-4) 示。在画布中右键单击该节点,弹出菜单中会显示该节点相关的"运行详情"、"查 看日志"等监控属性,可查看该节点的具体监控信息,如图 [4-13](#page-33-1) 所示。

### 图4-12 业务流程执行状态信息展示

<span id="page-32-4"></span>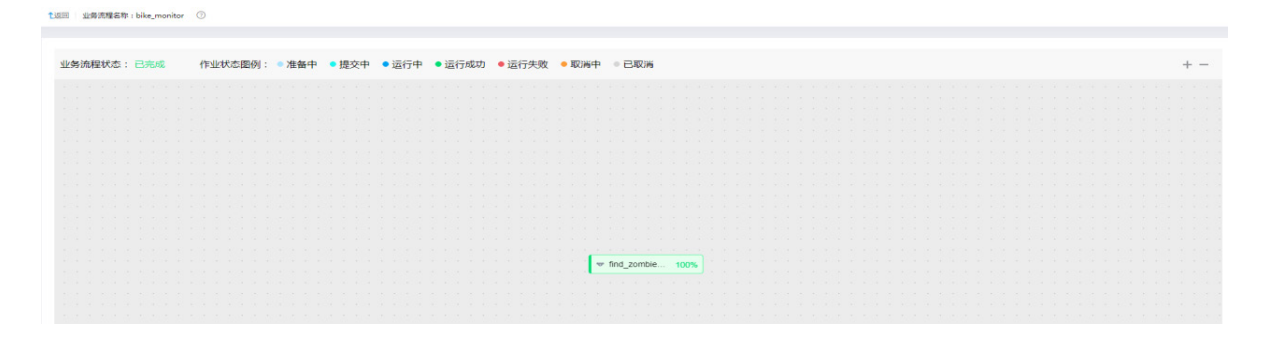

### <span id="page-33-1"></span>图4-13 业务流程节点执行信息查询

↑返回 | 业务流程名称 : bike\_monitor ②

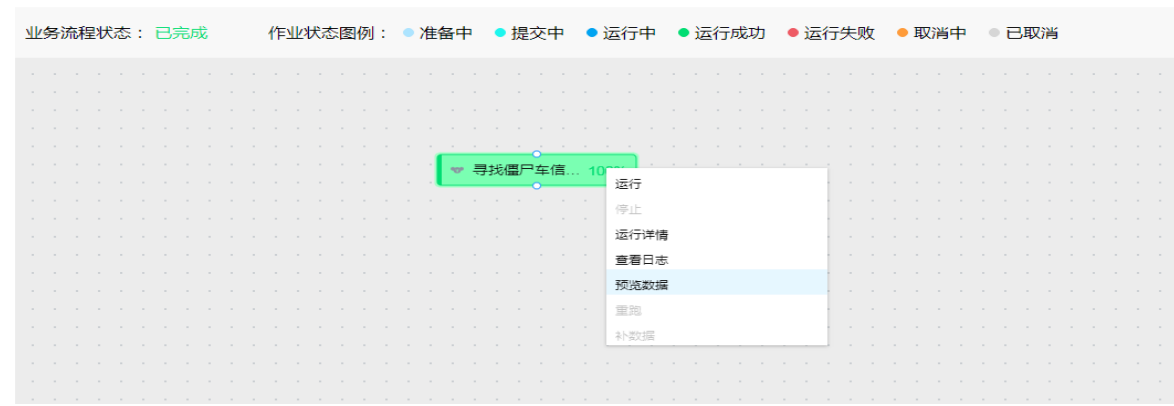

### <span id="page-33-0"></span>4.3.5 调度策略

### 1. 配置单个节点的调度策略

对单个节点而言,可以在业务流程画布编辑页面中,右键单击具体节点,配置调度策略。以图 [4-14](#page-33-2) 中的 find\_zombie\_bike 节点为例:

右键单击该节点,在弹出菜单中选择"调度策略"菜单项,即可为该节点设置调度策略。配置完毕 后,单击左上角的 图标,启动业务流程,在该过程中调度策略将被触发执行。

### <span id="page-33-2"></span>图4-14 业务流程节点调度策略配置

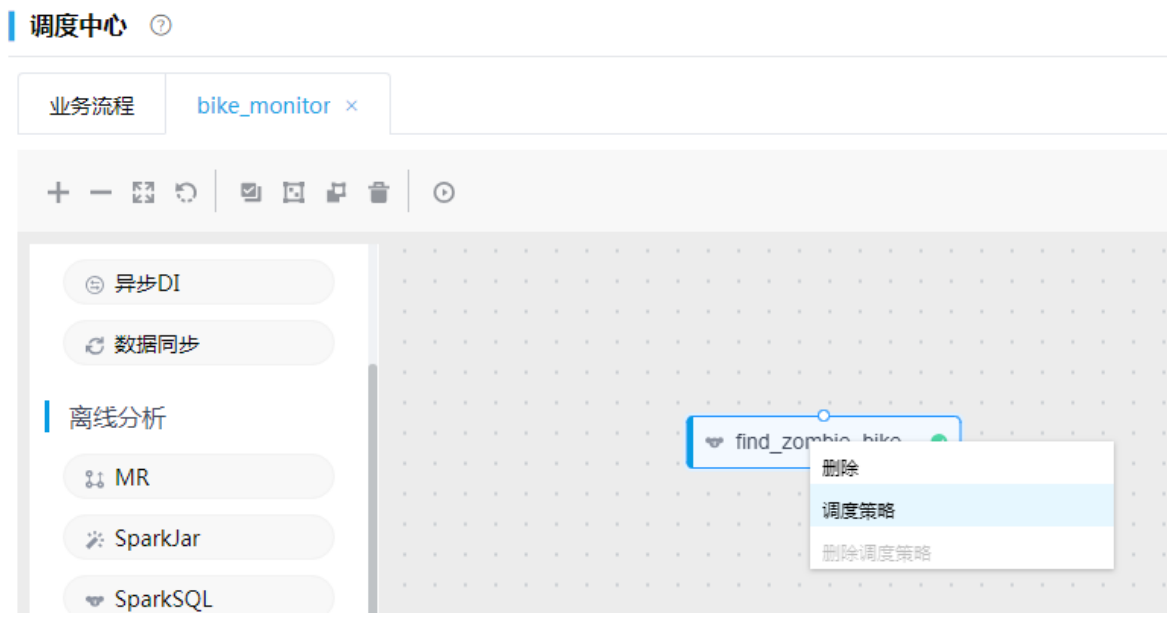

### 2. 配置多个节点的调度策略

当需要对多个节点配置调度策略顺序并周期执行时,可以通过业务流程的成组功能将多个节点设置 成组,之后批量为其添加调度策略。

在介绍成组操作前,对照图 [4-15](#page-34-0) 的标记序号对业务流程编辑页面的左上角各个按钮的说明如表 [4-2](#page-34-1) 所示。

### <span id="page-34-0"></span>图4-15 业务流程操作按钮

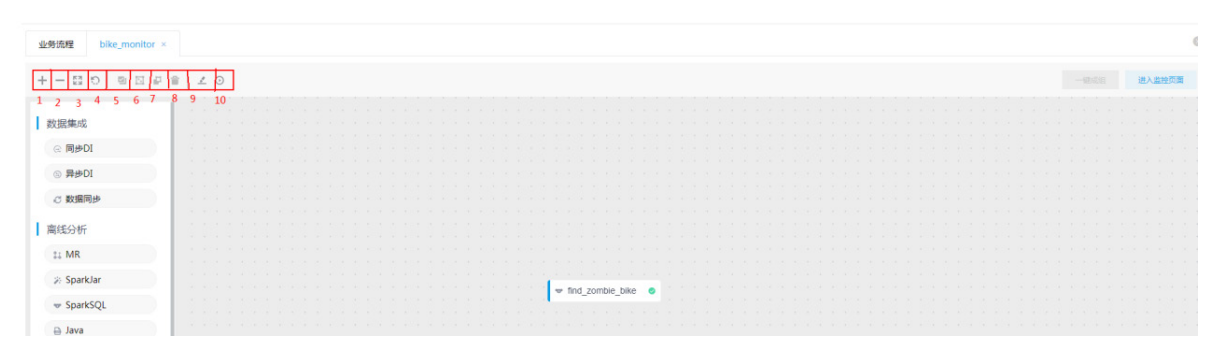

### <span id="page-34-1"></span>表4-2 业务流程按钮功能说明

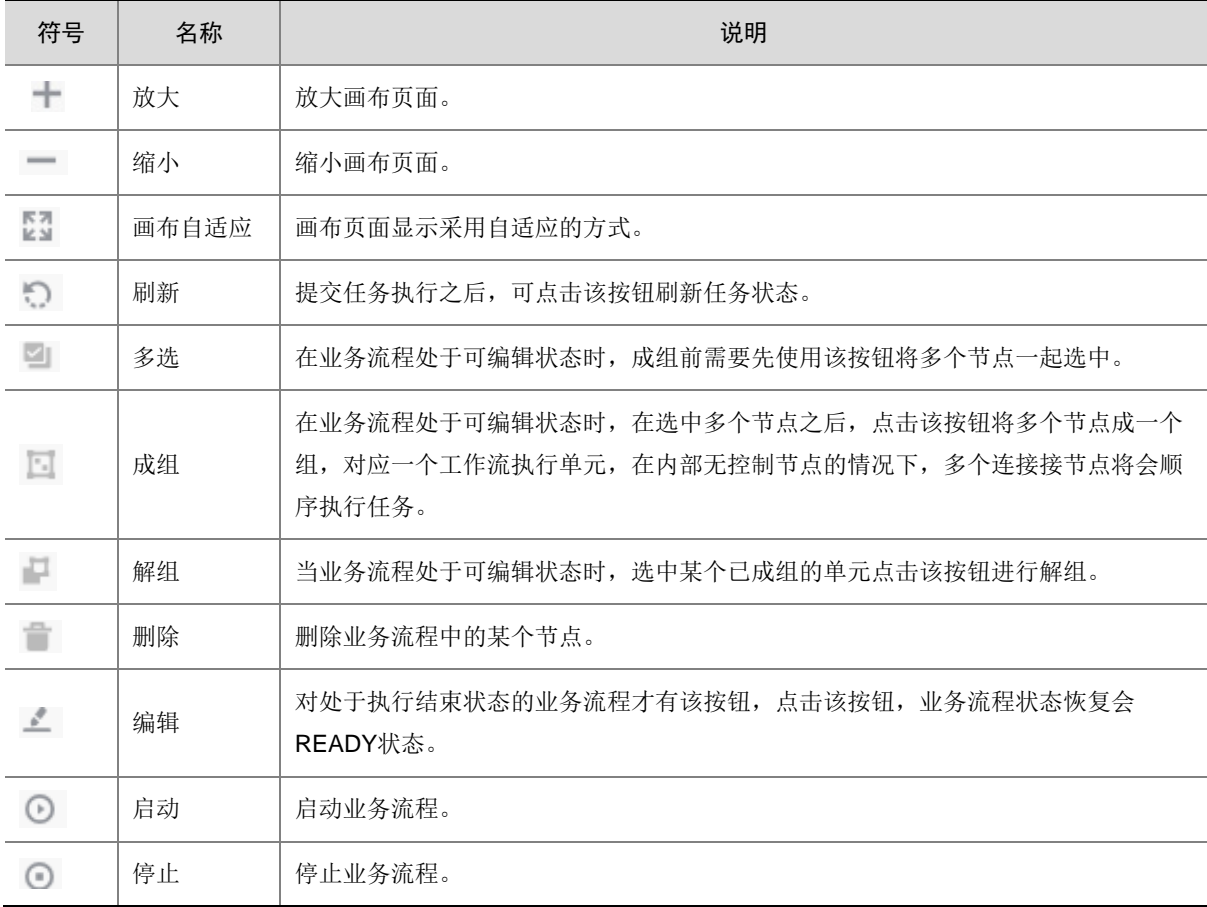

为多个节点配置调度策略的步骤如下:

<span id="page-35-0"></span>(1) 在业务流程 bike\_monitor 处于可编辑状态时,对 2个 SparkSQL 节点执行"多选"操作, 如 图 [4-16](#page-35-0) 所示。

### 图4-16 节点多选

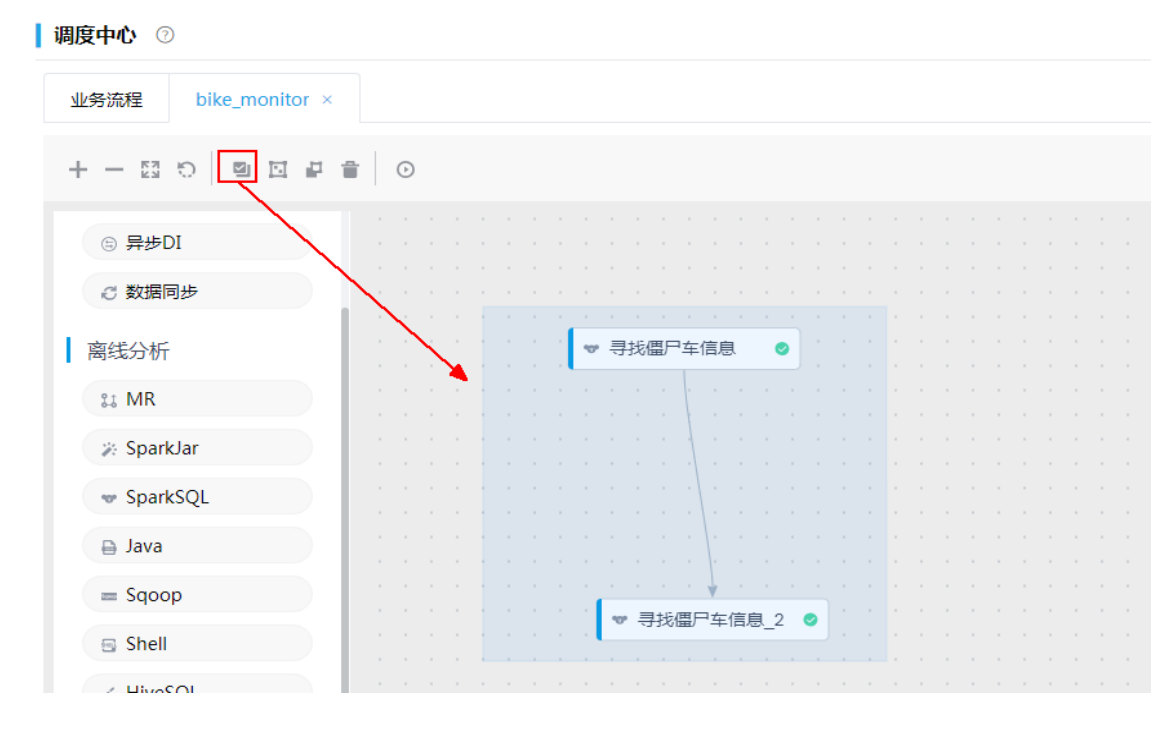

<span id="page-35-1"></span>(2) 对选中后的多个节点执行"成组"操作,弹出是否需要添加调度策略的弹框,如图 [4-17](#page-35-1) 所示。 图4-17 节点成组

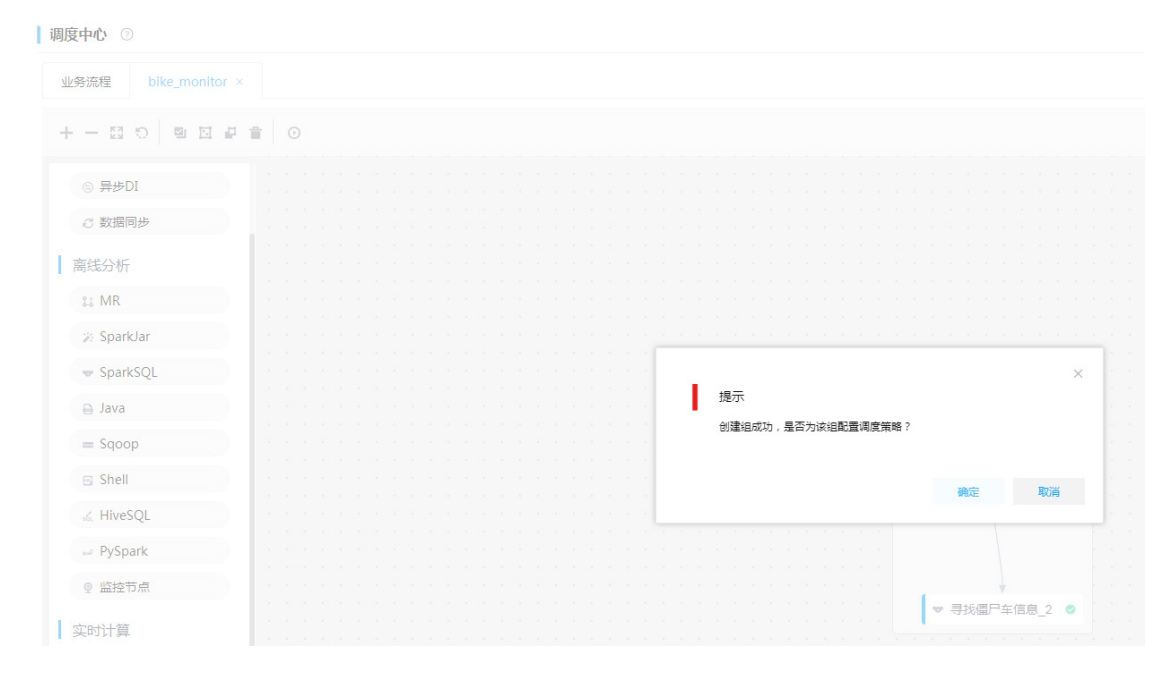

(3) 单击<确定>按钮,进入调度策略配置页面,如图 [4-18](#page-36-1) 所示。
#### 图4-18 节点配置调度信息

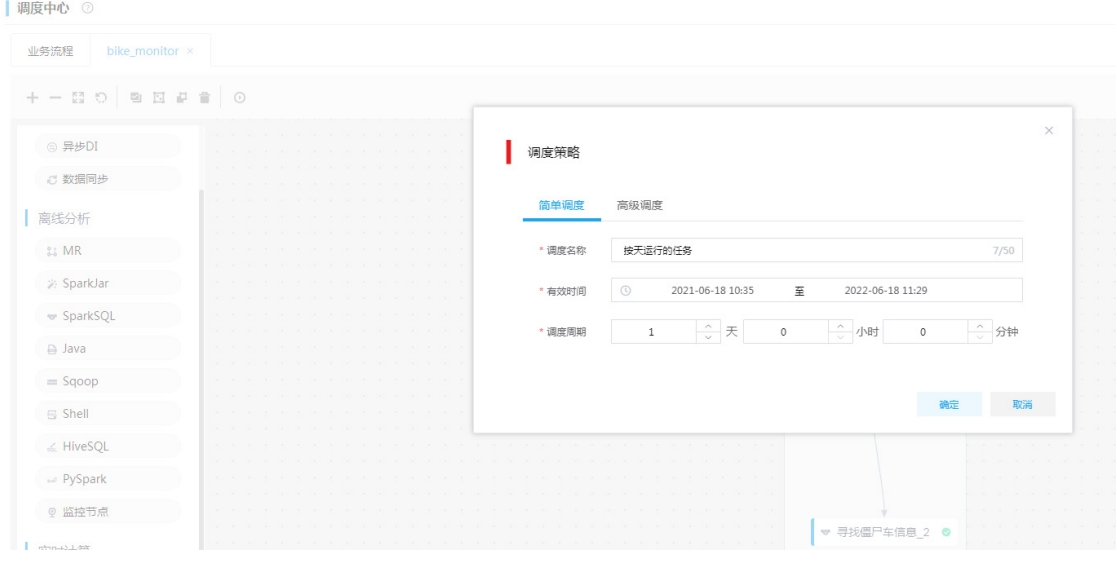

- (4) 根据提示信息填写调度策略参数。
- (5) 调度策略配置完成后,单击<确定>按钮,返回业务流程画布。
- <span id="page-36-0"></span>(6) 单击画布左上角的 回标, 启动已配置调度策略的业务流程, 如图 [4-19](#page-36-0) 所示。

#### 图4-19 启动业务流程

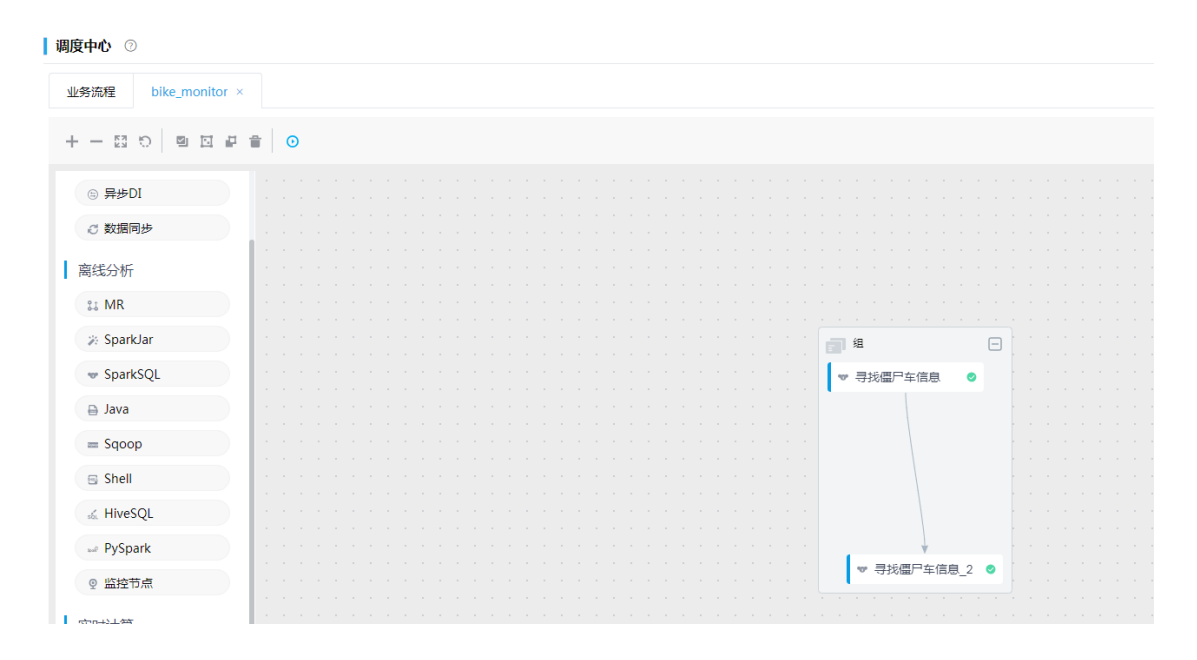

#### 4.3.6 调度监控

- (1) 单击右上角<进入监控页面>按钮,跳转到调度运维界面。
- (2) 在页面列表中,单击业务流程操作列中的<调度>按钮,进入调度监控页面,如图 [4-20](#page-37-0) 所示。

#### <span id="page-37-0"></span>图4-20 业务流程调度展示

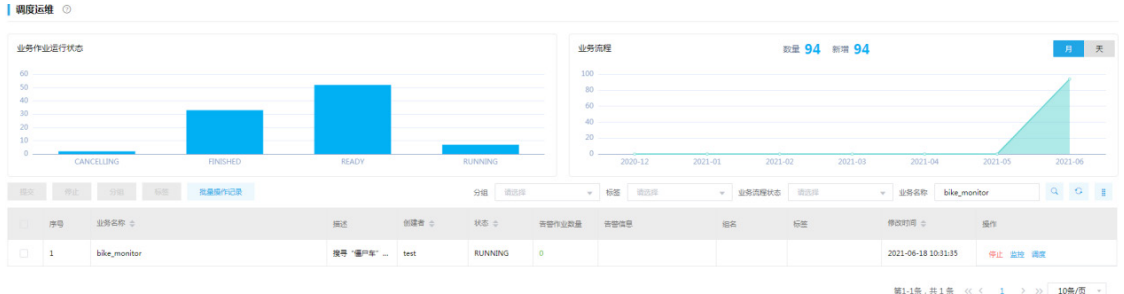

<span id="page-37-1"></span>(3) 在业务流程调度页面中,单击操作列中的<查看近期调度事件>按钮,弹出近期的调度列表, 如图 [4-21](#page-37-1) 所示。

#### 图4-21 调度事件查询

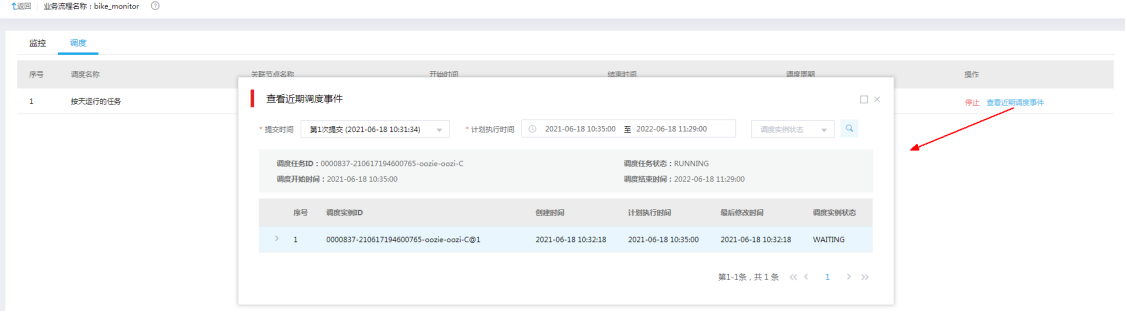

<span id="page-37-2"></span>(4) 再次回到监控画布页面,可以看到成组的节点已处于提交中,当时间达到调度设定时间,任务 会自动触发执行,如图 [4-22](#page-37-2) 所示。

#### 图4-22 任务流程执行中

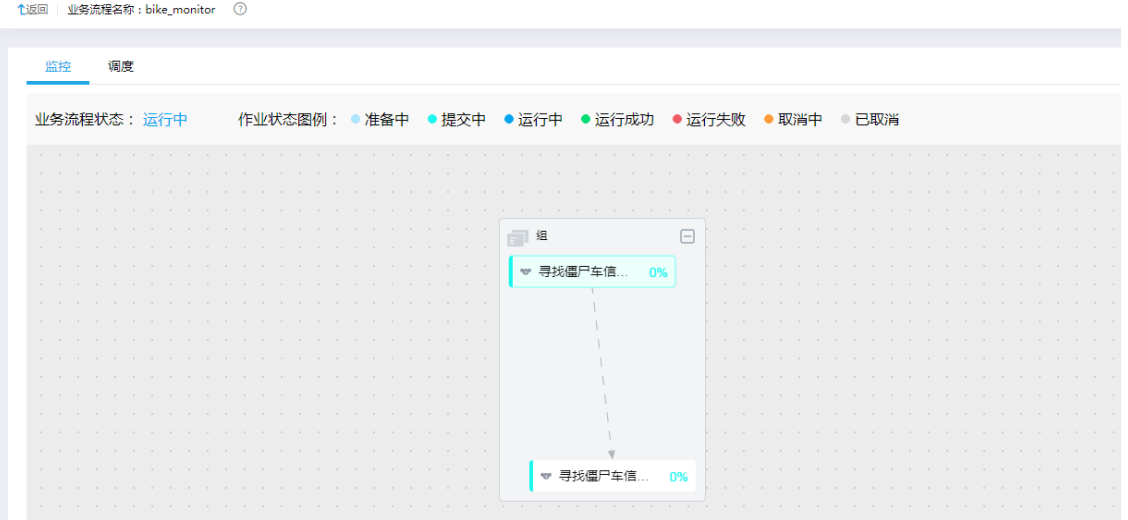

图 [4-23](#page-38-0) 展示了一次调度执行完毕之后节点的状态以及业务流程的状态,业务流程的状态在整 个调度周期中都是"运行中",但其中的各个节点状态会随着周期性的调度状态不断发生变化。 图 [4-23](#page-38-0) 中的 2 个节点状态一个运行成功,一个运行失败。

<span id="page-38-0"></span>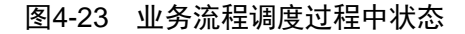

图4-24 节点调度信息

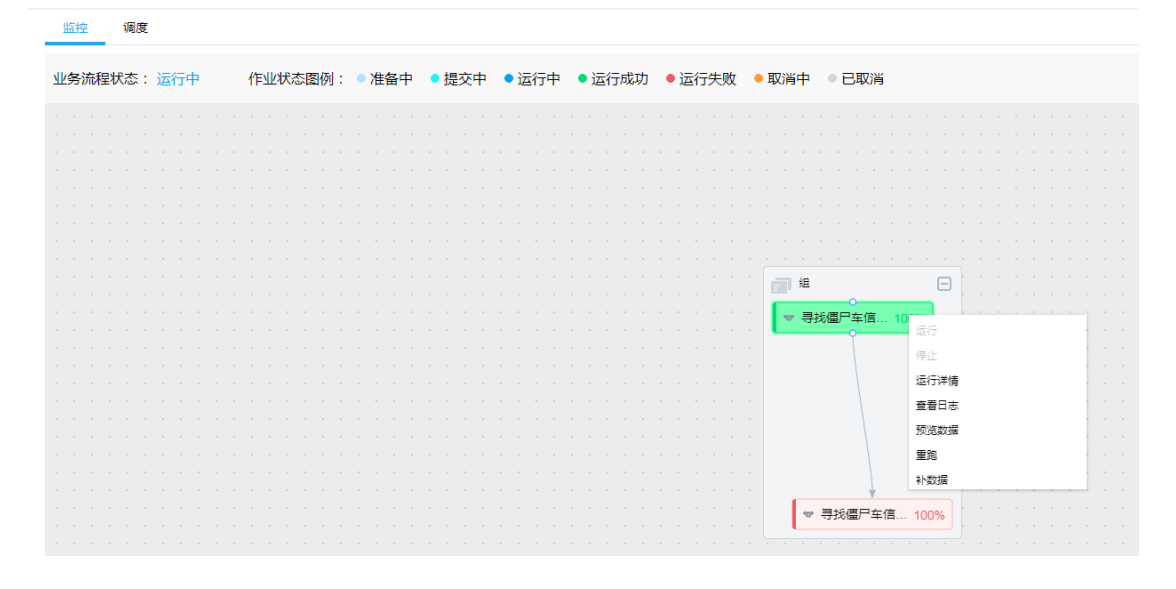

右键单击运行成功的节点,可以查看运行详情和日志,并可以执行预览数据、重跑和补数据操 作。选择"运行详情"菜单项,出现图 [4-24](#page-38-1) 所示的右侧弹框。

<span id="page-38-1"></span>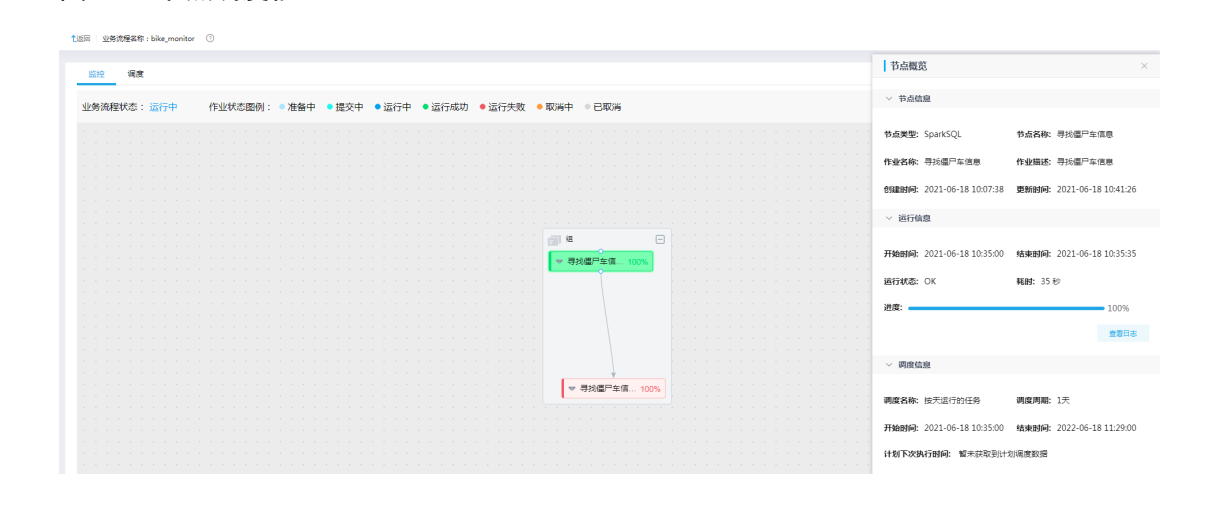

右键单击运行失败的节点,可以查看运行详情和日志,并可以执行重跑和补数据操作,[如图](#page-39-0) [4-25](#page-39-0) 所示。

#### <span id="page-39-0"></span>图4-25 调度失败节点信息查询

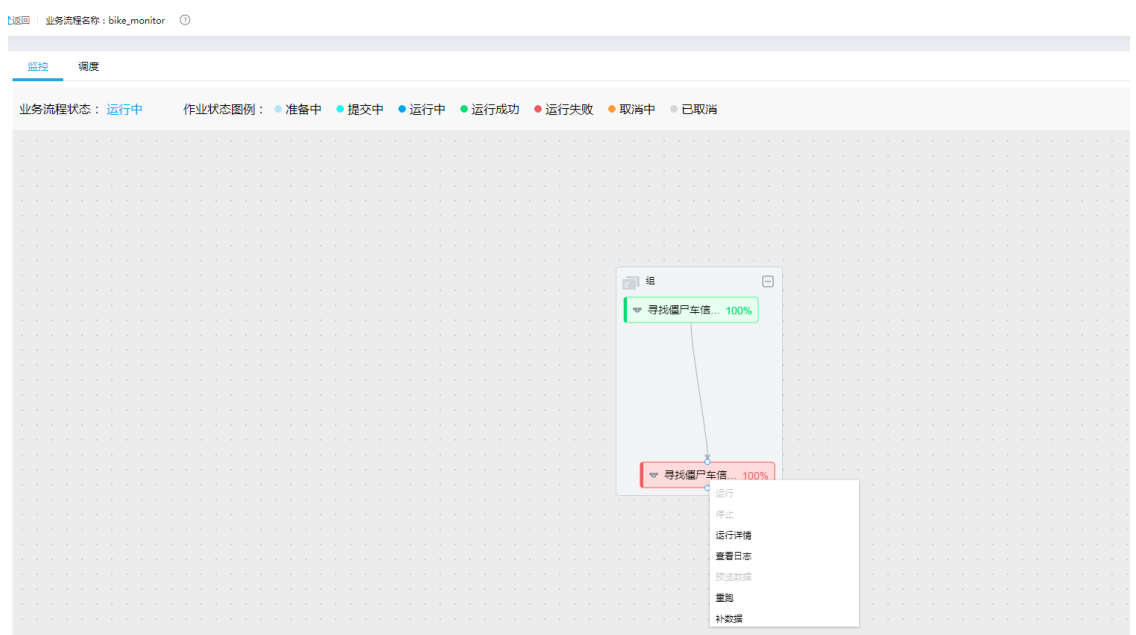

#### 4.3.7 补录数据

对于执行完毕(成功或失败)的节点均可执行"补数据"操作。以对执行失败的节点"寻找僵尸车 信息\_2"执行补数据操作为例,步骤如下:

- (1) 右键单击该节点,在弹出菜单中选择"补数据"菜单项,弹出补数据窗口,如图 [4-26](#page-39-1) 所示。
- (2) 根据提示配置补数据所需的信息。
- <span id="page-39-1"></span>(3) 单击<确定>按钮,补数据操作完成。

#### 图4-26 节点补数据

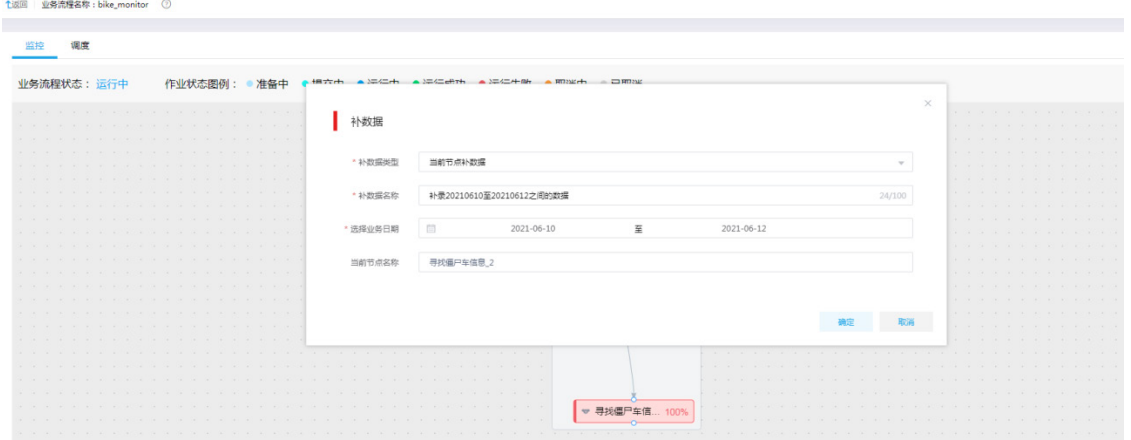

补数据操作会生成新的业务流程,如图 [4-27](#page-40-0) 所示,列表中显示了本次补录数据操作之后自动 生成的业务流程,其根据时间范围按照天为单位生成数个成组的 SparkSQL 节点。

#### <span id="page-40-0"></span>图4-27 补数据自动生成业务流程

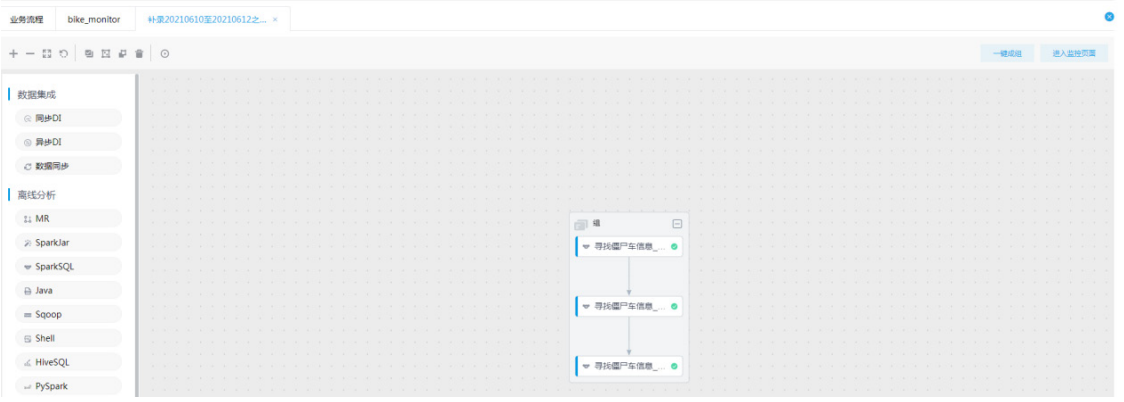

<span id="page-40-1"></span>(4) 双击第一个节点,弹出侧边栏,如图 [4-28](#page-40-1) 所示,其中"参数配置"项中的值,表名为补录日 期为"2021-06-10"的数据。

图4-28 补数据节点信息展示

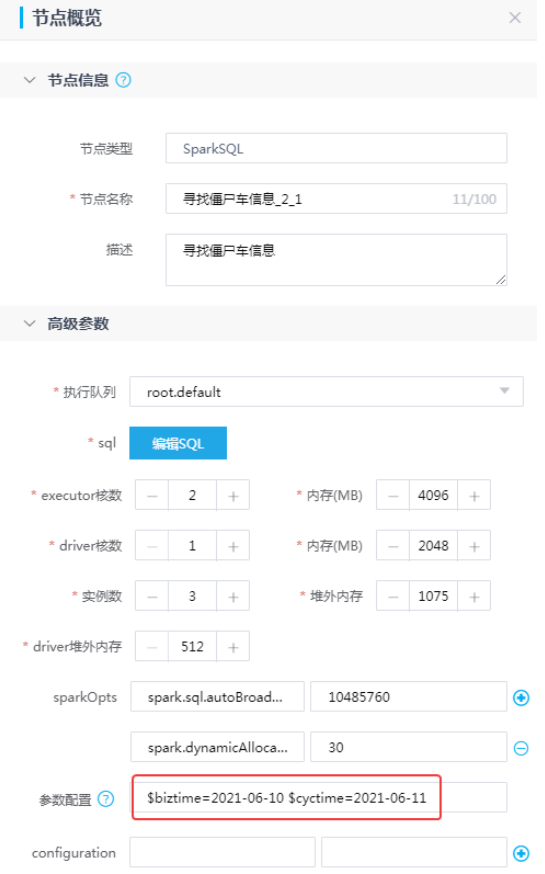

需要对应修改 SparkSQL 的 SQL 语句, 单击<编辑 SQL>按钮, 弹出 SQL 编辑窗口, 如图 [4-29](#page-41-0) 所示,即应用 EL 表达式作为指代条件。

#### <span id="page-41-0"></span>图4-29 添加 EL 表达式 SQL

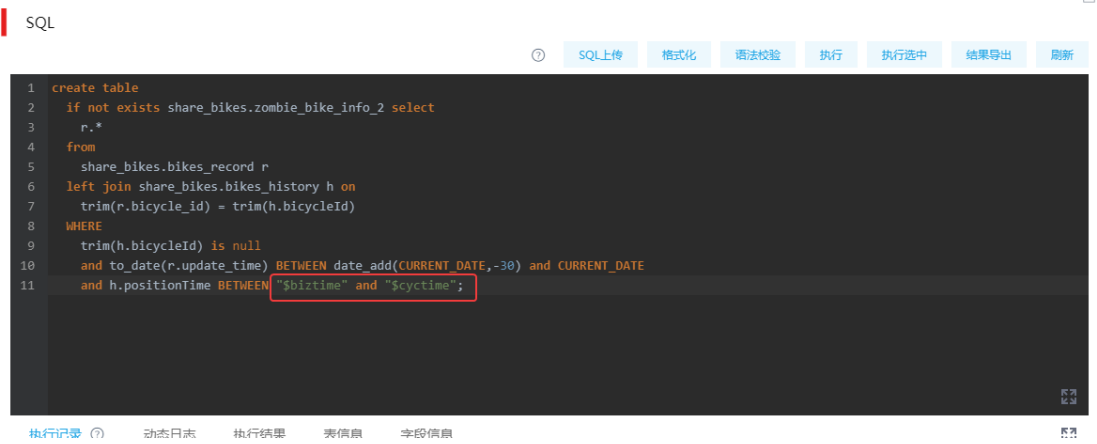

依次修改完这 3 个节点的 SQL 语句并保存后,提交运行。运行过程中,SQL 语句中的\$biztime 和\$cyctime 将会被动态替换为"参数配置"中的值。以图 [4-29](#page-41-0) 中 SQL 语句为例, 其对应实 际运行的 SQL 语句如下所示:

#### create table

```
if not exists share_bikes.zombie_bike_info_2 select
```
r.\*

from

share\_bikes.bikes\_record r

left join share bikes.bikes history h on

trim(r.bicycle\_id) = trim(h.bicycleId)

#### WHERE

trim(h.bicycleId) is null

and to date(r.update\_time) BETWEEN date\_add(CURRENT\_DATE,-30) and CURRENT\_DATE and h.positionTime BETWEEN "2021-06-10" and "2021-06-11";

## 4.4 结果查看

对于未设置"结果导出"操作但带有结果表的 SparkSQL 节点(即 SQL 语句以"create... "或"insert..." 等开头)执行成功之后,可以通过[数据开发/数据查询]直接查询,如图 [4-30](#page-42-0) 所示。

由于本例所使用的案例的结果表存于数据源 share\_bikes 中,所以可以再执行一次元数据采集任务, 将该表采集到元数据信息中,从而可以在[数据查询]中引用到该表名,再对其执行如下命令同样可 以查询结果。

select \* from "share\_bikes"."zombie\_bike\_info"

#### 图4-30 任务结果查询

<span id="page-42-0"></span>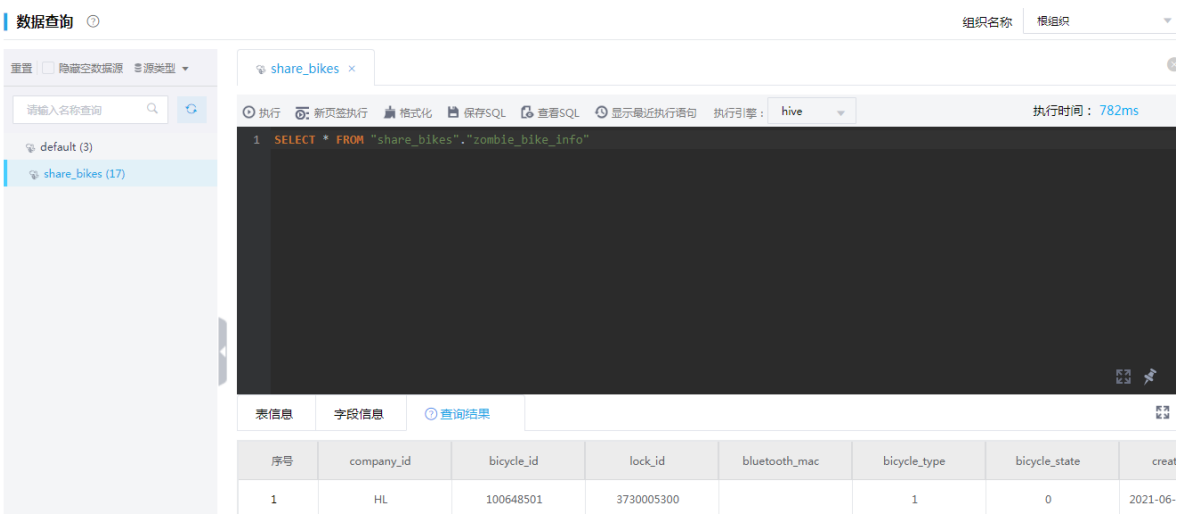

## **5** 疫苗接种监控案例

## 5.1 案例说明

在疫情防控中,接种疫苗作为重要的一环,是控制病毒传染扩散的重要手段。随着疫苗的推广,接 种人员越来越多,为准确迅速地掌握疫苗接种情况,需要对登记的人员信息、人员类别信息、辖区 信息、人员接种信息等进行汇总计算,并将结果提供给大屏展示。

为提供大屏展示所需的数据,需在数据库建立业务数据表(创建业务数据表的参考 SQL 语句请参 见 [7.2](#page-74-0) [疫苗接种案例业务数据库建表语句示例\)](#page-74-0),记录原始数据,并对这些数据进行处理和计算, 得出如下 4 个指标:

- 行业接种统计数据
- 社区街道接种统计数据
- 各年龄段接种统计数据
- 一针接种至今各个时间段接种人数统计

主要步骤及说明如下:

- (1) 本例中的数据来源于业务库中的原始数据,而为了保证这些原始数据信息不受影响,需要通过 DI 将业务库中的原始数据(存量和增量)抽取至数字平台的 ODS(Operation Data Store) 层中,作为基础数据。
- (2) 将 ODS 层中保存的基础数据,在数据管理平台中注册为数据源,以便后续步骤中使用。
- (3) 在数据管理平台中,创建对应基础数据的表,表的结构需要与基础数据存储表的结构一致,使 系统能够正确读取识别基础数据。此外,还需创建存放清洗后数据的表和统计结果的表,以便 在后续步骤中使用。
- (4) 在数据管理平台中,对基础数据进行清洗处理,并将清洗后的数据存放至专用的数据表中。
- (5) 在数据管理平台中,对清洗后的数据进行计算等处理,得出统计结果数据,并存放至预先准备 好的表中。
- (6) 对统计结果数据进行查询验证,无误后即可通过集成平台的服务集成进行发布和授权。第三方 应用可以调用数据结果用于大屏展示等。

## 5.2 准备操作

#### 5.2.1 抽取基础数据

基础数据的抽取需要通过集成平台的数据集成服务完成,涉及在集成平台-数据集成中执行,完成对 基础数据的全量抽取及增量抽取。简要说明如下:

- 注册 MySQL 数据源(用户业务库,存储基础数据),注册 HDFS 数据源(承载从用户业务库 中抽取的基础数据)。
- 创建 ETL 任务将用户业务库(MySQL)中的数据抽取至 HDFS 中的 Hive 数据文件中(ODS 层数据)。
- 创建 DI 作业运行 ETL 任务。

详细操作配置请参见《UniCloud 集成平台 用户手册 E6101》中的疫苗接种监控案例。

#### <span id="page-44-1"></span>5.2.2 创建数据源

在数据管理中需创建 Hive 数据源和 Greenplum 数据源,其中:

- Hive 数据源:将前序步骤中,集成平台的 HDFS 数据源中承载数据的 Hive 数据文件,作为 ODS 层数据源。
- Greenplum 数据源:用于存放进行计算处理后的结果数据,作为 DWS 层数据源。

#### 1. 创建 Hive 数据源

<span id="page-44-0"></span>(1) 在[数据管理平台/数据源管理]模块中,单击右上角<创建>按钮,进行数据源的创建操作,如 图 [5-1](#page-44-0) 所示。

#### 图5-1 数据源配置页面

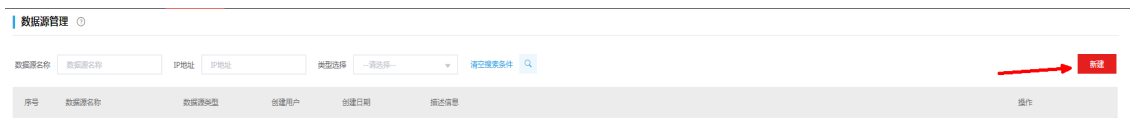

- (2) 选择 Hive 数据源,并配置参数,如图 [5-2](#page-45-0) 所示。其中:
	- 。 Kerberos 用户等信息可以在数据管理平台所使用的大数据平台管理页面中查看。
	- o hive principal 参数格式为: hive/*IP 地址对应节点的主机名*@*集群名称大写.*COM。
	- 。 krb5.conf 和 Keytab 文件为 Kerberos 认证文件, 需要从大数据平台中的集群管理页面下 载。
- (3) 在大数据平台获得 Kerberos 的相关信息和认证文件后,返回数据管理平台的新建数据源页面, 如图 [5-2](#page-45-0) 所示, 填写各个 Kerberos 参数并上传所需的认证文件即可。

#### 图5-2 新增 Hive 数据源

<span id="page-45-0"></span>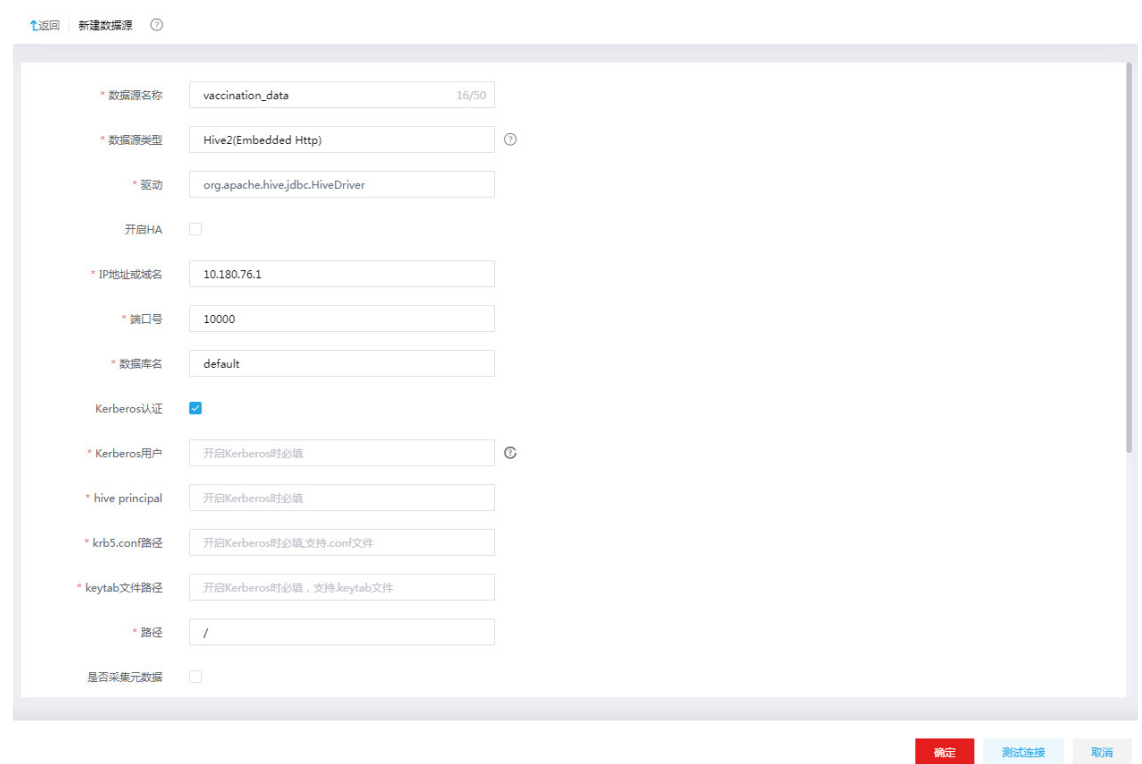

- (4) 填写完毕注册数据源所需要的信息之后,可以单击<测试连接>按钮,测试数据源连通性。
- (5) 提示"连接测试成功"信息,单击<确定>按钮,执行注册数据源。之后即可在数据源列表中 看到注册成功的数据源概要信息。

#### 2. 创建 Greenplum 数据源

<span id="page-45-1"></span>(1) 在[数据管理平台/数据源管理]模块中,单击右上角<创建>按钮,进行数据源的创建操作,如 图 [5-3](#page-45-1) 所示。

#### 图5-3 数据源配置页面

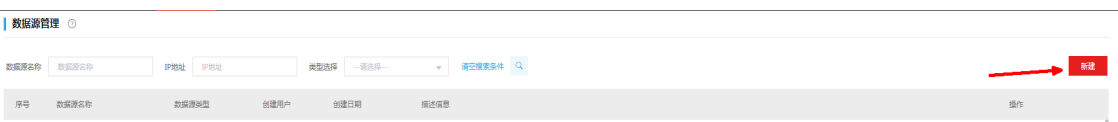

(2) 选择 Greenplum 数据源,并配置参数,如图 [5-4](#page-46-0) 所示。

<span id="page-46-0"></span>图5-4 新增 Greenplum 数据源

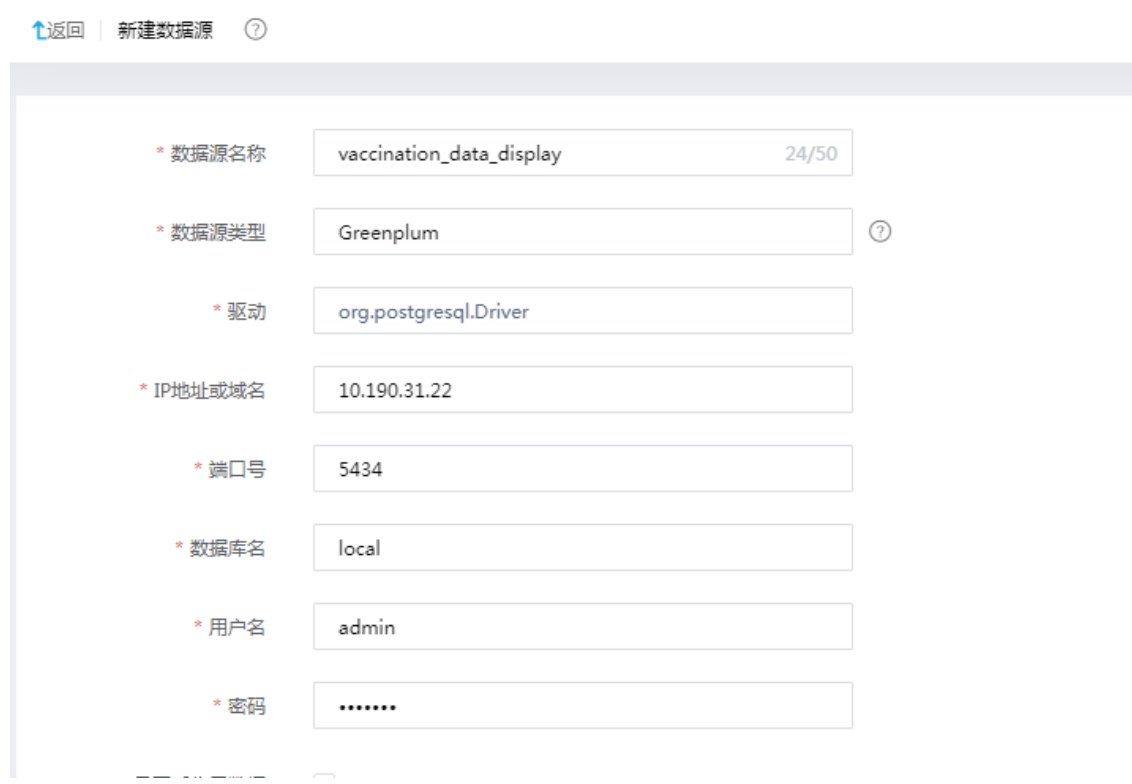

- (3) 填写完毕注册数据源所需要的信息之后,可以单击<测试连接>按钮,测试数据源连通性。
- (4) 提示"连接测试成功"信息,单击<确定>按钮,执行注册数据源。之后即可在数据源列表中 看到注册成功的数据源概要信息。

#### 5.2.3 新建数据表

本例中,需要根据 Hive 数据源中的基础数据新建对应的数据表,并提前创建针对人员接种信息数 据的清洗表以及后续存储数据处理结果的各结果表。

#### 1. 新建基础信息表

为使系统能够正确识别 Hive 数据源中的基础数据,并检测到数据源的表结构,方便后续业务流程 中作业的 SQL 处理,需要对应 Hive 数据源中的基础信息数据表在[数据管理平台/数据开发]的表管 理中新建数据表,这些表为 ODS 层的表。

- (1) 在[数据管理平台/数据开发]模块中,选择左侧导航树中的[表管理]菜单项,进入表管理页面。
- (2) 在页面右上角选择组织,本例中选择"根组织"。
- <span id="page-46-1"></span>(3) 单击左上角的<新建>按钮,进入新建表页面。
- (4) 选择 Hive 数据源类型,并选择 [5.2.2](#page-44-1) [创建数据源中](#page-44-1)创建的数据源。
- (5) 配置表名等基本属性参数和物理模型设计参数。其中,表名根据实际情况配置,本例中为 "ods\_d\_inter\_person\_inoculation\_d"(人员接种信息); 物理模型设计的"外部表"参数

需设为 状态, 并指定 Hive 数据源中数据文件存放的 HDFS 路径。

#### 基本属性

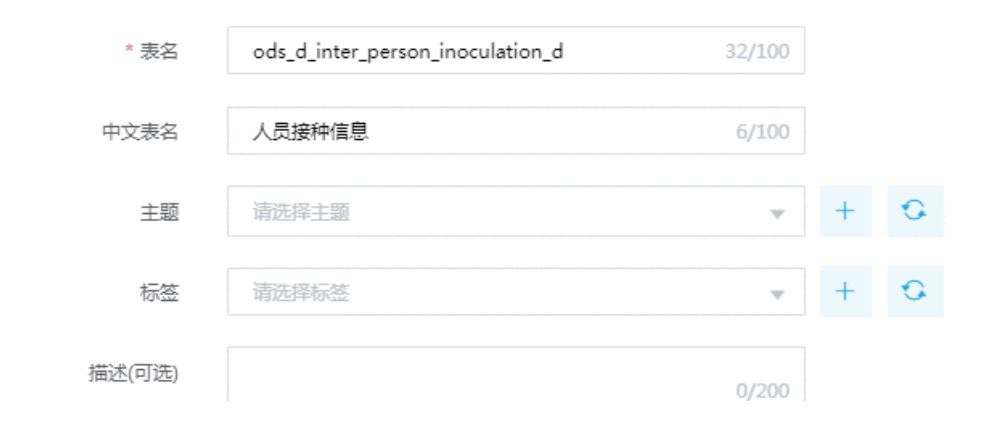

#### 图5-6 物理模型设计配置

物理模型设计

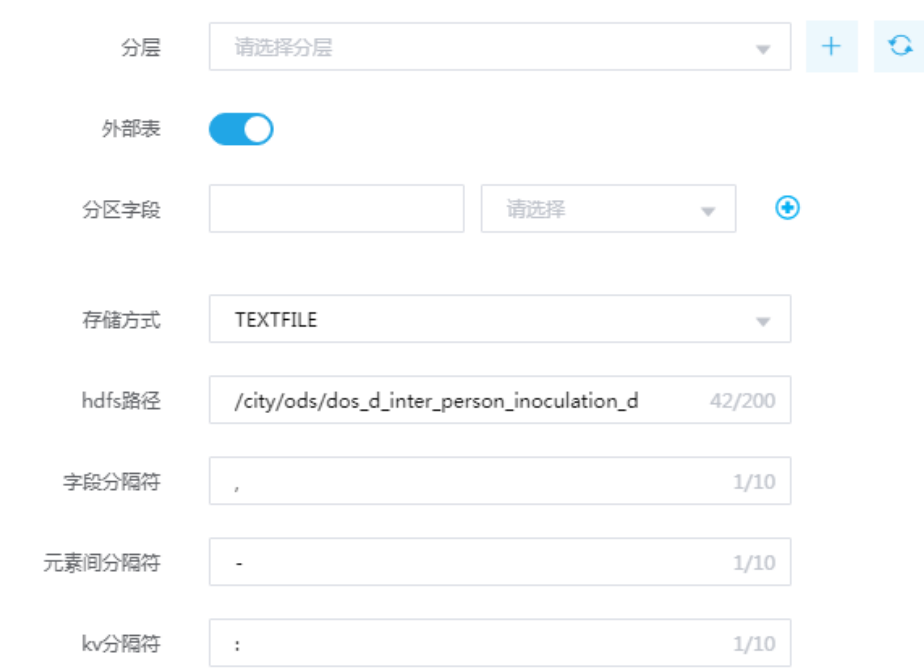

- (6) 单击<下一步>按钮,进入数据结构配置页面。
- <span id="page-47-0"></span>(7) 在数据结构配置页面中,可通过<模板下载>按钮下载模板,然后填入字段等信息,再通过<文 件导入>按钮进行导入。人员接种信息表示例字段如表 [5-1](#page-47-0) 所示,通过文件导入后如图 [5-7](#page-48-0) 所 示。
	- 表5-1 人员接种信息表示例字段信息

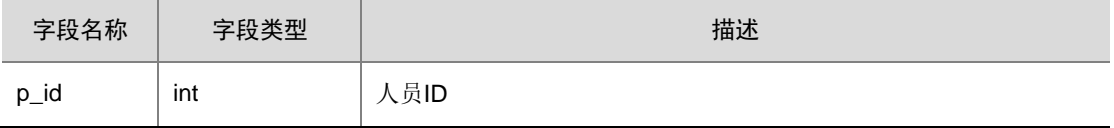

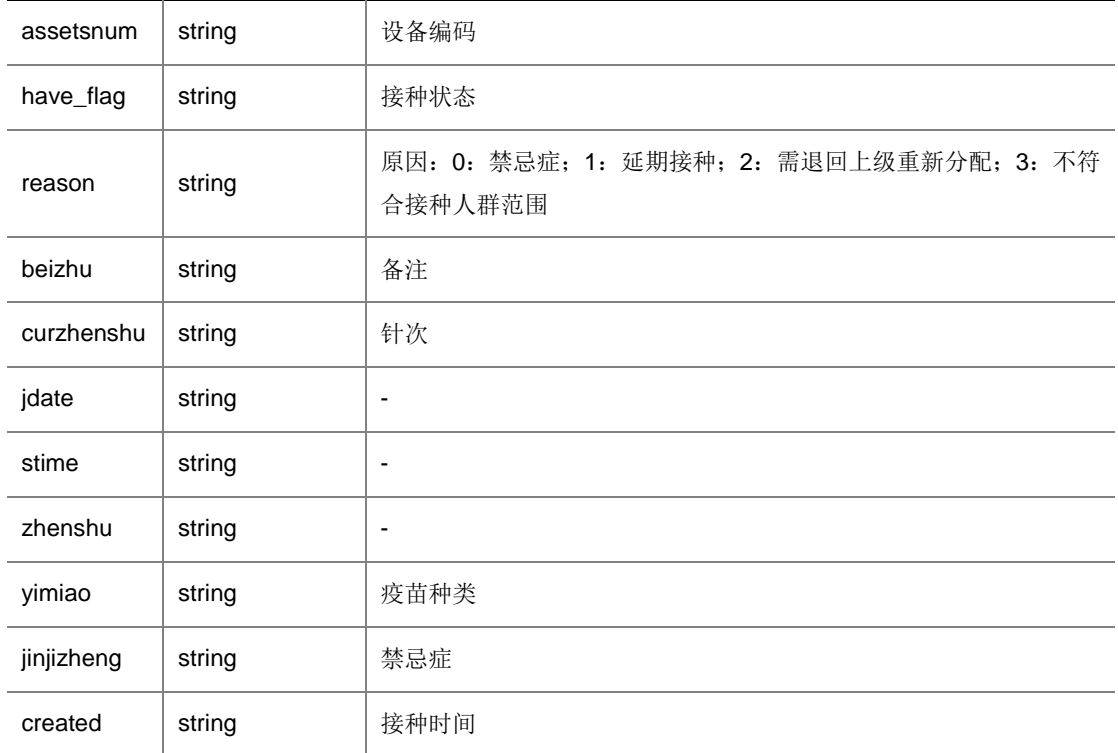

#### <span id="page-48-0"></span>图5-7 表结构设计

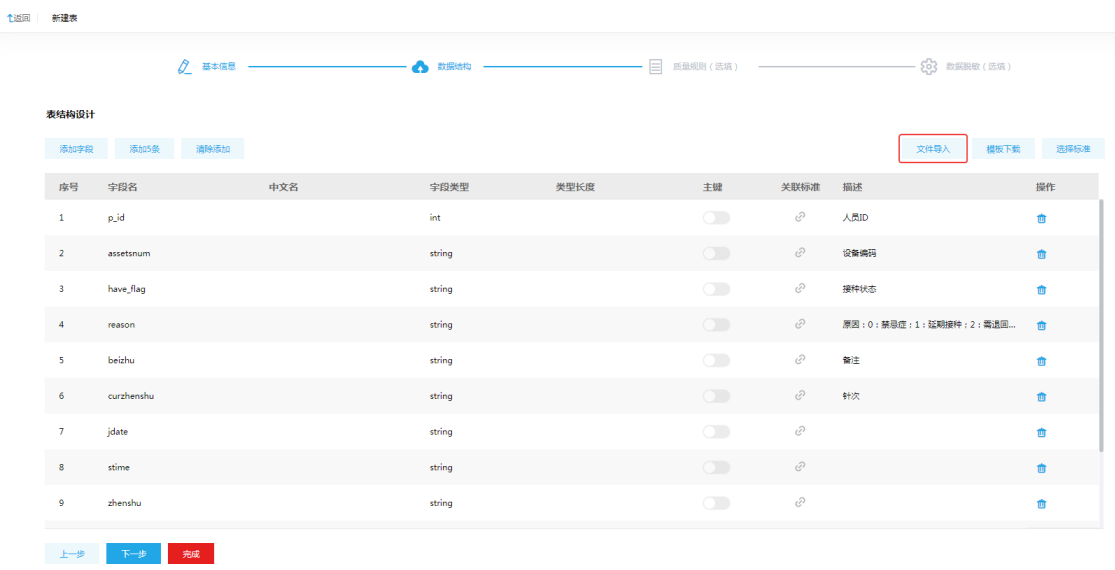

- <span id="page-48-1"></span>(8) 单击<完成>按钮,表新建完成。
- (9) 重复步骤[\(2\)-](#page-46-1)步骤[\(8\)](#page-48-1),依次新建人员信息表(字段如表 [5-2](#page-49-0) 所示)、辖区(街道)字典表(字 段如<u>表 [5-3](#page-49-1)</u> 所示)、人员分类字典表(字段如<u>表 [5-4](#page-50-0)</u> 所示)。

<span id="page-49-0"></span>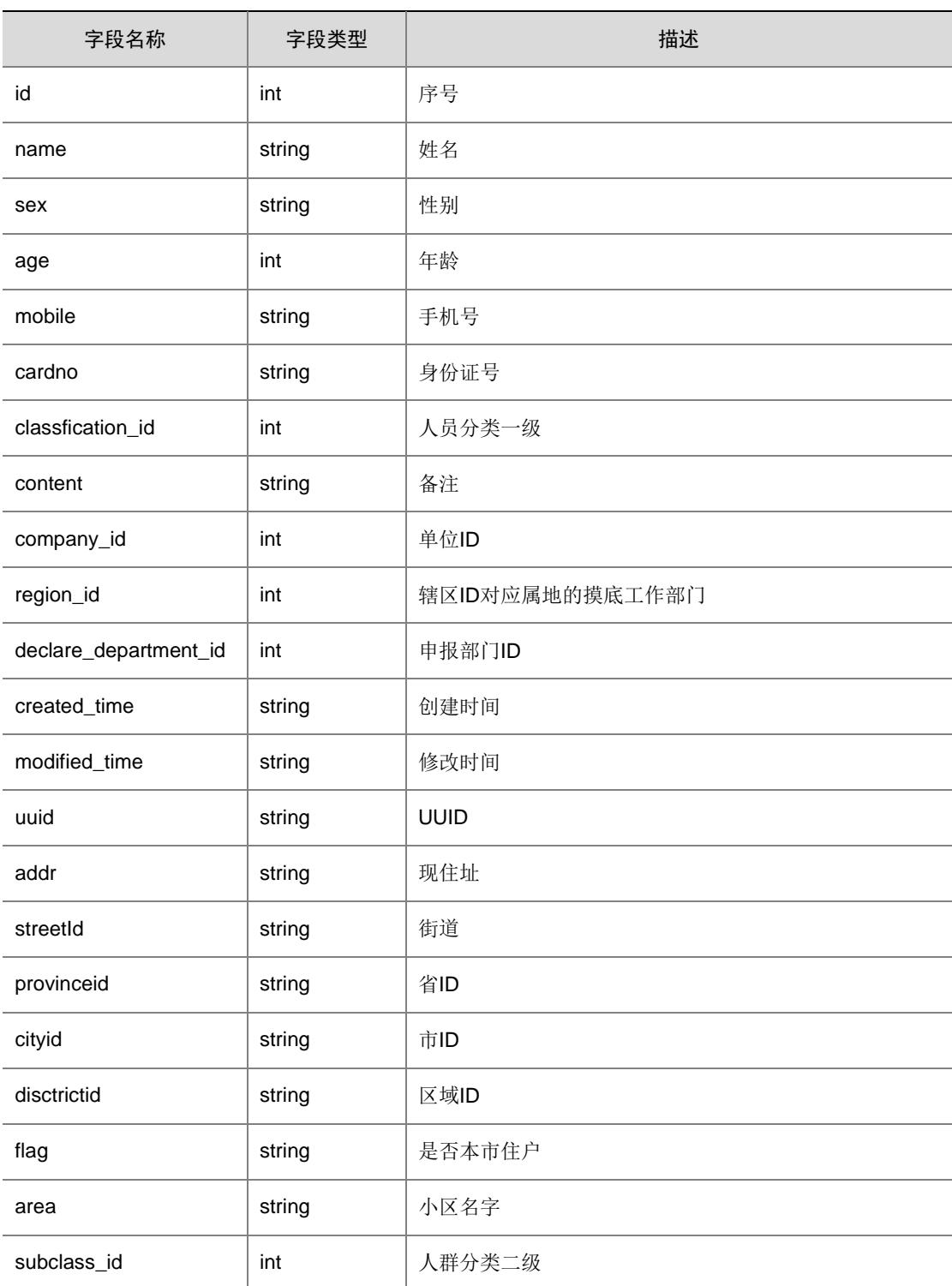

#### 表5-2 人员信息表示例字段信息

### <span id="page-49-1"></span>表5-3 辖区(街道)字典表示例字段信息

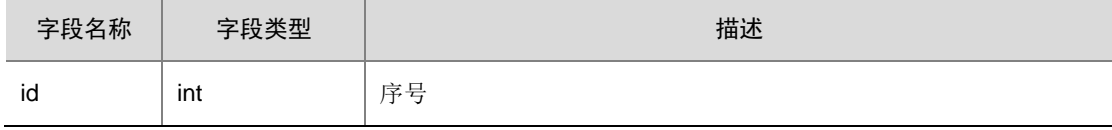

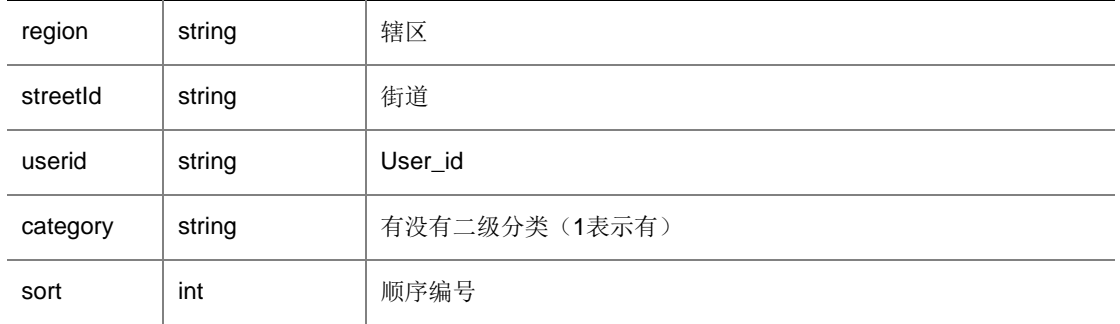

#### 表5-4 人员分类字典表示例字段信息

<span id="page-50-0"></span>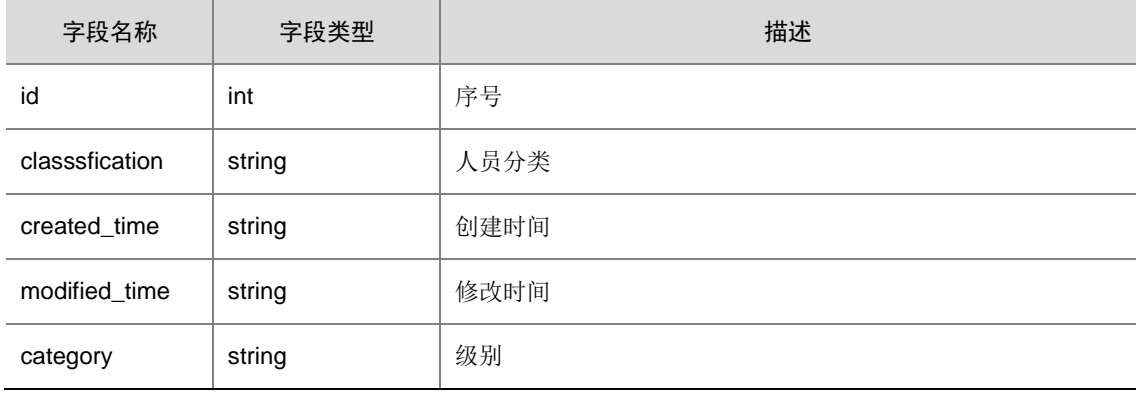

#### 2. 新建人员接种信息数据清洗表

在基础的人员接种信息表中,可能存在错误或不完整的数据,为保证后续的数据处理可以正常进行, 需要对基础信息表中的人员接种信息表进行清洗处理。人员接种信息数据清洗表即用于存放清洗后 的人员接种信息数据,需要在数据清洗操作执行前,先新建该表。该表结构与基础信息表中的人员 接种信息表相同。该表为 DWB 层的表。

- (1) 在[数据管理平台/数据开发]模块中,选择左侧导航树中的[表管理]菜单项,进入表管理页面。
- (2) 在页面右上角选择组织,本例中选择"根组织"。
- (3) 单击左上角的<新建>按钮,进入新建表页面。
- (4) 选择 Hive 数据源类型,并选择 [5.2.2](#page-44-1) [创建数据源中](#page-44-1)创建的的数据源。
- (5) 配置表名等基本属性参数和物理模型设计参数。其中,表名根据实际情况配置,本例中为 "dwb\_filtered\_person\_inoculation\_d"(人员接种信息数据清洗表); 物理模型设计的"外

部表"参数需设为 状态,将该表设置为内部表,以便于管理和使用。

- (6) 单击<下一步>按钮,进入数据结构配置页面。
- (7) 在数据结构配置页面中,表的字段信息与人员接种信息表示例字段一致,如表 [5-1](#page-47-0) 所示,可通 过文件导入,导入后如图 [5-7](#page-48-0) 所示。
- (8) 单击<完成>按钮,表新建完成。

#### 3. 新建结果表

为便于存储数据处理后的结果数据,需要先新建各结果数据表,这些表为 DWS 层的表。

(1) 在[数据管理平台/数据开发]模块中,选择左侧导航树中的[表管理]菜单项,进入表管理页面。

- <span id="page-51-0"></span>(2) 在页面右上角选择组织,本例中选择"根组织"。
- (3) 单击左上角的<新建>按钮,进入新建表页面。
- (4) 选择 Greenplum 数据源类型,并选择 [5.2.2](#page-44-1) [创建数据源中](#page-44-1)创建的数据源。
- (5) 配置表名等基本属性参数和物理模型设计参数。其中,表名根据实际情况配置,本例中为 "dws\_region\_inoculation\_day\_statistics"(社区街道疫苗接种按天统计结果表); 物理模 型设计部分,存储模式使用默认值"row",模式选择 public。
- (6) 单击<下一步>按钮,进入数据结构配置页面。
- (7) 在数据结构配置页面中,表的字段信息与人员接种信息表示例字段一致,如所示,可通过文件 导入后如所示。

#### 表5-5 社区街道疫苗接种按天统计结果表字段信息

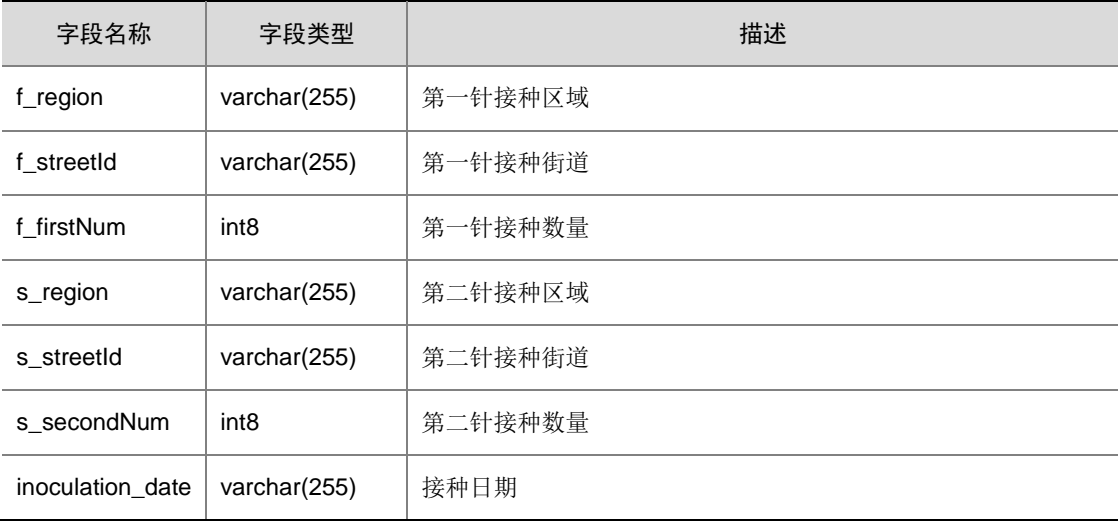

#### 图5-8 表结构设计

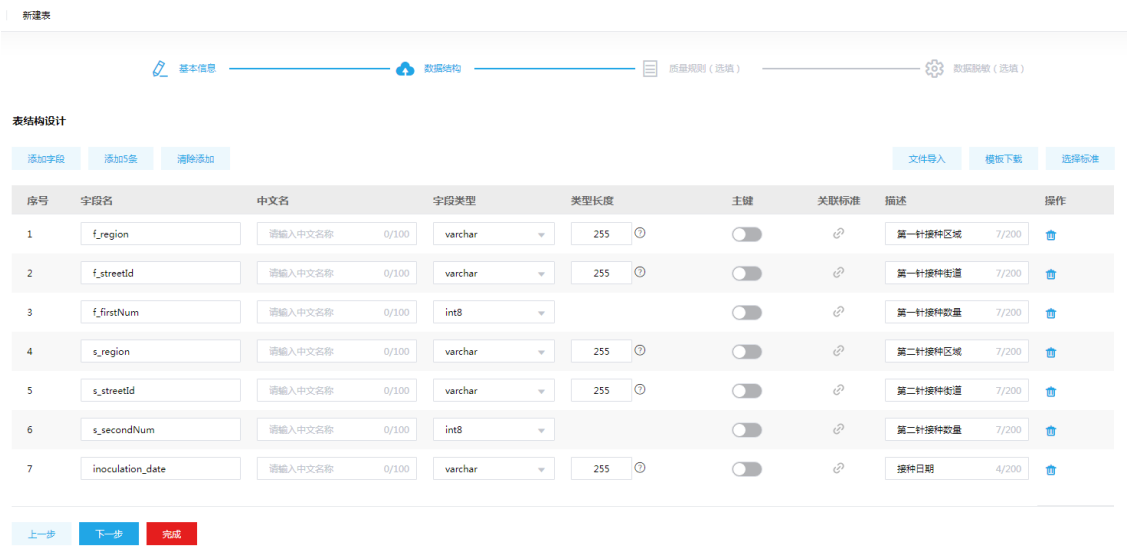

<span id="page-51-1"></span>(8) 单击<完成>按钮,表新建完成。

(9) 重复步骤[\(2\)-](#page-51-0)步骤[\(8\)](#page-51-1),依次新建社区街道疫苗接种全量统计结果表(字段信息如表 [5-6](#page-52-0) 所示)、 行业疫苗接种按天统计结果表(字段信息如表 [5-7](#page-52-1) 所示)、行业疫苗接种全量统计结果表(字 段信息如表 [5-8](#page-52-2) 所示)、各年龄段疫苗接种按天统计结果表(字段信息如表 [5-9](#page-53-0) 所示)、各年 龄段疫苗接种全量统计结果表(字段信息如表 [5-10](#page-53-1) 所示)、第一针接种至今各个时间间隔人 数统计结果表(字段信息如表 [5-11](#page-53-2) 所示)。

<span id="page-52-0"></span>

| 字段名称             | 字段类型             | 描述      |
|------------------|------------------|---------|
| f_region         | varchar(255)     | 第一针接种区域 |
| f streetId       | varchar(255)     | 第一针接种街道 |
| first total num  | int <sub>8</sub> | 第一针接种数量 |
| s_region         | varchar(255)     | 第二针接种区域 |
| s streetId       | varchar(255)     | 第二针接种街道 |
| second total num | int <sub>8</sub> | 第二针接种数量 |

表5-6 社区街道疫苗接种全量统计结果表字段信息

#### 表5-7 行业疫苗接种按天统计结果表字段信息

<span id="page-52-1"></span>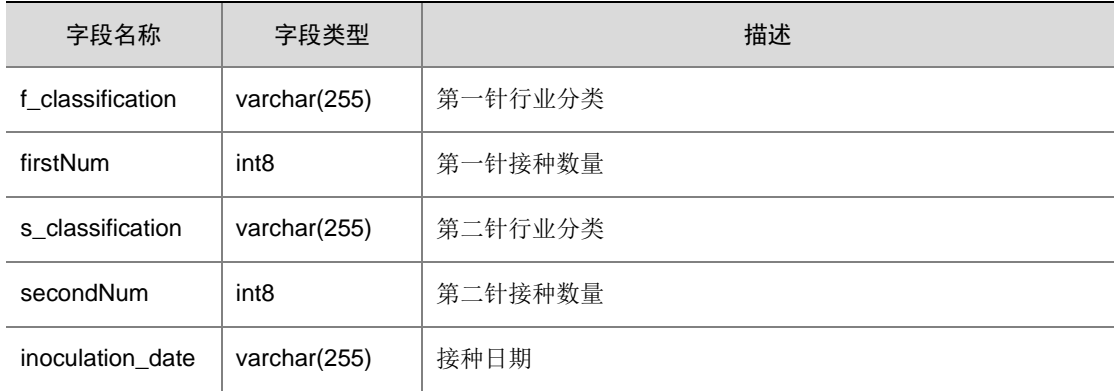

#### 表5-8 行业疫苗接种全量统计结果表字段信息

<span id="page-52-2"></span>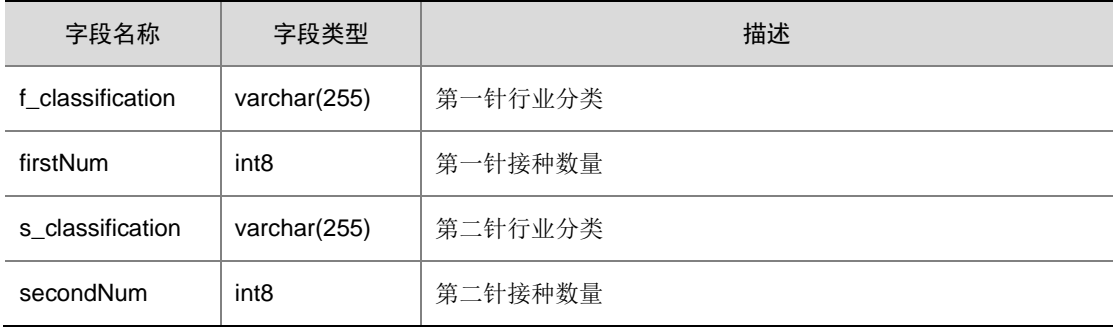

#### 表5-9 各年龄段疫苗接种按天统计结果表字段信息

<span id="page-53-0"></span>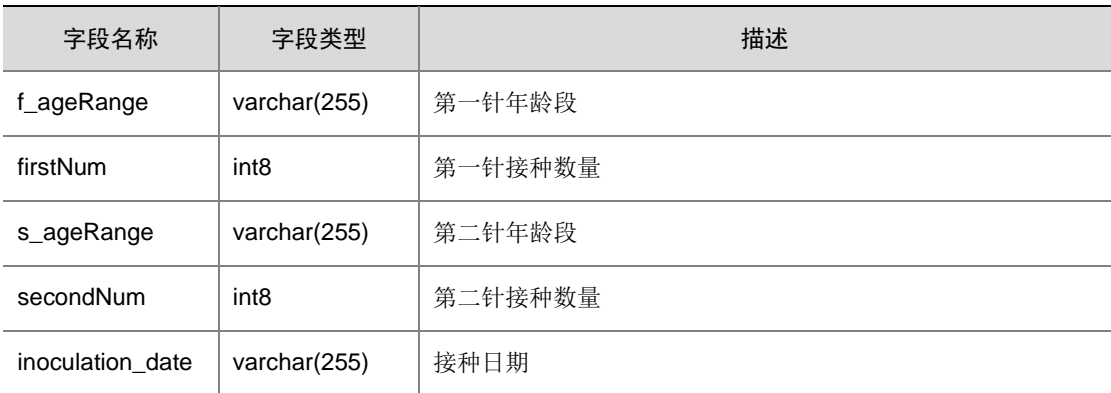

#### <span id="page-53-1"></span>表5-10 各年龄段疫苗接种全量统计结果表字段信息

| 字段名称             | 字段类型         | 描述      |
|------------------|--------------|---------|
| f_ageRange       | varchar(255) | 第一针年龄段  |
| first total num  | int8         | 第一针接种数量 |
| s_ageRange       | varchar(255) | 第二针年龄段  |
| second_total_num | int8         | 第二针接种数量 |

表5-11 第一针接种至今各个时间间隔人数统计结果表字段信息

<span id="page-53-2"></span>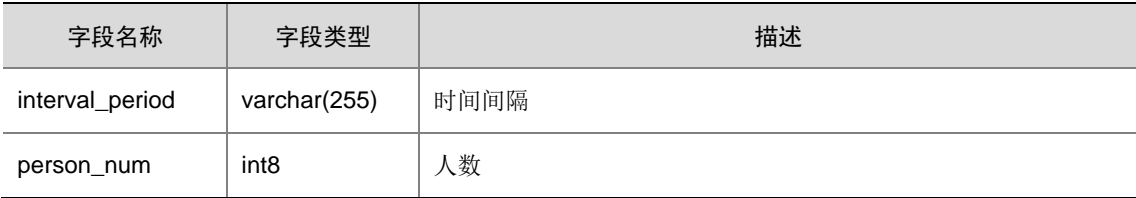

## 5.3 构建业务流程

准备工作完成后,即可开始构建业务流程,包括创建业务流程,并在业务流程画布中增加数据清洗 作业和各类数据计算作业。

#### 5.3.1 创建业务流程

- (1) 在[数据管理平台/数据开发]模块中,选择左侧导航树中的[调度中心]菜单项,进入调度中心页 面。
- (2) 在页面右上角选择组织,本例中选择"根组织"。
- (3) 单击左上角的<新建>按钮,进入新建业务流程。
- (4) 输入业务流程名称和描述信息,本例中名称为"疫苗接种数据统计"。
- (5) 单击<确定>按钮,业务流程创建成功,页面进入该业务流程的画布编辑页签。

(6) 将左侧的作业组件拖入画布中,生成业务流程中的作业节点。双击该作业节点,可在弹窗中配 置节点参数。

本例中需要增加人员接种数据清洗作业和各数据计算作业。

#### 5.3.2 添加数据清洗作业

业务流程创建后,需要在业务流程的画布中增加人员接种数据清洗作业。

- (1) 在业务流程的画布编辑页签中,选择左侧离线分析下的 SparkSQL 组件,并拖入画布中。
- (2) 双击画布中的 SparkSQL 作业节点,弹出作业节点参数编辑窗口。
- (3) 本例中,配置节点名称为"人员接种数据清洗",选择执行队列为缺省队列。

#### 图5-9 配置节点参数

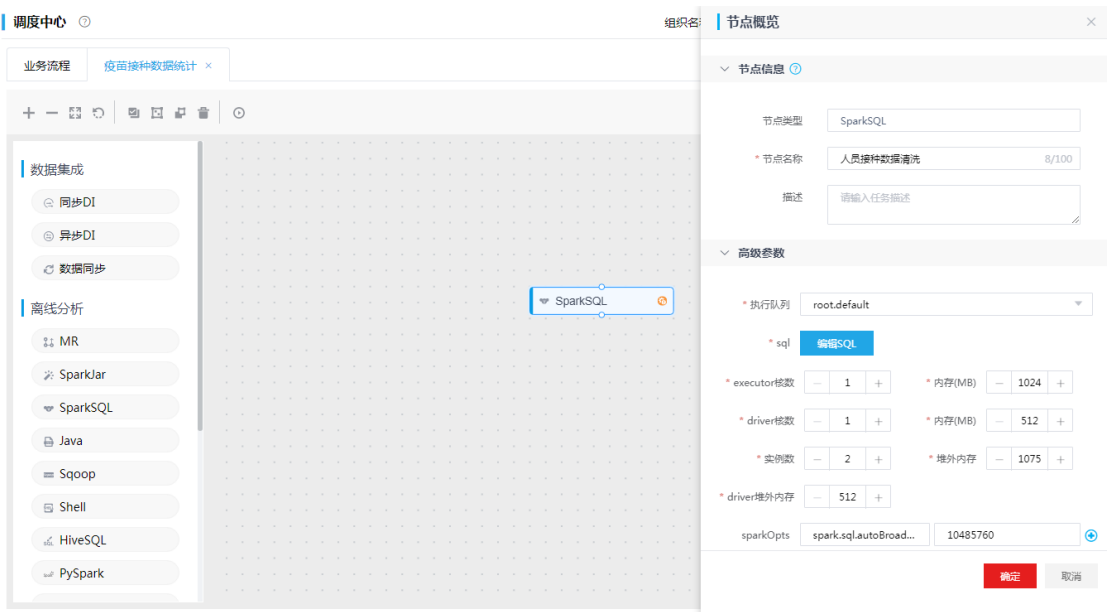

(4) 单击<编辑 SQL>按钮,在弹出框中编写 SQL 语句,示例如下:

insert into

default.dwb\_filtered\_person\_inoculation\_d

select

```
 *
```
from

default.ods d inter person inoculation d

where

p\_id is not null

and haveflag is not null

and curzhenshu is not null

and created is not null;

图5-10 配置 SQL 语句

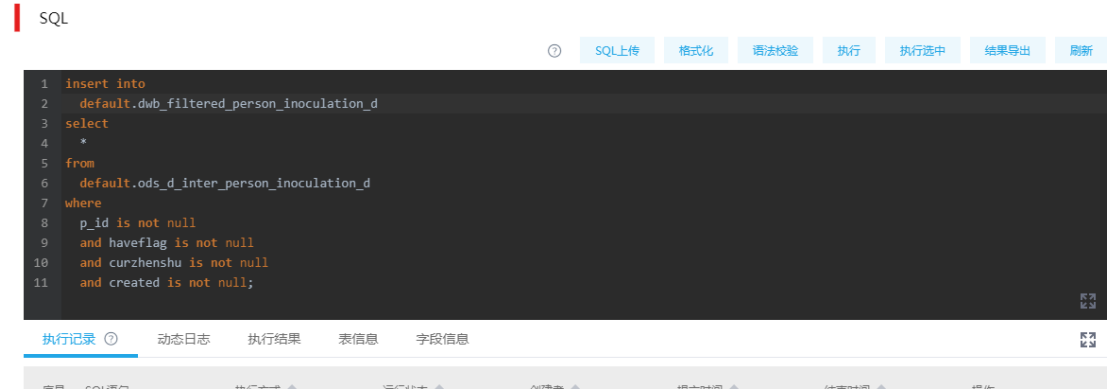

- (5) 编写完成,并通过语法校验后,单击<确定>按钮,保存 SQL 语句。
- (6) 单击<确定>按钮,数据清洗作业节点配置完成。

#### 5.3.3 添加数据计算作业

- (1) 在业务流程的画布编辑页签中,选择左侧离线分析下的 SparkSQL 组件,并拖入画布中。
- (2) 双击画布中的 SparkSQL 作业节点,弹出作业节点参数编辑窗口。
- (3) 本例中,配置节点名称为"社区街道疫苗接种按天统计",选择执行队列为缺省队列。

#### 图5-11 配置节点参数

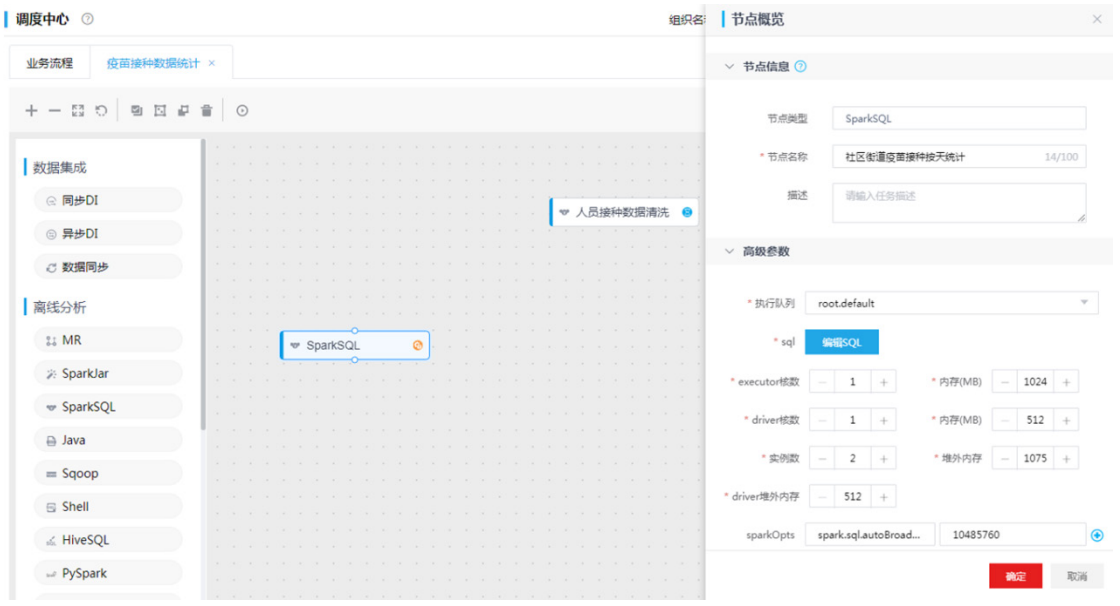

(4) 单击<编辑 SQL>按钮,在弹出框中编写 SQL 语句,示例如下:

select

f.region as f\_region,

f.streetId as f\_streetId,

f.firstNum as f\_firstNum,

s.region as s\_region,

s.streetId as s\_streetId,

s.secondNum as s\_secondNum,

f.f\_inoculation\_date as inoculation\_date

#### from

(

select

case

when rd.region is not null then rd.region

else '无区域'

end as region,

case

when p.streetId is not null then p.streetId

else '无街道'

end as streetId,

pi.f\_inoculation\_date,

count(pi.p\_id) as firstNum

#### from

```
 (select *, substring_index(created, ' ', 1) as f_inoculation_date from 
default.dwb_filtered_person_inoculation_d) pi
```
left join ods\_d\_inter\_person\_d p on pi.p\_id = p.id

left join ods\_d\_inter\_region\_dict\_d rd on rd.id = p.region\_id

where

```
 pi.haveflag = 'true'
```
and curzhenshu = '0'

group by

rd.region,

p.streetId,

pi.f\_inoculation\_date

#### ) f full

join (

select

case

when rd.region is not null then rd.region

else '无区域'

```
 end as region,
```
case

when p.streetId is not null then p.streetId

else '无街道'

end as streetId,

pi.s\_inoculation\_date,

count(pi.p\_id) as secondNum

#### from

```
 (select *, substring_index(created, ' ', 1) as s_inoculation_date from 
default.dwb_filtered_person_inoculation_d) pi
```
left join ods\_d\_inter\_person\_d p on pi.p\_id = p.id

```
 left join ods_d_inter_region_dict_d rd on rd.id = p.region_id
```
where

pi.haveflag = 'true'

and curzhenshu = '1'

group by

rd.region,

p.streetId,

pi.s\_inoculation\_date

```
 ) s on f.region = s.region
```
and f.streetId = s.streetId and f.f\_inoculation\_date = s.s\_inoculation\_date;

- (5) 编写完成,并通过语法校验后,单击<确定>按钮,保存 SQL 语句。
- (6) 单击<确定>按钮,社区街道疫苗接种按天统计结果节点配置完成。
- (7) 依次增加其他数据计算作业,各作业使用的 SQL 语句如所示。

#### 表5-12 各数据计算作业使用的 SQL 语句

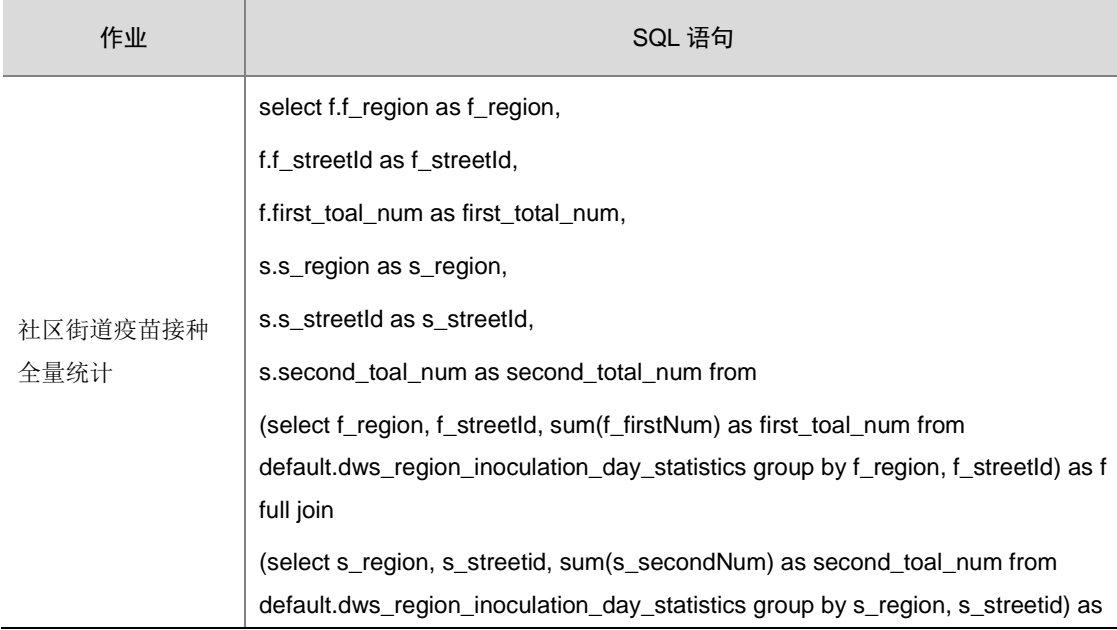

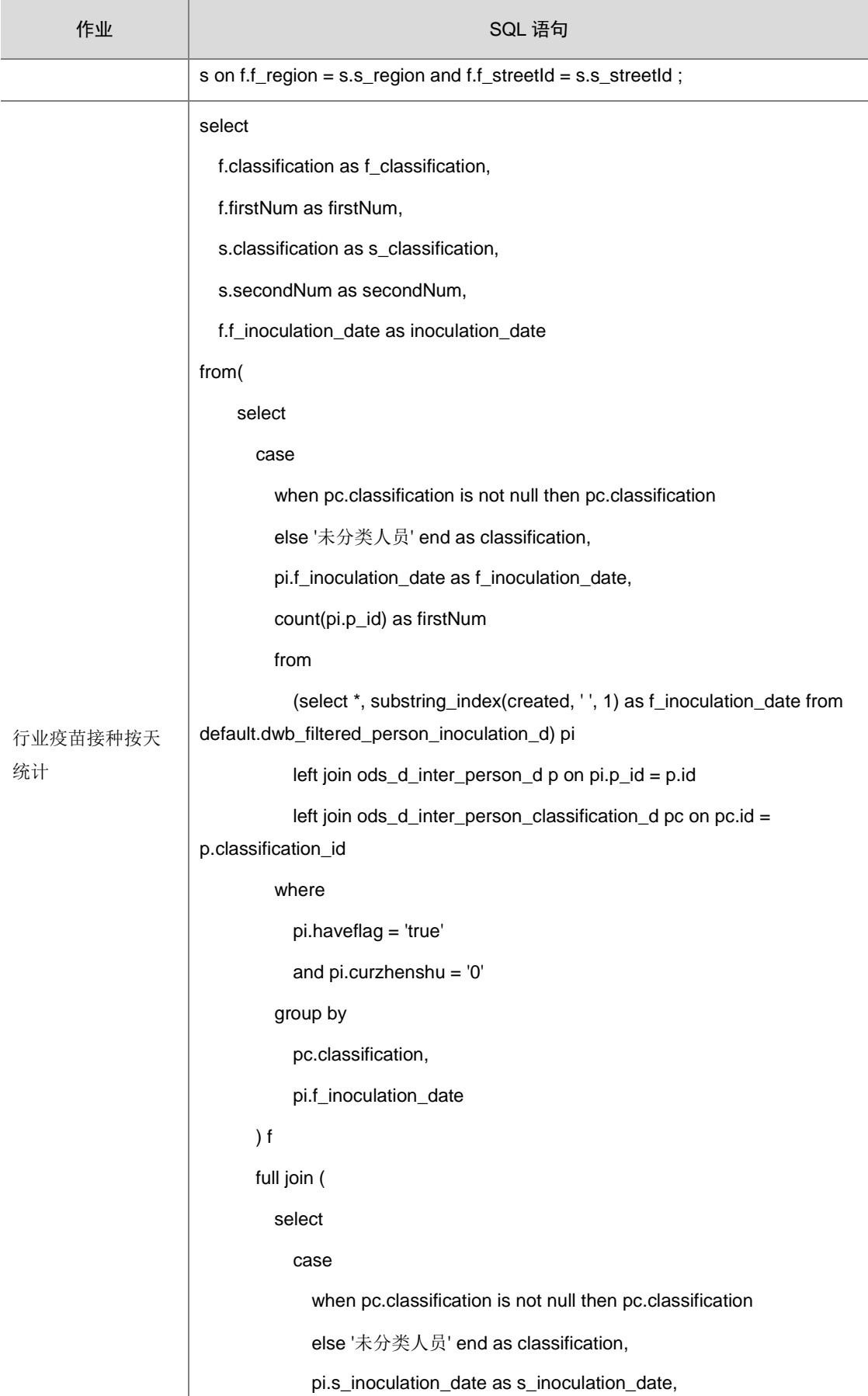

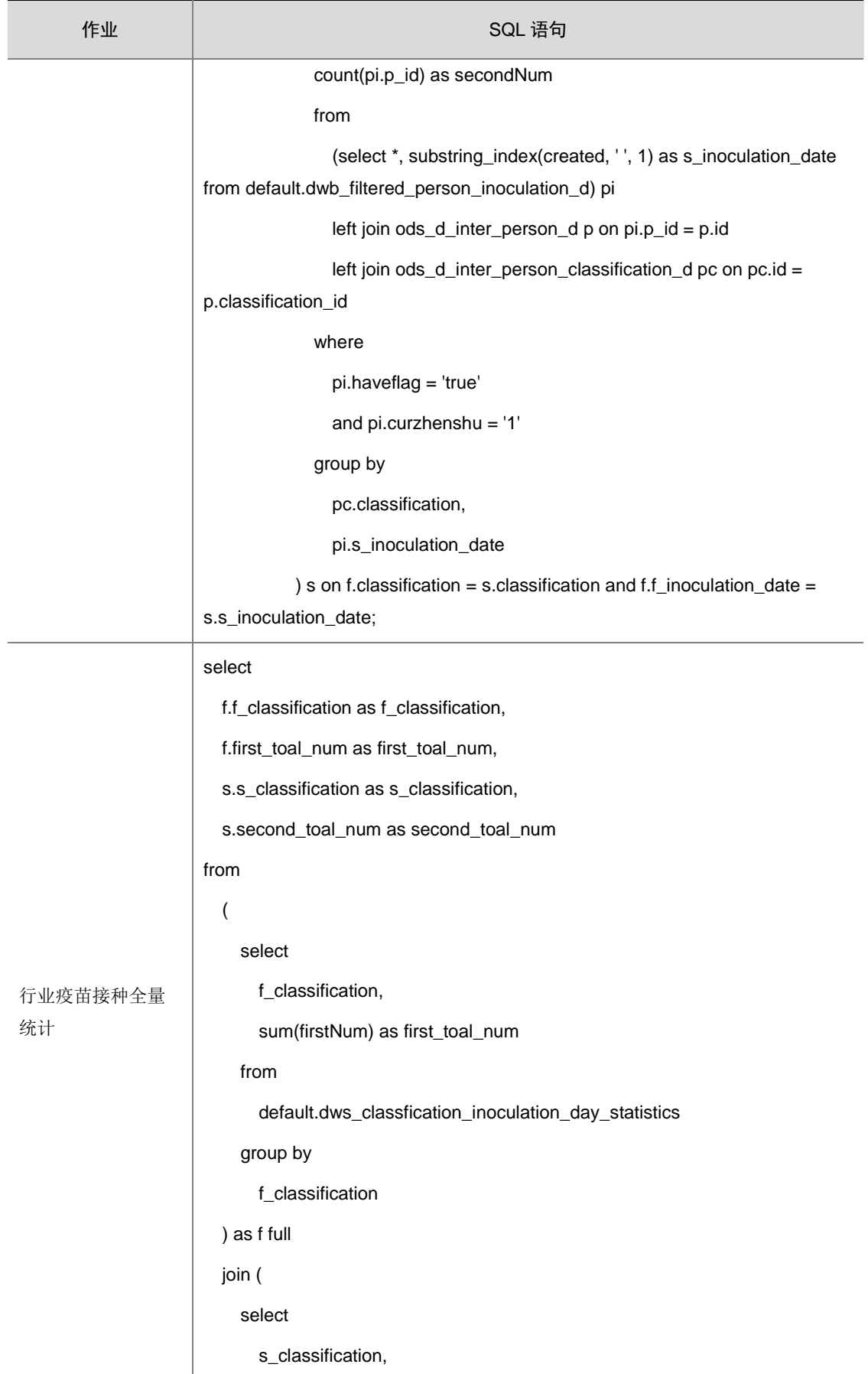

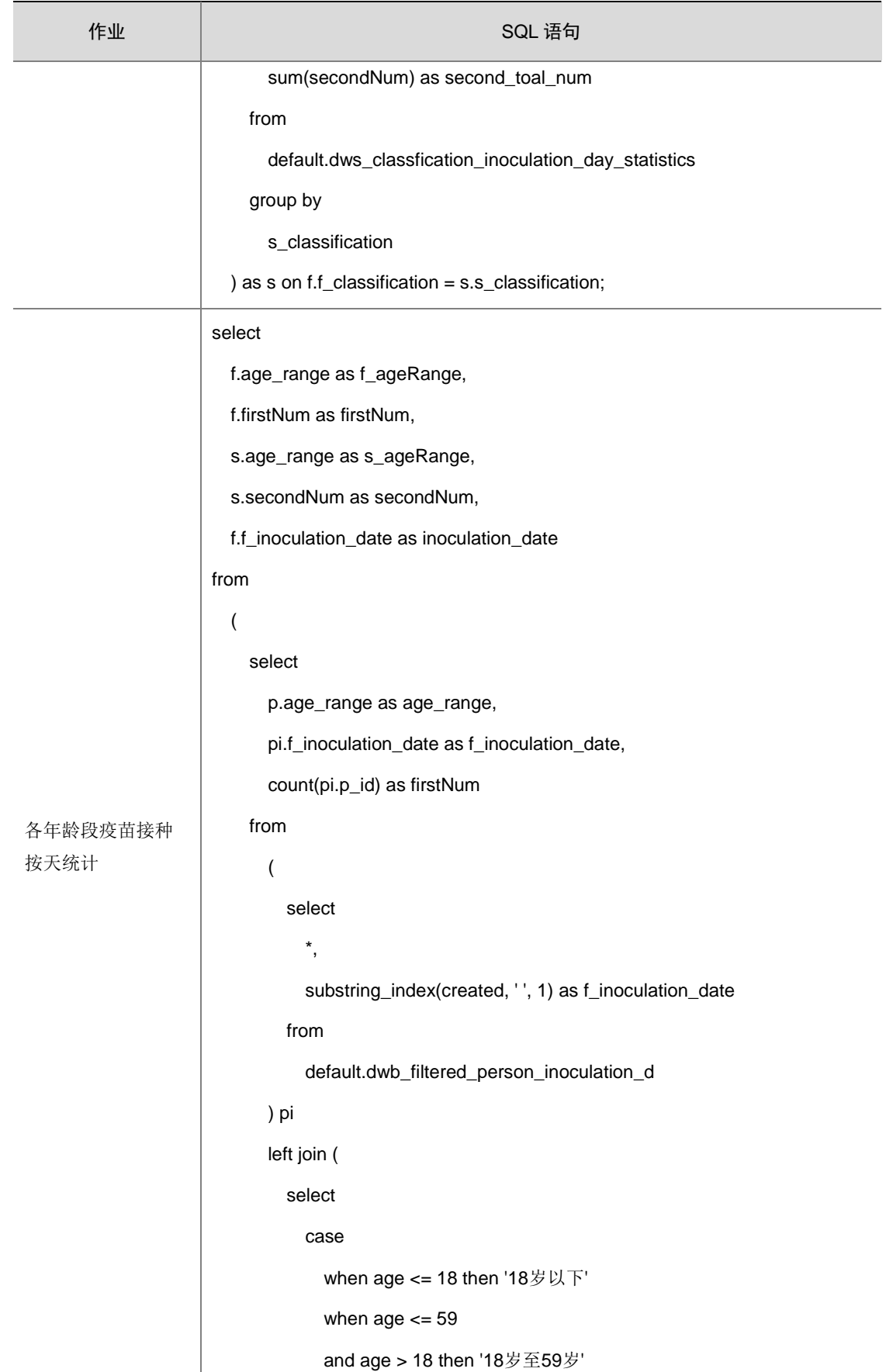

作业 インディー しょうしょう しょうしょう しょうしょう SQL 语句 when age > 59 then '大于59岁' else '未找到年龄信息' end as age\_range, id from ods\_d\_inter\_person\_d ) p on pi.p\_id = p.id where pi.haveflag = 'true' and pi.curzhenshu = '0' group by p.age\_range, pi.f\_inoculation\_date ) f full join ( select p.age\_range as age\_range, pi.s\_inoculation\_date as s\_inoculation\_date, count(pi.p\_id) as secondNum from ( select \*, substring\_index(created, ' ', 1) as s\_inoculation\_date from default.dwb\_filtered\_person\_inoculation\_d ) pi left join ( select case when age <= 18 then '18岁以下'

```
when age <= 59
```
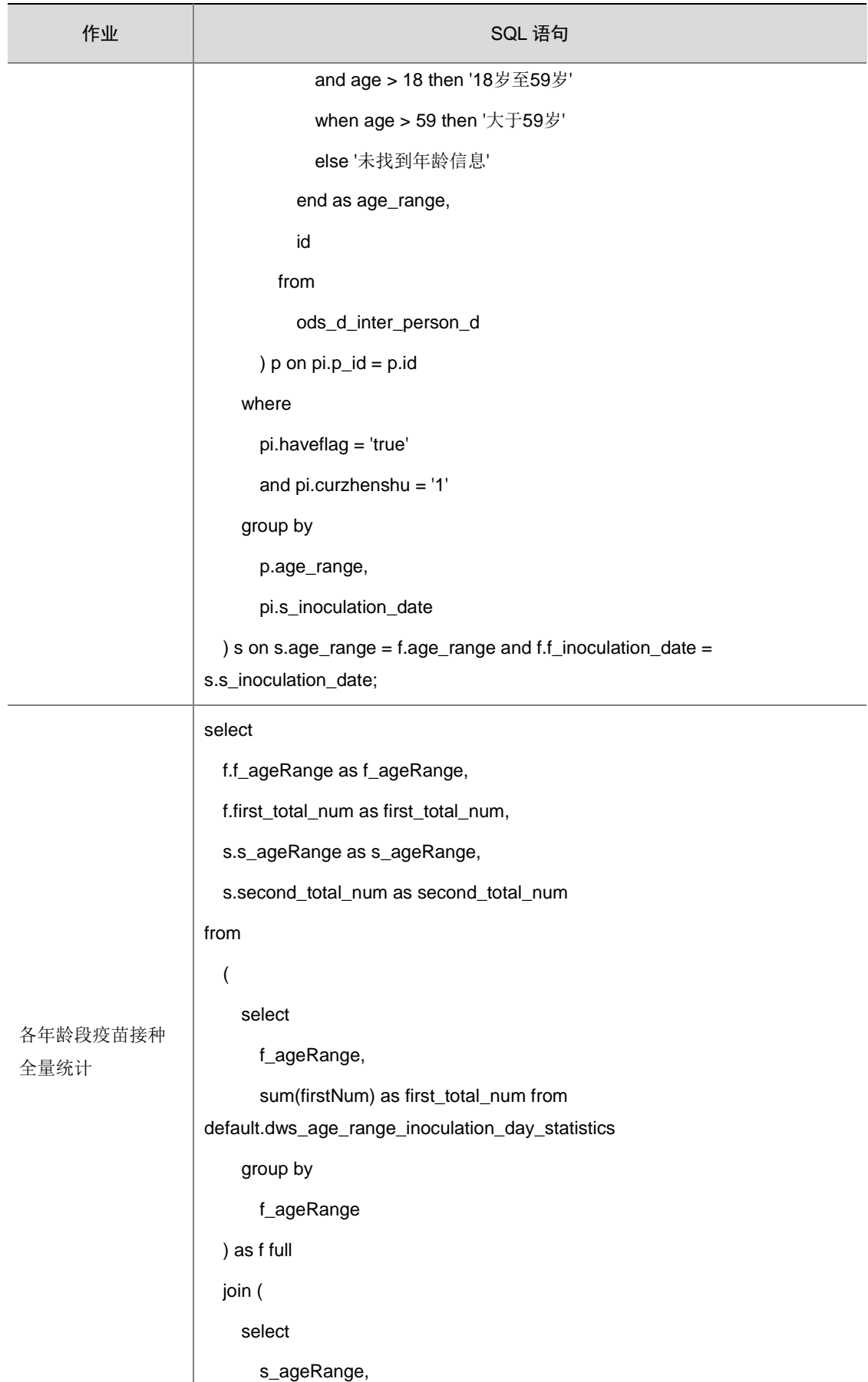

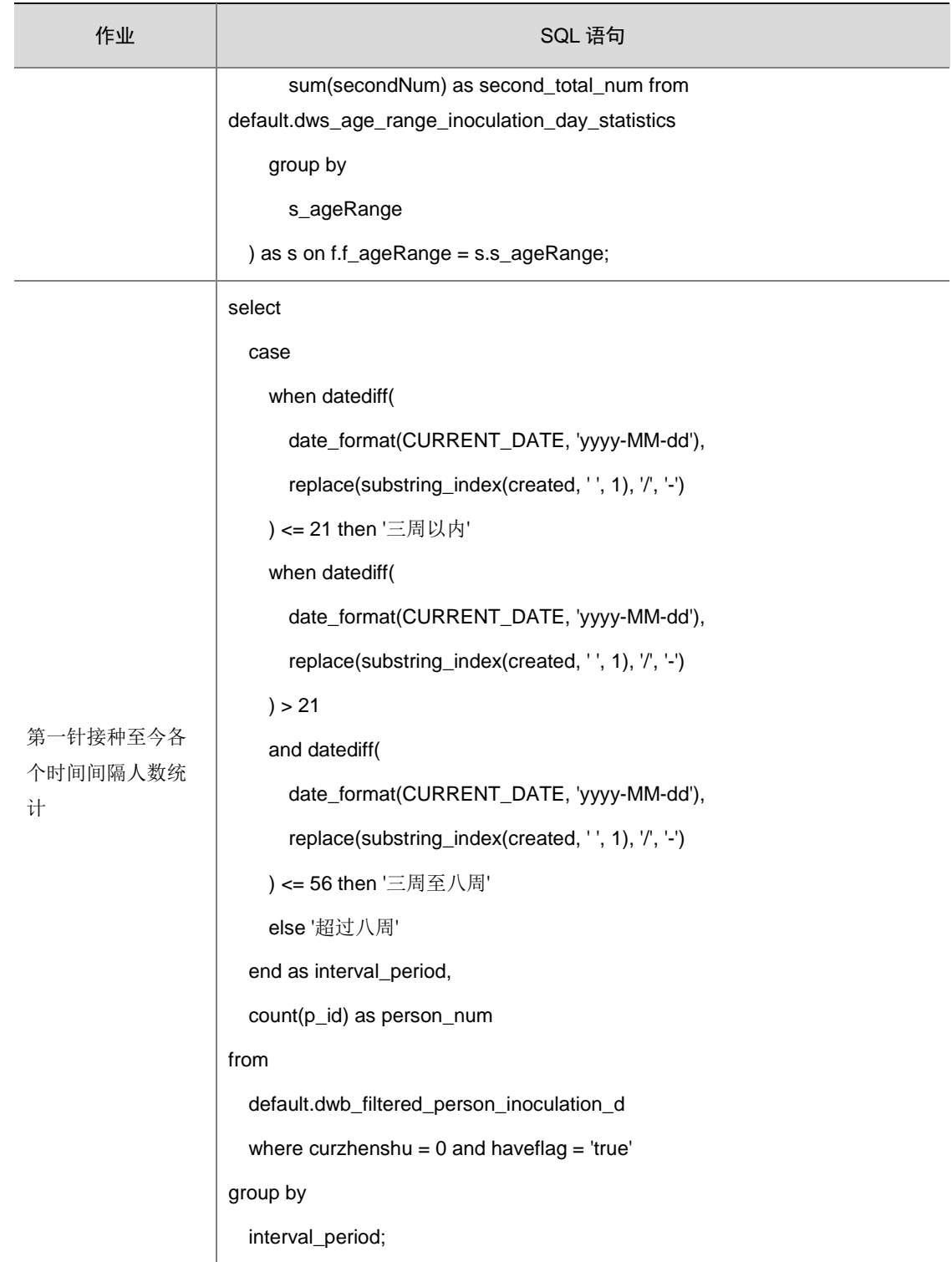

#### 5.3.4 构建完成作业并运行

各作业创建完成后,需要通过控制节点下的 Fork 组件和 Join 组件进行连接,构建完整的业务流程。

- (1) 在业务流程的画布编辑页签中,选择左侧控制节点下的 Fork 组件和Join组件,并拖入画布中。
- (2) 依次连接各作业,连接结果如图 [5-12](#page-64-0) 所示。

图5-12 关联作业

<span id="page-64-0"></span>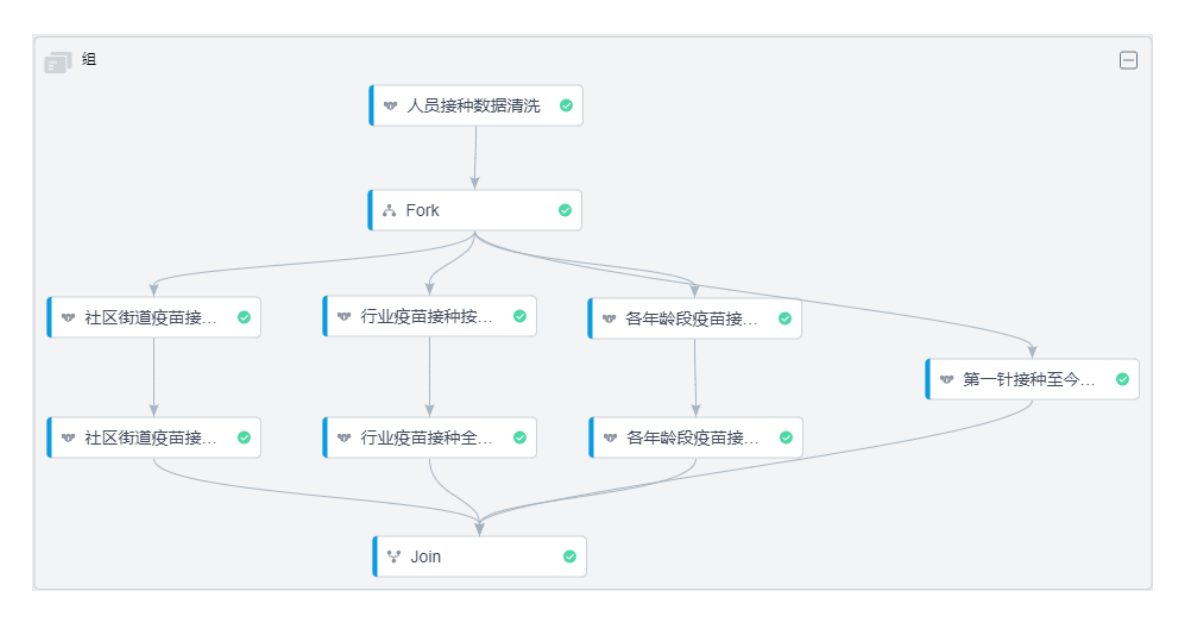

(3) 连接完成后,即可单击画布上方的 © 按钮, 运行该业务流程。针对业务流程中的各作业,可 配置调度策略,使作业定期自动运行。

## 5.4 数据查询

当业务流程运行完成后,统计结果数据会存入预先创建的统计结果表中。 数据管理平台中提供了数据查询功能,可查询统计结果数据。

- (1) 在[数据管理平台/数据开发]模块中,选择左侧导航树中的[数据查询]菜单项,进入数据查询页 面。
- (2) 在左侧目录中选择数据源,右侧出现该数据源的数据查询页签。
- (3) 在输入框中输入 SQL 查询语句,查看各统计结果表中的数据。示例语句如下: SELECT "f\_region","f\_streetId","first\_total\_num","s\_region","s\_streetId","second\_total\_num" FROM "public"."dws\_region\_inoculation\_full\_statistics"
- (4) 单击<执行>按钮,执行该查询语句,下方的查询结果页签中,会展示该统计结果表中的数据。

#### 图5-13 查询结果

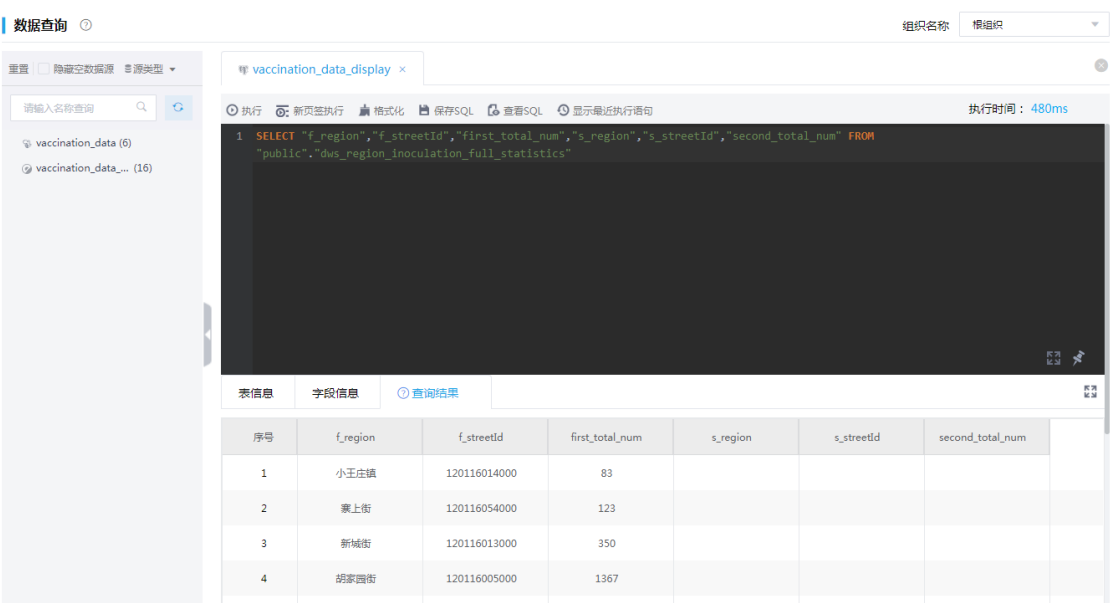

## 5.5 结果数据发布

通过数据计算得出的统计数据存入了统计结果表中,数字平台支持以表为单位,在集成平台的服务 集成功能中,将 Greenplum 数据源中的统计结果表发布,并授权给特定的工作空间,以便于第三 方应用通过 URL 获取数据。

详细操作配置请参见《UniCloud 集成平台 用户手册 E6101》中的疫苗接种监控案例。

## 5.6 数据最终呈现

该案例中的统计数据发布后,支持通过第三方调用展示,如图 [5-14](#page-66-0) 和图 [5-15](#page-66-1) 所示。

#### <span id="page-66-0"></span>图5-14 疫苗接种情况展示(一)

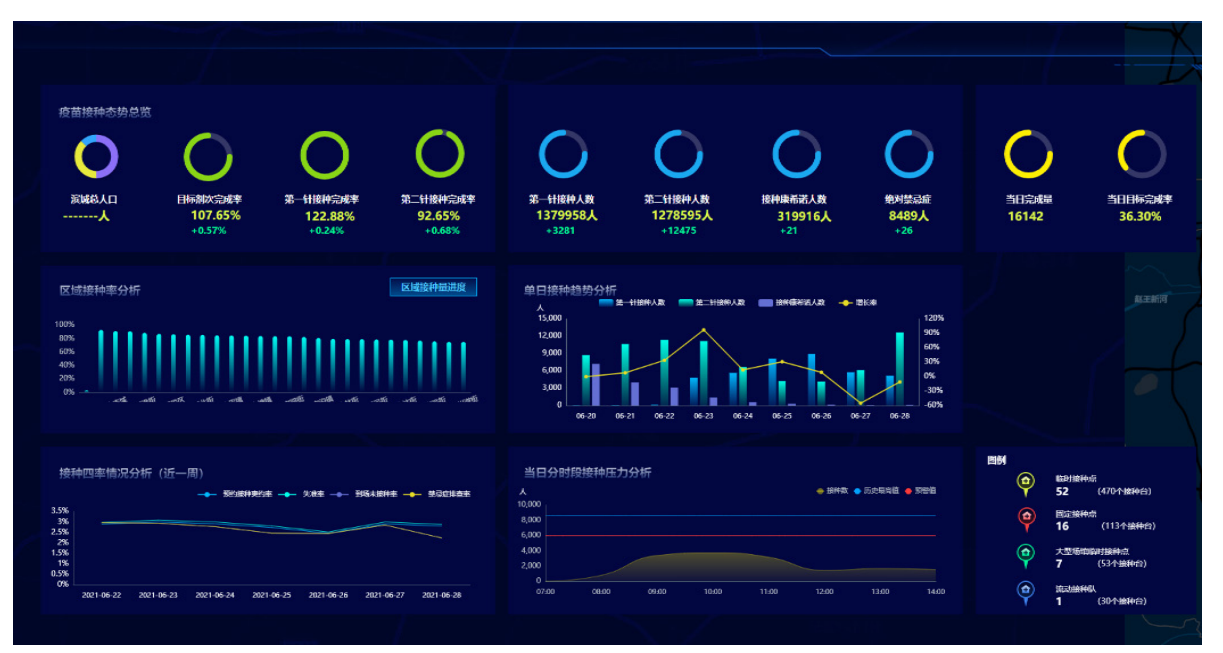

图5-15 疫苗接种情况展示(二)

<span id="page-66-1"></span>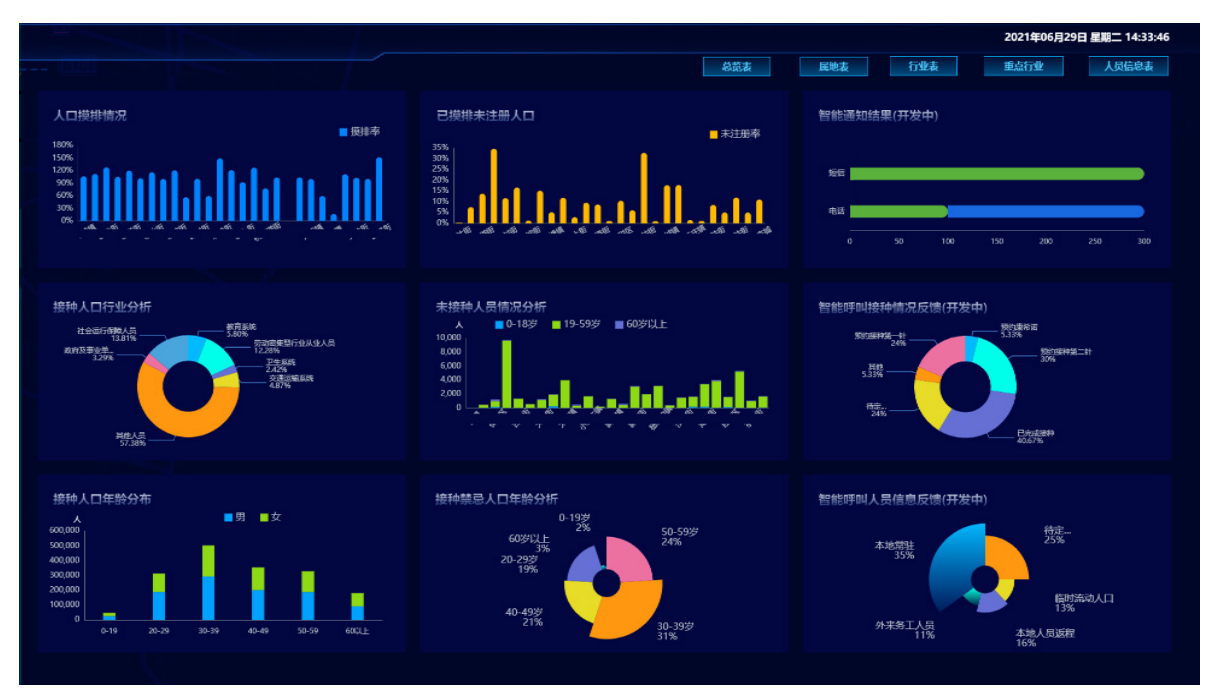

# **6** 常见问题解答

#### 1. 通过 DI 抽取到 HBase 表的数据支持在数据查询中访问吗

- (1) 由于 DI 是一套独立完整的数据抽取工具,不和具体的业务强相关,HBase 作为 NoSQL 数据 库,在表结构设计、查询等方面比较灵活,因此需要根据具体的业务进行设计。
- (2) 数据查询组件针对 HBase 数据的访问有一套自己的业务逻辑,因此不支持数据查询对 DI 抽 取到 HBase 表数据的访问。
- (3) 如果存在此需求,可以先将数据通过 DI 抽取到管道,然后通过管道将数据写入到 HBase 中, 管道针对 HBase 的表结构设计,索引、以及入数据的过程是和数据查询的业务逻辑保持一致 的。

#### 2. 将数据通过 DI 抽取到管道后,新建数据同步任务运行报错以及数据采样存在数据缺失

若存在需求通过 DI 将数据抽取至管道中,针对 CSV 及 JSON 类型管道,请确保抽取过程中,数据 格式满足目标管道预设数据结构。

# **7** 附录

## 7.1 管道字段映射规则

#### 表7-1 字段映射类型

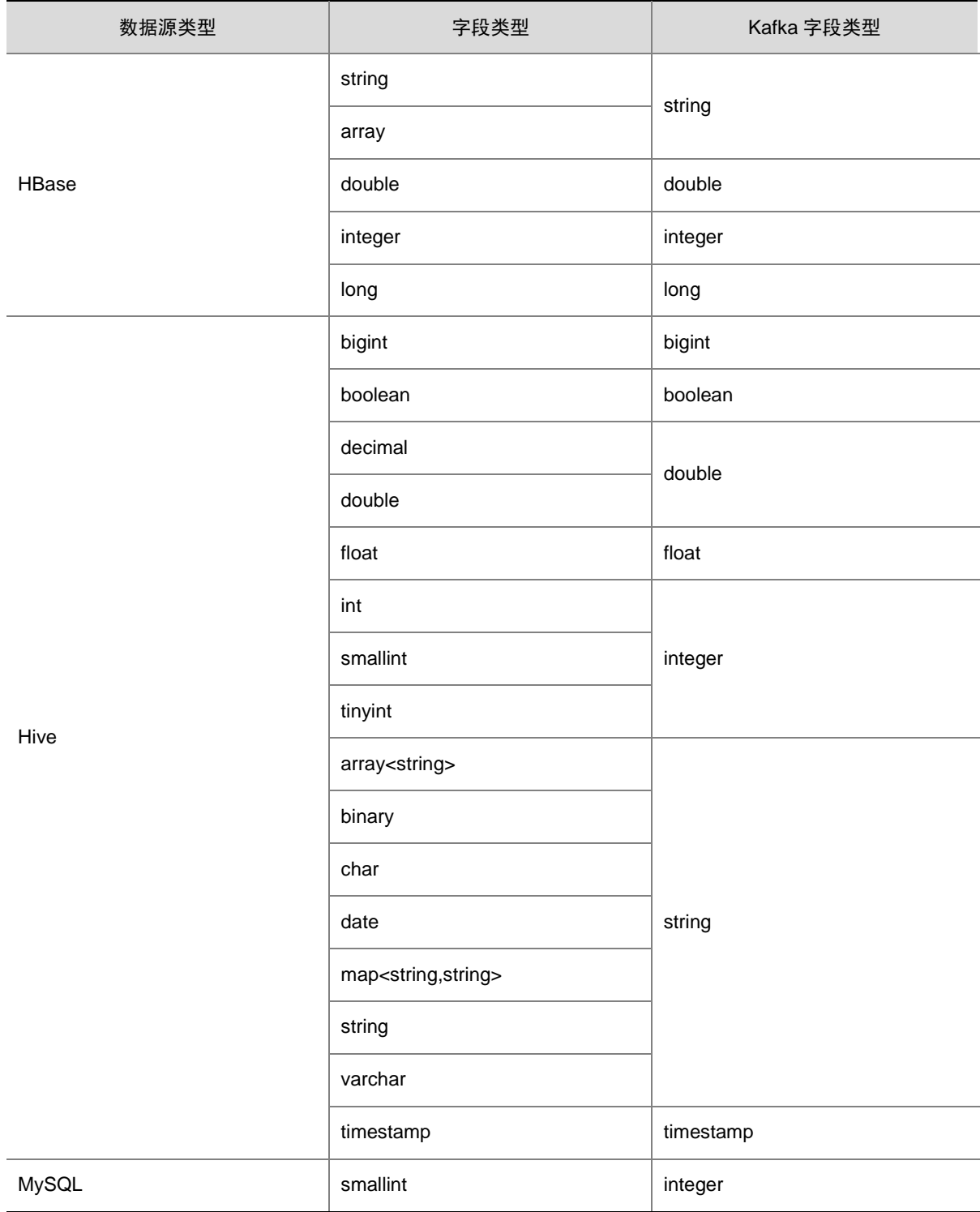

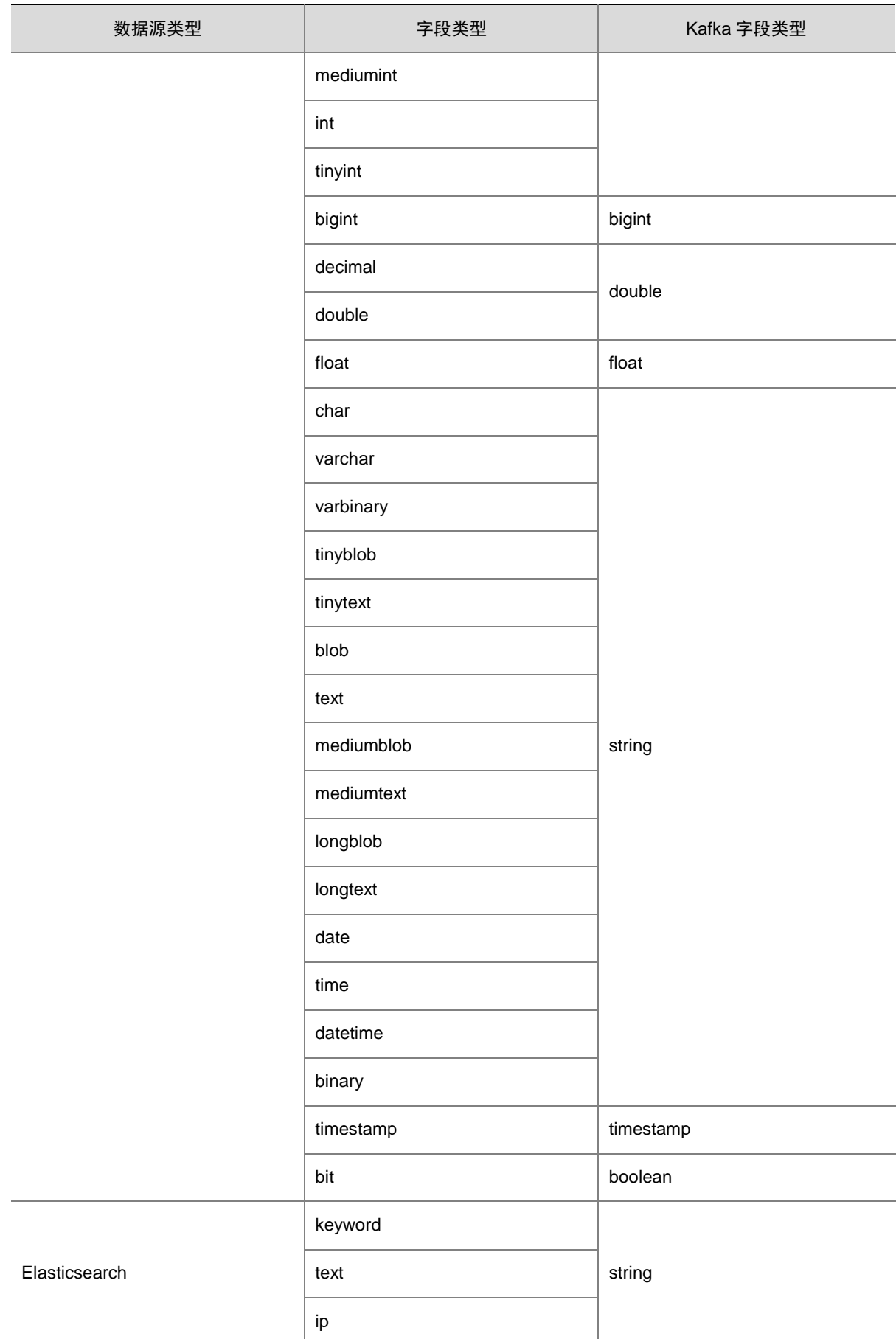

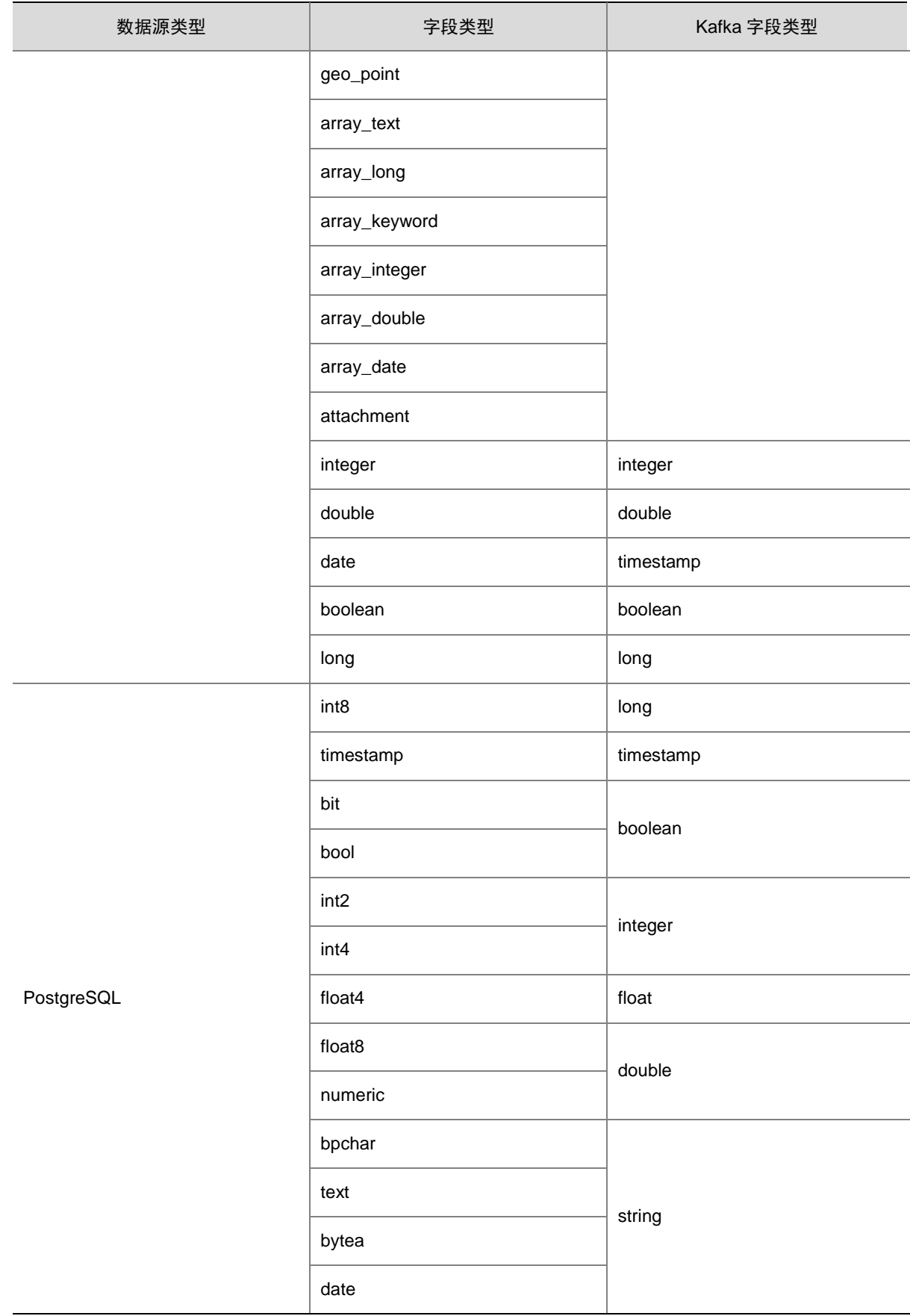

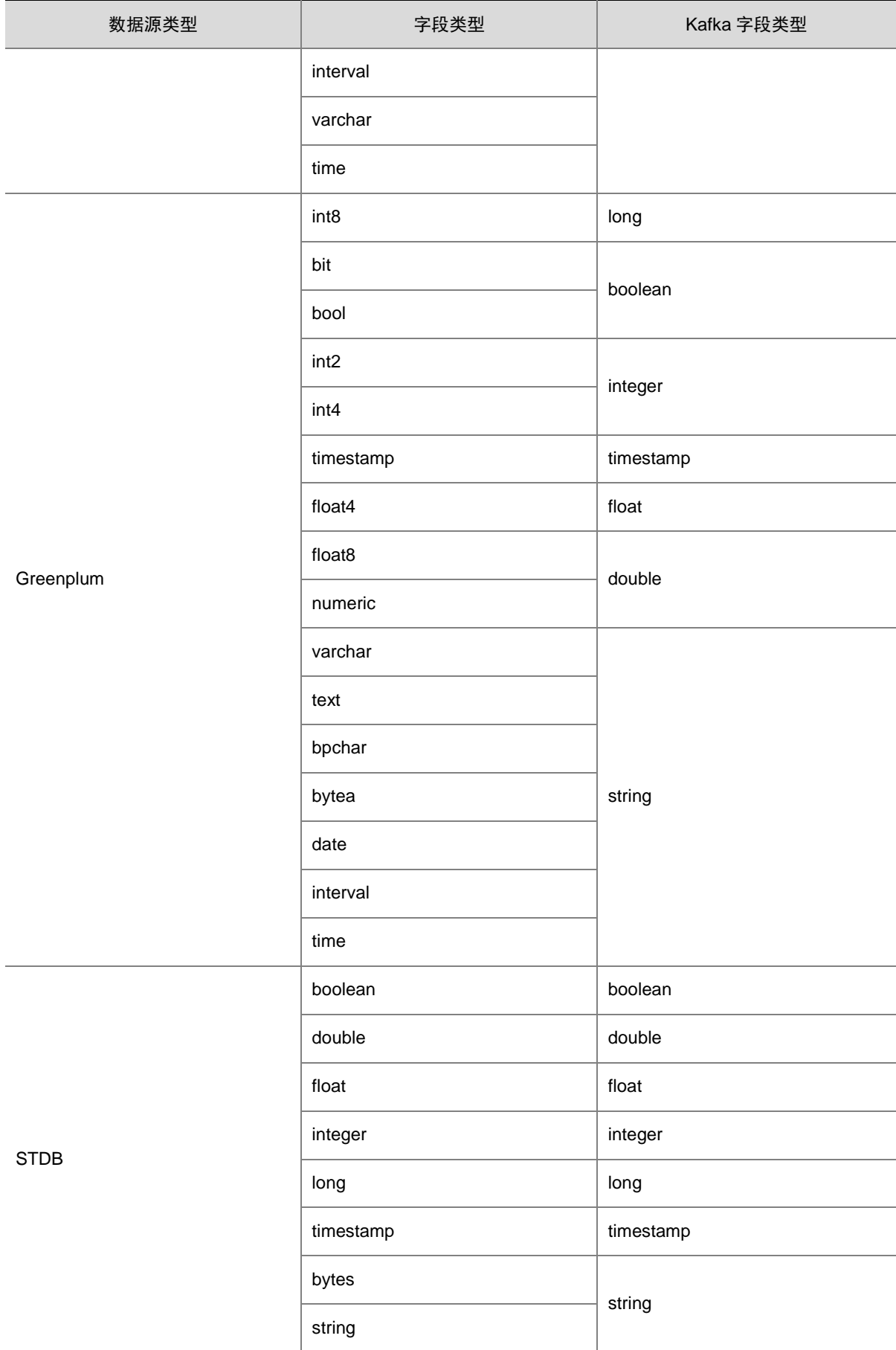
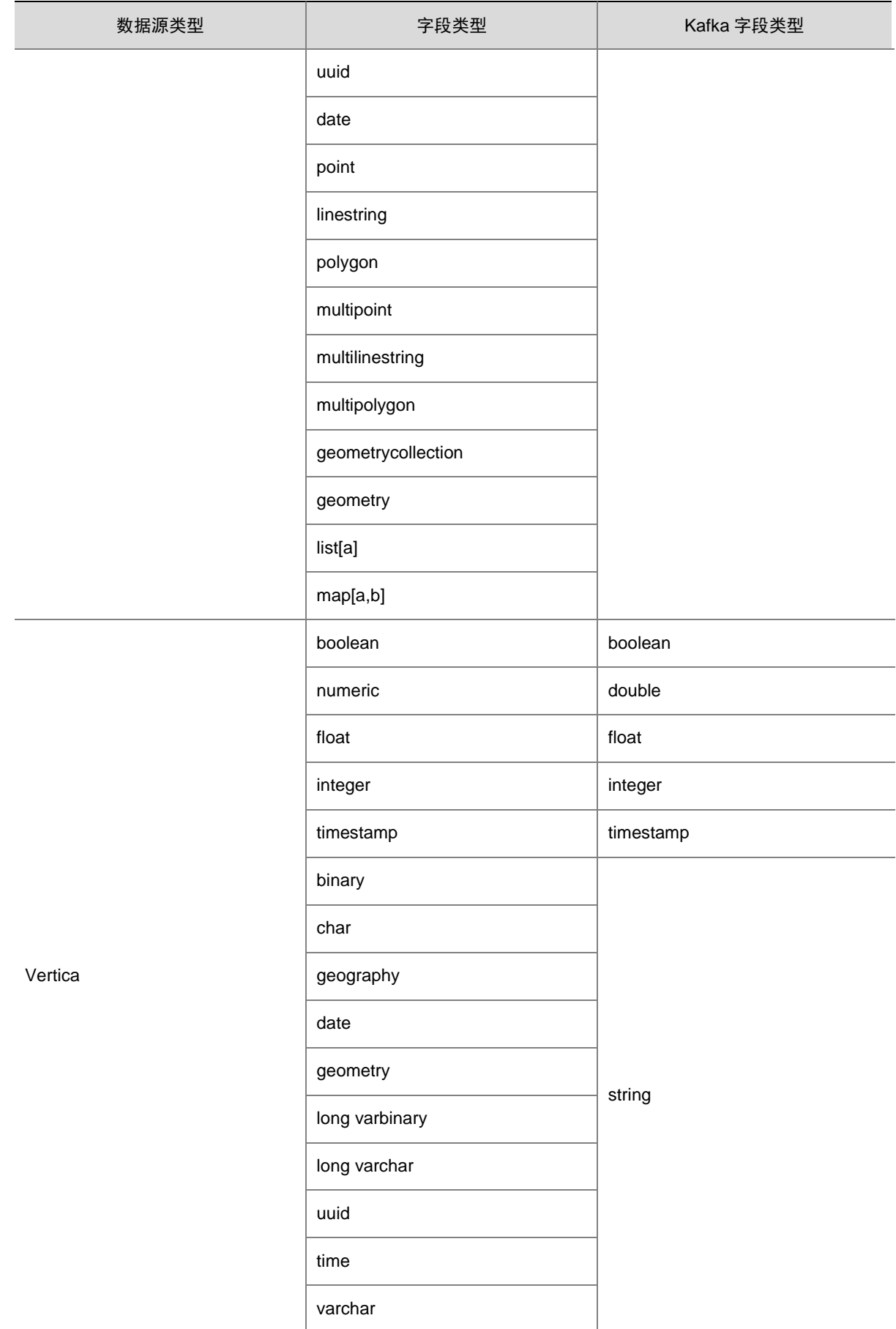

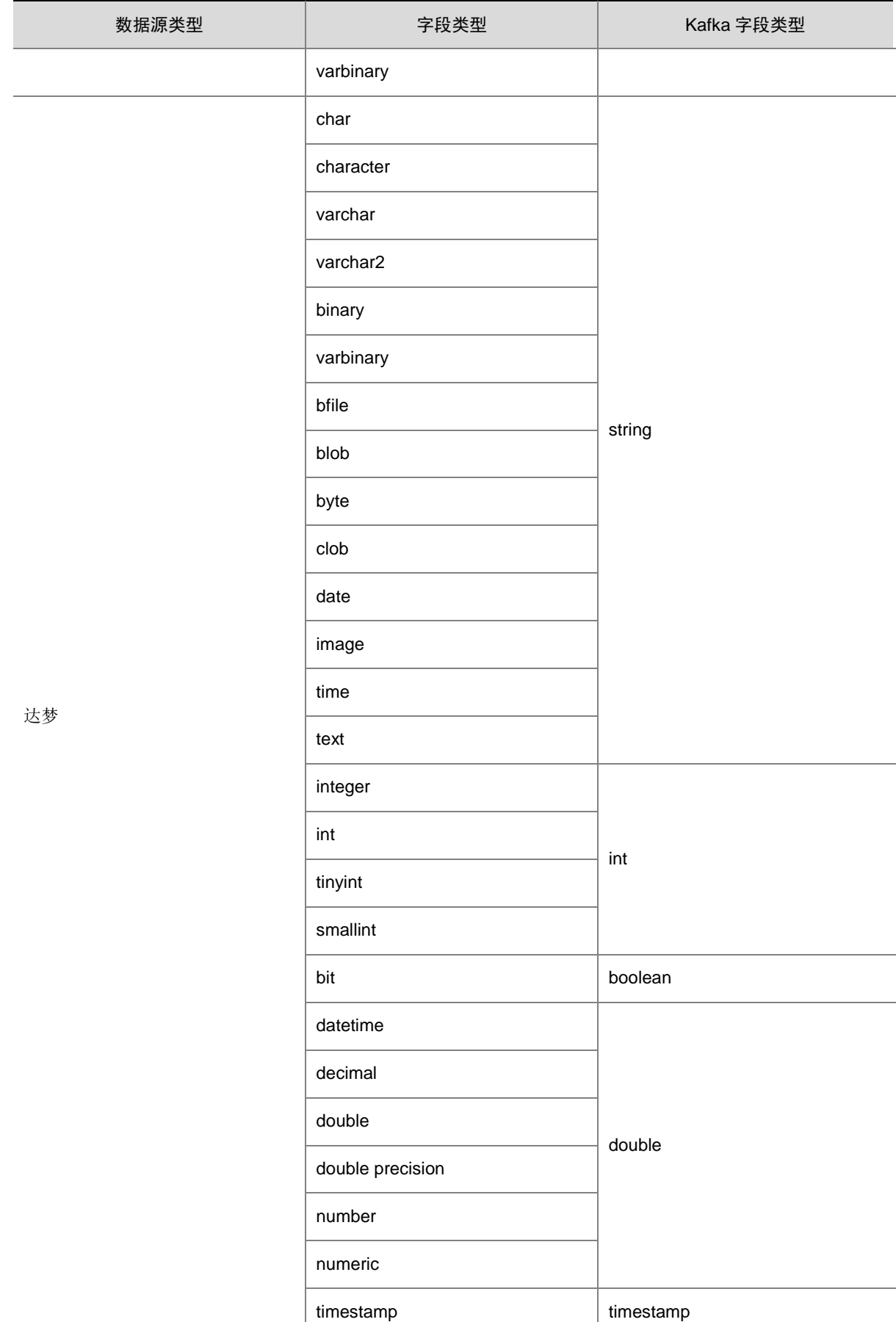

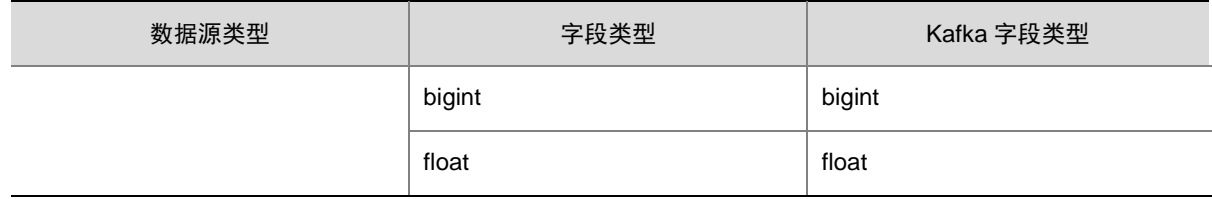

# 7.2 疫苗接种案例业务数据库建表语句示例

在业务数据库中,可通过 SQL 语句创建记录原始数据的表,本节提供了参考示例。

## 1. 创建人员信息表的 SQL 语句示例

CREATE TABLE 'person' ( 'id' int(11) NOT NULL AUTO\_INCREMENT COMMENT '序号', 'name' varchar(255) DEFAULT NULL COMMENT '姓名', 'sex' varchar(255) DEFAULT NULL COMMENT '性别', 'age' int(11) DEFAULT NULL COMMENT '年龄', 'mobile' varchar(255) DEFAULT NULL COMMENT '手机号', 'cardno' varchar(20) DEFAULT NULL COMMENT '身份证号', 'classification\_id' int(11) DEFAULT NULL COMMENT '人员分类(一级)', 'content' varchar(255) DEFAULT NULL COMMENT '备注', 'company\_id' int(11) DEFAULT NULL COMMENT '单位名称', 'region\_id' int(11) DEFAULT NULL COMMENT '辖区 id,对应属地的摸底工作部门', 'declare department id' int(11) DEFAULT NULL COMMENT '申报部门 id', 'created\_time' datetime DEFAULT NULL COMMENT '创建时间', 'modified time' varchar(255) DEFAULT NULL COMMENT '修改时间', 'uuid' varchar(50) DEFAULT NULL COMMENT 'UUID', 'addr' varchar(500) DEFAULT NULL COMMENT '现住址', 'streetId' varchar(20) DEFAULT NULL COMMENT '街道', 'provinceId' varchar(20) DEFAULT NULL COMMENT '省 ID', 'cityId' varchar(20) DEFAULT NULL COMMENT '市 ID', 'districtId' varchar(20) DEFAULT NULL COMMENT '区域 ID', 'flag' varchar(10) DEFAULT NULL COMMENT '是否本市住户', 'area' varchar(255) DEFAULT NULL COMMENT '小区名字', 'subclass\_id' int(11) DEFAULT NULL COMMENT '人群分类(二级)', PRIMARY KEY ('id') USING BTREE, UNIQUE KEY 'class\_index' ('id','classification\_id') USING BTREE, KEY 'compant\_index' ('company\_id') USING BTREE, KEY 'region\_id\_index' ('region\_id') USING BTREE

) ENGINE=InnoDB AUTO\_INCREMENT=1649514 DEFAULT CHARSET=utf8 ROW\_FORMAT=DYNAMIC COMMENT='人员信息'

### 2. 创建人员分类字典表的 SQL 语句示例

CREATE TABLE 'person\_classification' (

'id' int(11) NOT NULL COMMENT 'id',

'classification' text COMMENT '人员分类',

'created\_time' datetime DEFAULT NULL COMMENT '创建时间',

'modified\_time' datetime DEFAULT NULL COMMENT '修改时间',

'category' varchar(255) DEFAULT NULL COMMENT '级别',

PRIMARY KEY ('id') USING BTREE

) ENGINE=InnoDB DEFAULT CHARSET=utf8 ROW\_FORMAT=DYNAMIC COMMENT='人员分类字典表'

## 3. 创建辖区字典表的 SQL 语句示例

CREATE TABLE 'region\_dict' (

'id' int(11) NOT NULL AUTO INCREMENT COMMENT '序号',

'region' varchar(255) DEFAULT NULL COMMENT '辖区',

'userid' varchar(50) DEFAULT NULL COMMENT 'userid',

'category' varchar(255) DEFAULT NULL COMMENT '有没有二级分类(1 是有)',

'sort' int(11) DEFAULT NULL COMMENT '顺序编号',

PRIMARY KEY ('id') USING BTREE,

UNIQUE KEY 'region' ('region') USING HASH COMMENT 'regoion 索引'

) ENGINE=InnoDB AUTO\_INCREMENT=27 DEFAULT CHARSET=utf8 ROW\_FORMAT=DYNAMIC COMMENT=' 辖区字典表'

#### 4. 创建人员接种信息表的 SQL 语句示例

CREATE TABLE 'person\_inoculation' (

'p\_id' int(11) NOT NULL COMMENT 'ID',

'assetsNum' varchar(100) DEFAULT NULL COMMENT '设备编码',

'haveflag' varchar(10) DEFAULT NULL COMMENT '接种状态 true/false',

 'reason' varchar(800) DEFAULT NULL COMMENT '状态:0:禁忌症,1:延期接种,2:需退回上级重新分 配,3:不符合接种人群范围',

'beizhu' text COMMENT '备注',

'curzhenshu' varchar(20) DEFAULT NULL COMMENT '针次',

'jdate' varchar(20) DEFAULT NULL,

'stime' varchar(20) DEFAULT NULL,

'zhenshu' varchar(20) DEFAULT NULL,

 'yimiao' varchar(10) DEFAULT NULL COMMENT '疫苗种类 0:北京生物,1:北京科兴,2:武汉生物,3:康希 诺',

'jinjizheng' varchar(255) DEFAULT NULL COMMENT '禁忌症',

'created' datetime DEFAULT NULL COMMENT '接种时间',

KEY 'class\_index' ('p\_id') USING BTREE

) ENGINE=InnoDB DEFAULT CHARSET=utf8 ROW\_FORMAT=DYNAMIC